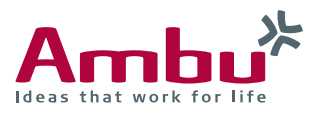

# Referenzhandbuch für den **Ambu® aView™ 2 Advance**

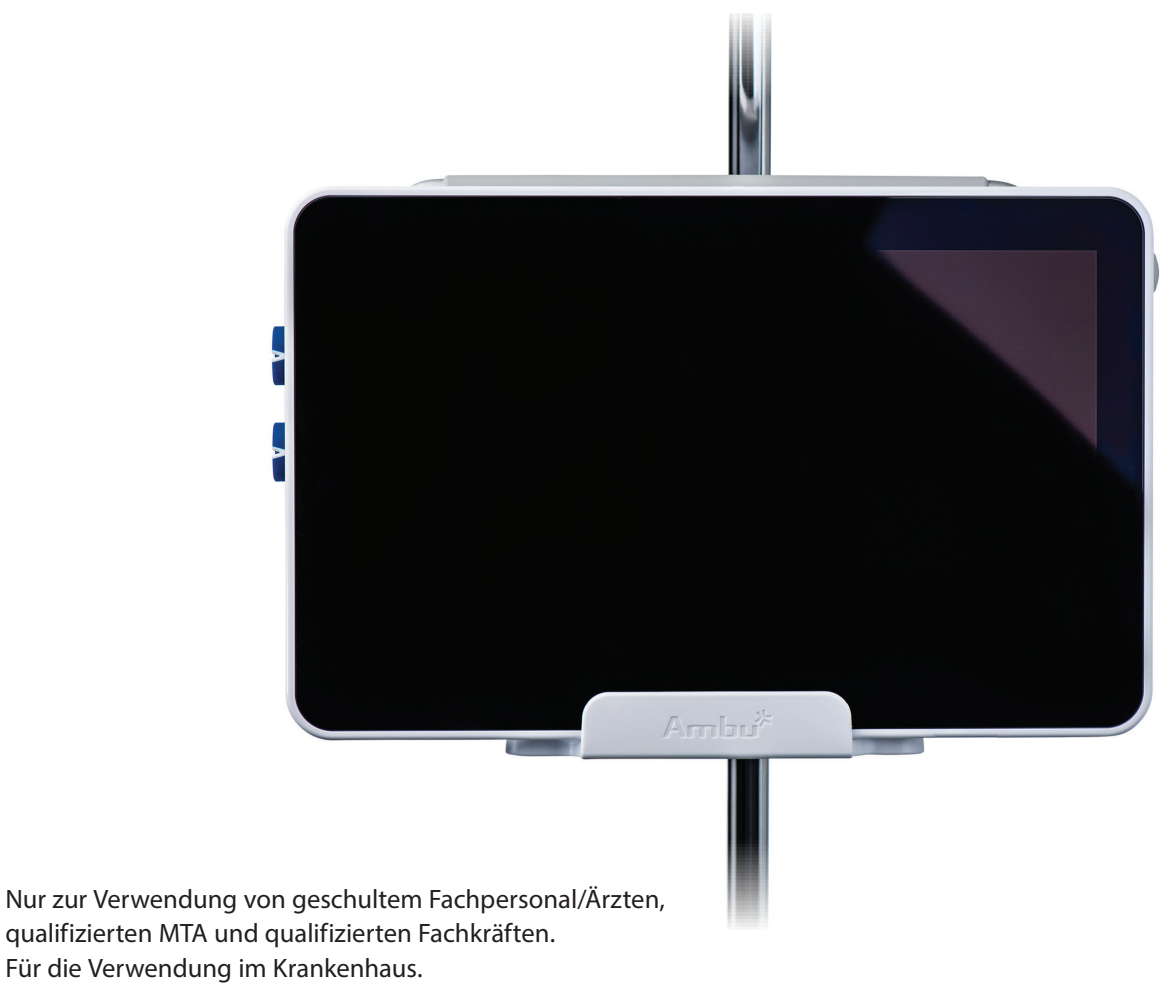

Zur Verwendung mit Ambu® Visualisierungsgeräten.

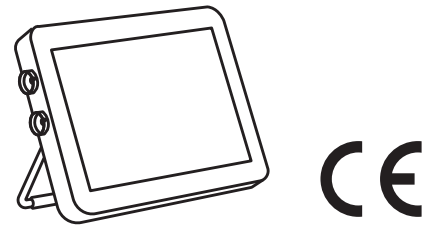

Ambu ist eine eingetragene Wortmarke, aScope und aView sind Wortmarken der Ambu A/S.

### Inhalt

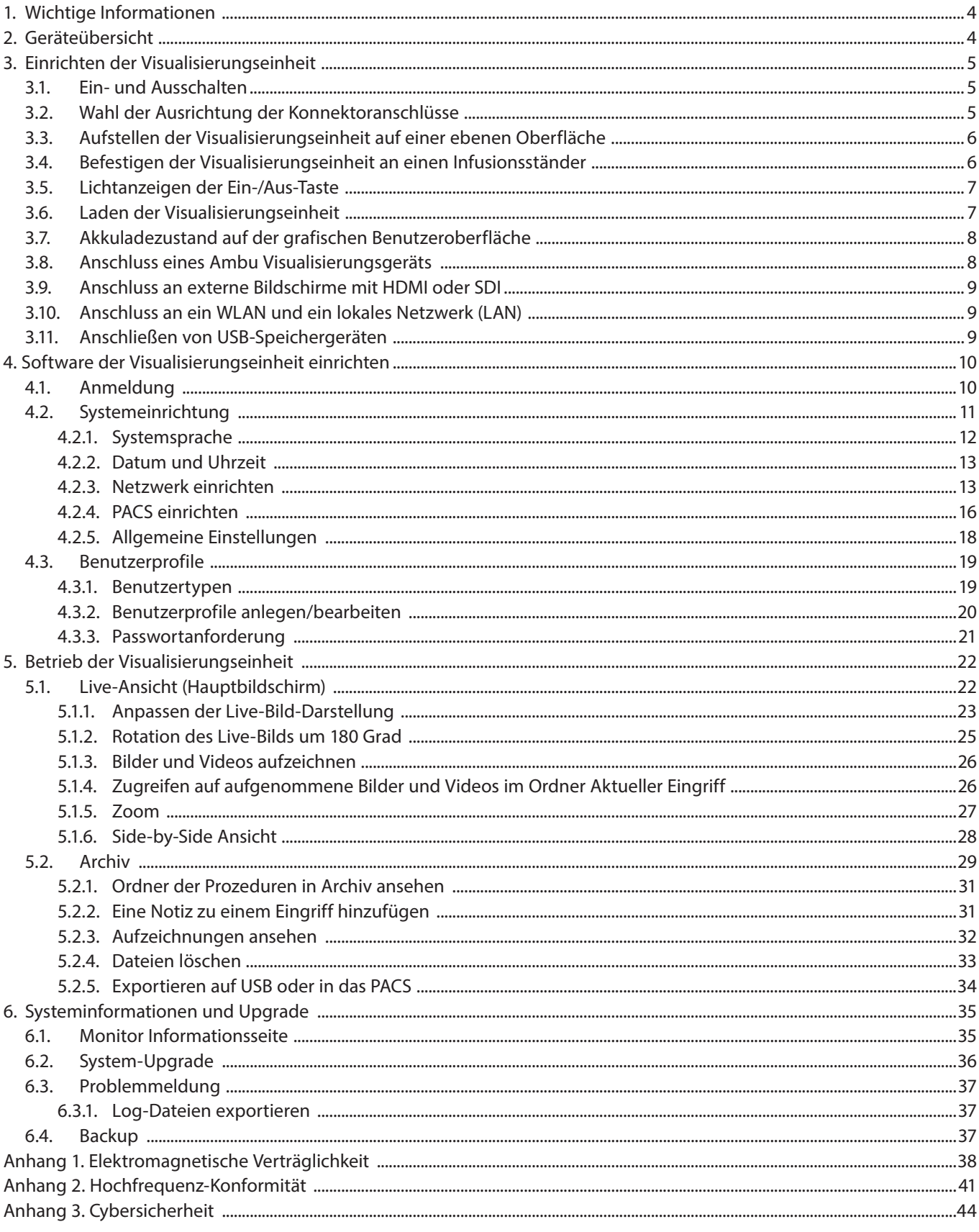

### **1. Wichtige informationen**

Dies ist ein Referenzhandbuch für den Ambu® aView™ 2 Advance, Artikelnummer 405011000, Softwareversion 1.0.0. Das Referenzhandbuch kann ohne besondere Benachrichtigung aktualisiert und ergänzt werden. Die neueste Version des Referenzhandbuchs ist unter www.ambu.de verfügbar.

In diesem Referenzhandbuch bezeichnet der Begriff *Visualisierungseinheit* den Ambu aView 2 Advance. In diesem Handbuch werden keine klinischen Verfahren beschrieben oder behandelt. Das Referenzhandbuch beschreibt ausschließlich Informationen und Funktionen zur Bedienung des Ambu aView 2 Advance.

Lesen Sie bitte vor dem Betrieb der Visualisierungseinheit die Bedienungsanleitung, die mit Ihrem Ambu aView 2 Advance geliefert wird, oder laden Sie diese unter www.ambu.de herunter.

Genauere Informationen zu den Spezifikationen des Ambu aView 2 Advance und zur Fehlerbehebung entnehmen Sie bitte der Bedienungsanleitung.

### **2. Geräteübersicht**

Die Visualisierungseinheit besteht aus den unten aufgelisteten Teilen.

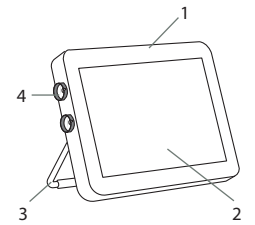

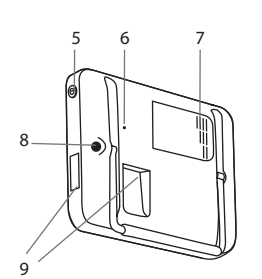

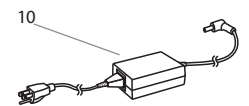

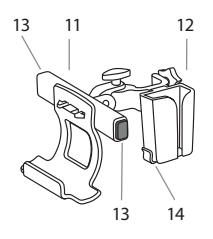

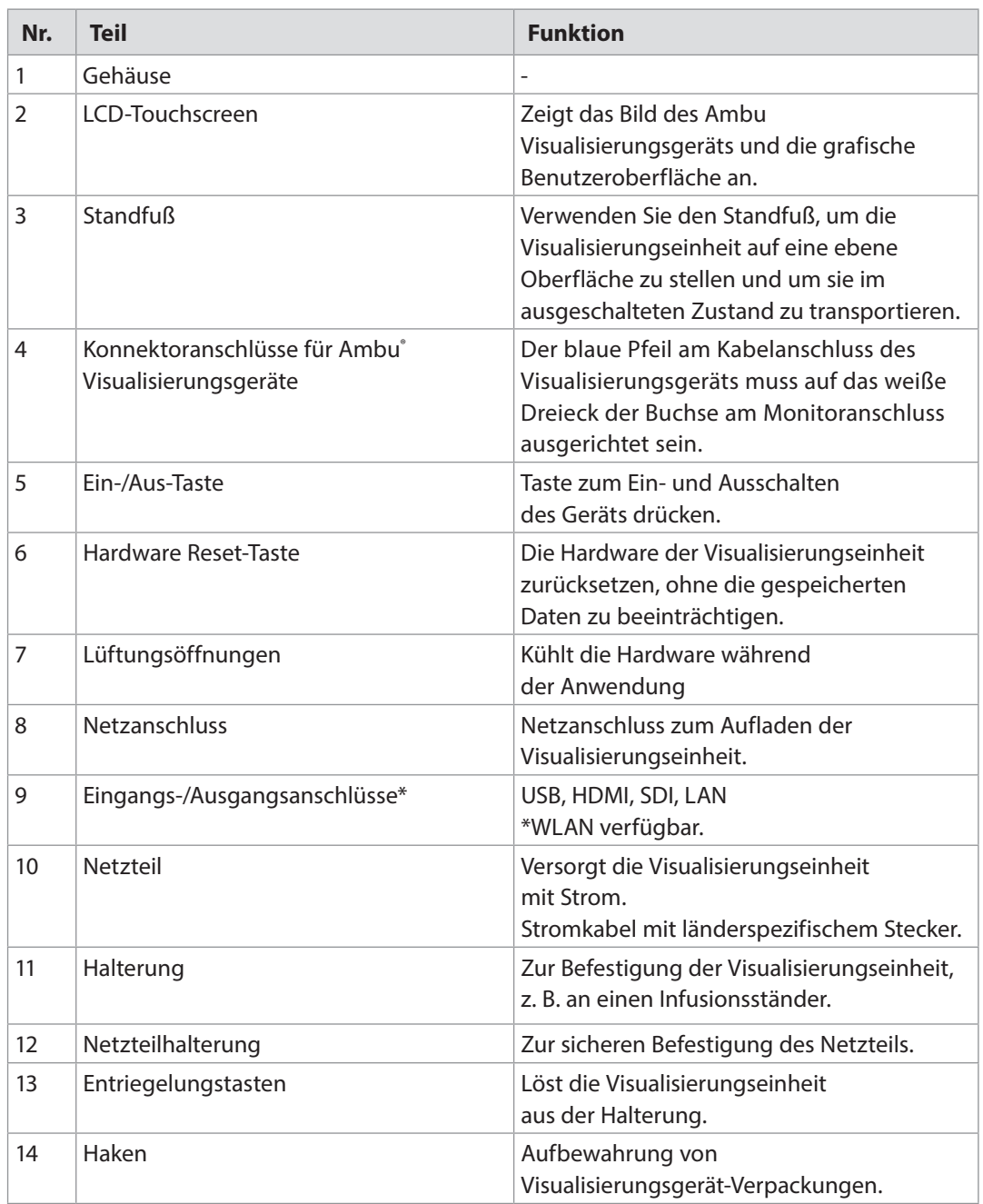

### **3. Einrichten der Visualisierungseinheit**

In diesem Abschnitt wird die technische Einrichtung der Visualisierungseinheit an ihrem Einsatzort beschrieben.

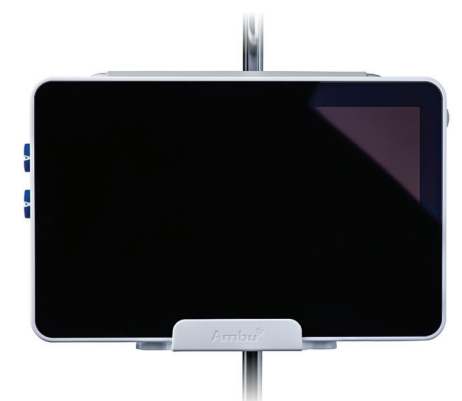

### **3.1. Ein- und Ausschalten**

#### **EINSCHALTEN der Visualisierungseinheit:**

- **Drücken Sie die Ein-/Aus-Taste (V)** an der Seite der Visualisierungseinheit.
- Wenn ein Visualisierungsgerät angeschlossen ist, ist innerhalb von Sekunden nach dem Einschalten ein Live-Bild verfügbar.
- Die grafische Benutzeroberfläche braucht ca. 20 Sekunden, um hochzufahren. Ein Live-Bild ist bereits verfügbar, sobald die Visualisierungseinheit eingeschaltet ist. Wenn kein Visualisierungsgerät angeschlossen ist, zeigt eine Animation, wie ein Visualisierungsgerät korrekt an die Visualisierungseinheit angeschlossen wird.

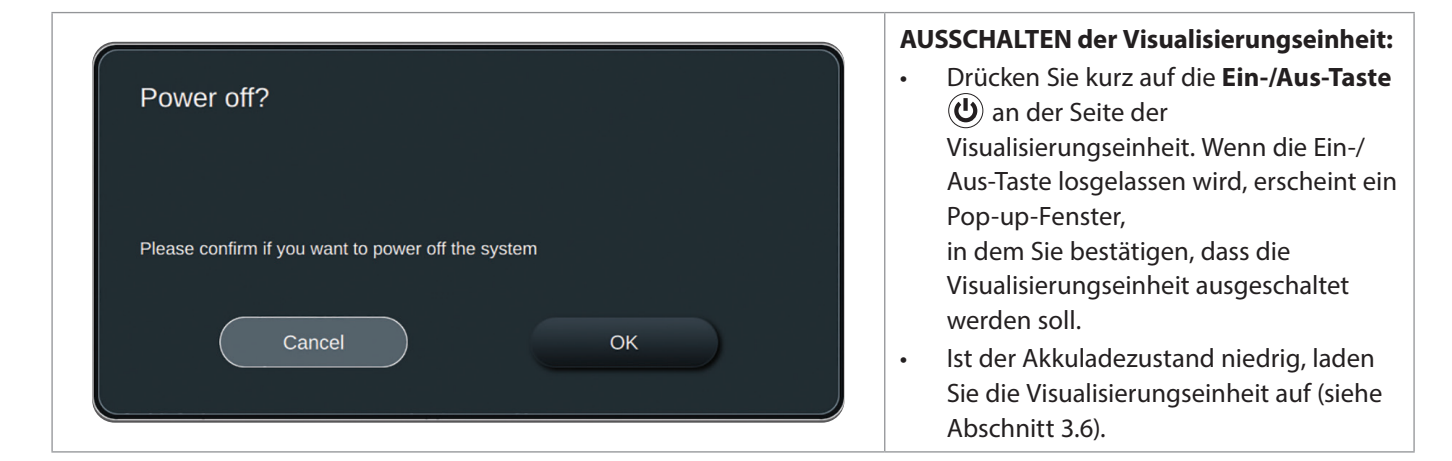

### **3.2. Wahl der Ausrichtung der Konnektoranschlüsse**

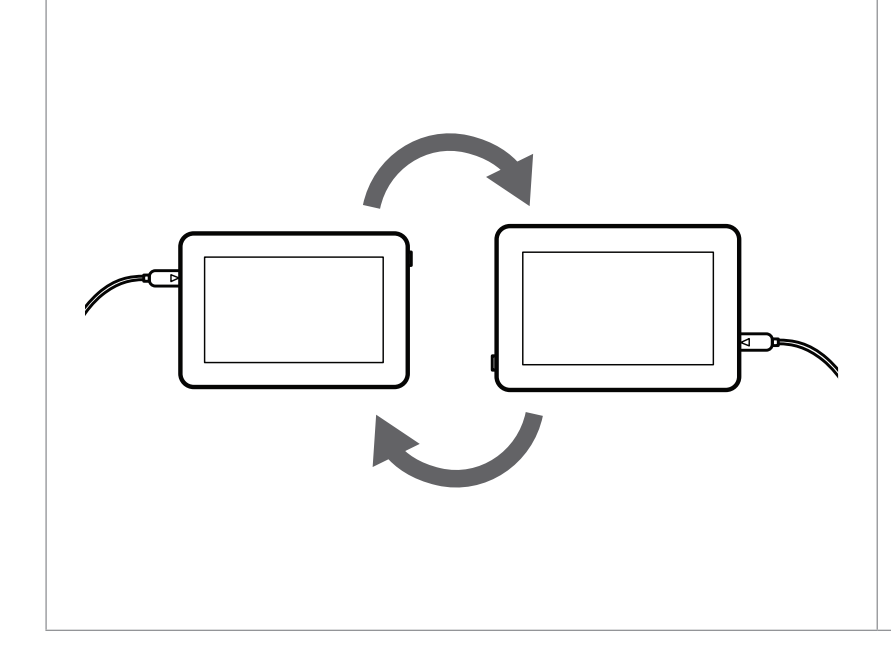

Die Visualisierungseinheit kann um 180 Grad gedreht werden, damit die Konnektoranschlüsse für die Visualisierungsgeräte links oder rechts in die Richtung zeigen, die Sie je nach klinischem Einsatz bevorzugen. Die Visualisierungseinheit ist mit einem eingebauten Sensor ausgestattet, wodurch sich die grafische Benutzeroberfläche automatisch an ihre physische Ausrichtung anpassen kann. Die automatische Bildrotation kann unter **Allgemeine Einstellungen** (siehe Abschnitt 4.2.5) aktiviert oder deaktiviert werden. Die Visualisierungseinheit kann mit dem integrierten Standfuß auf einer ebenen Oberfläche (siehe Abschnitt 3.3) oder mit der mitgelieferten Halterung an einem Infusionsständer (siehe Abschnitt 3.4) in beide Ausrichtungen platziert werden.

### **3.3. Aufstellen der Visualisierungseinheit auf einer ebenen Oberfläche**

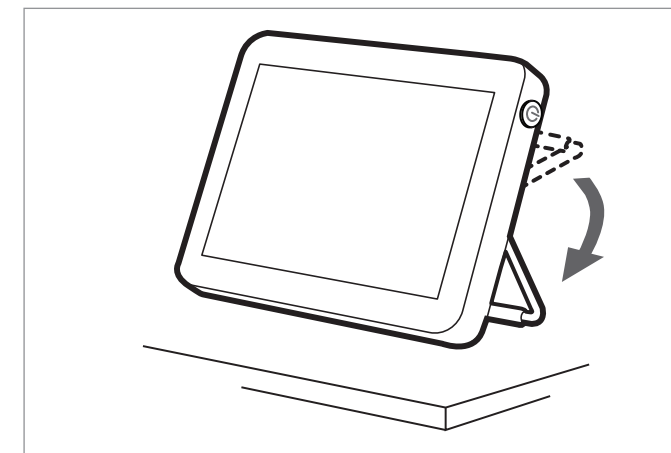

Stellen Sie die Visualisierungseinheit auf eine ebene Oberfläche, indem Sie den Standfuß an der Rückseite der Visualisierungseinheit ausklappen. Der Standfuß hat mehrere Rasten und kann auf einen geeigneten Winkel eingestellt werden.

### **3.4. Befestigen der Visualisierungseinheit an einen Infusionsständer**

Die Visualisierungseinheit kann mithilfe der mitgelieferten Halterung an einen Ständer, z. B. einen Infusionsständer mit Rollen zum leichten Mitführen, befestigt werden.

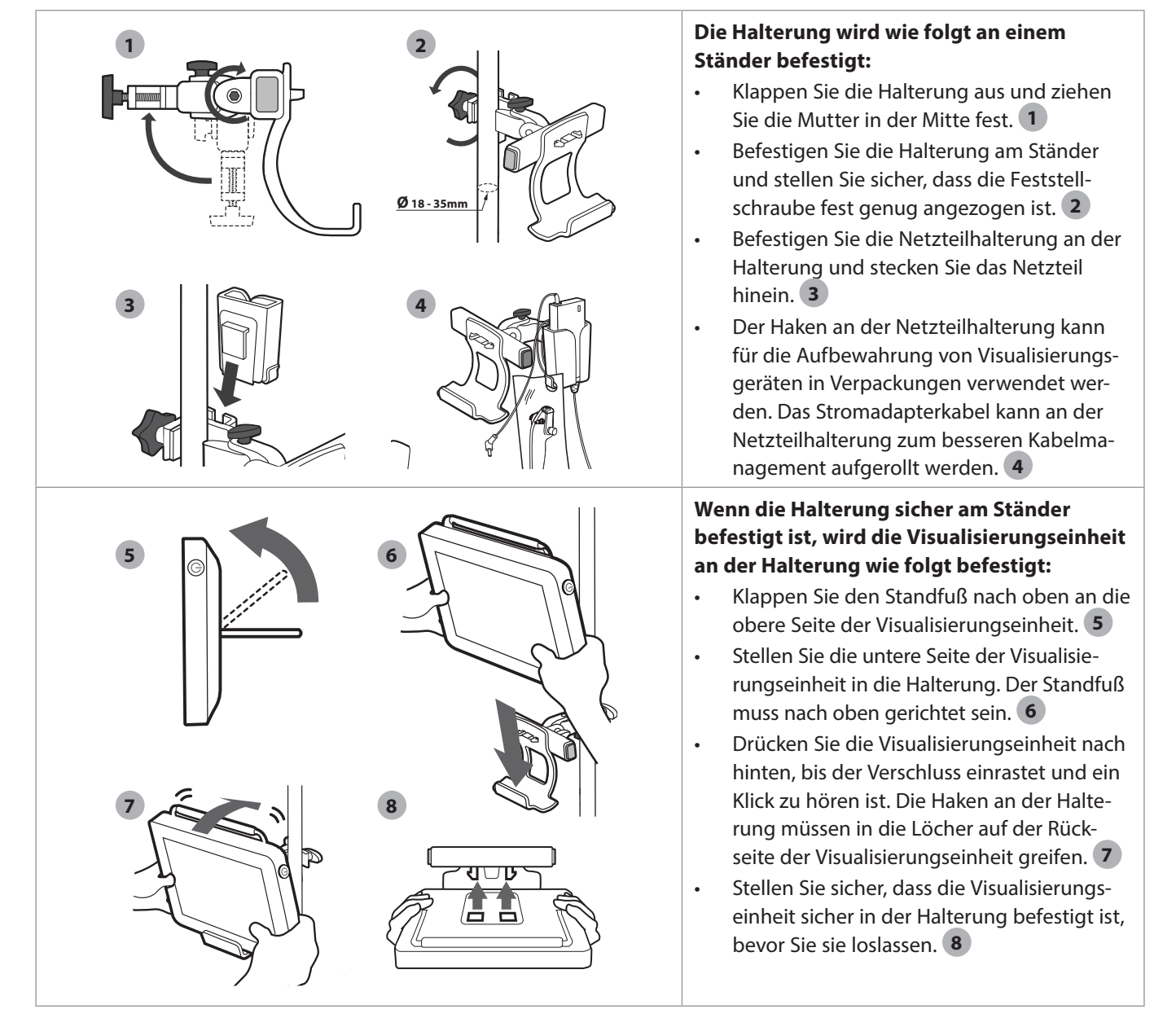

**HINWEIS:** Die Halterung ist mit Ständern mit einem Durchmesser von 18 bis 35 mm kompatibel.

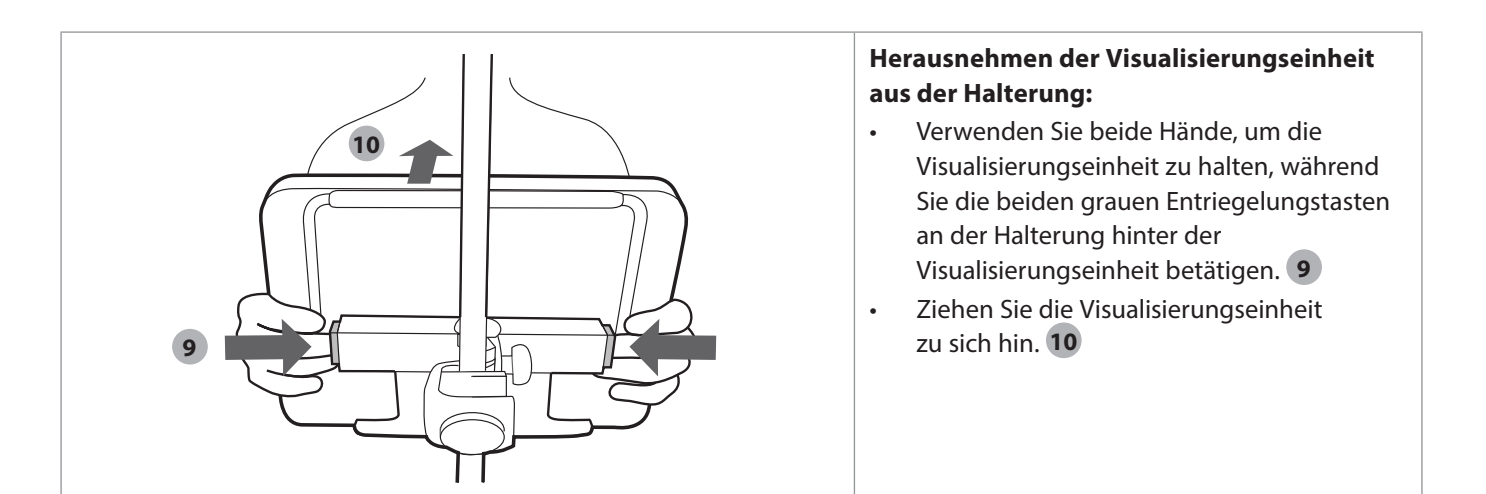

### **3.5. Lichtanzeigen der Ein-/Aus-Taste**

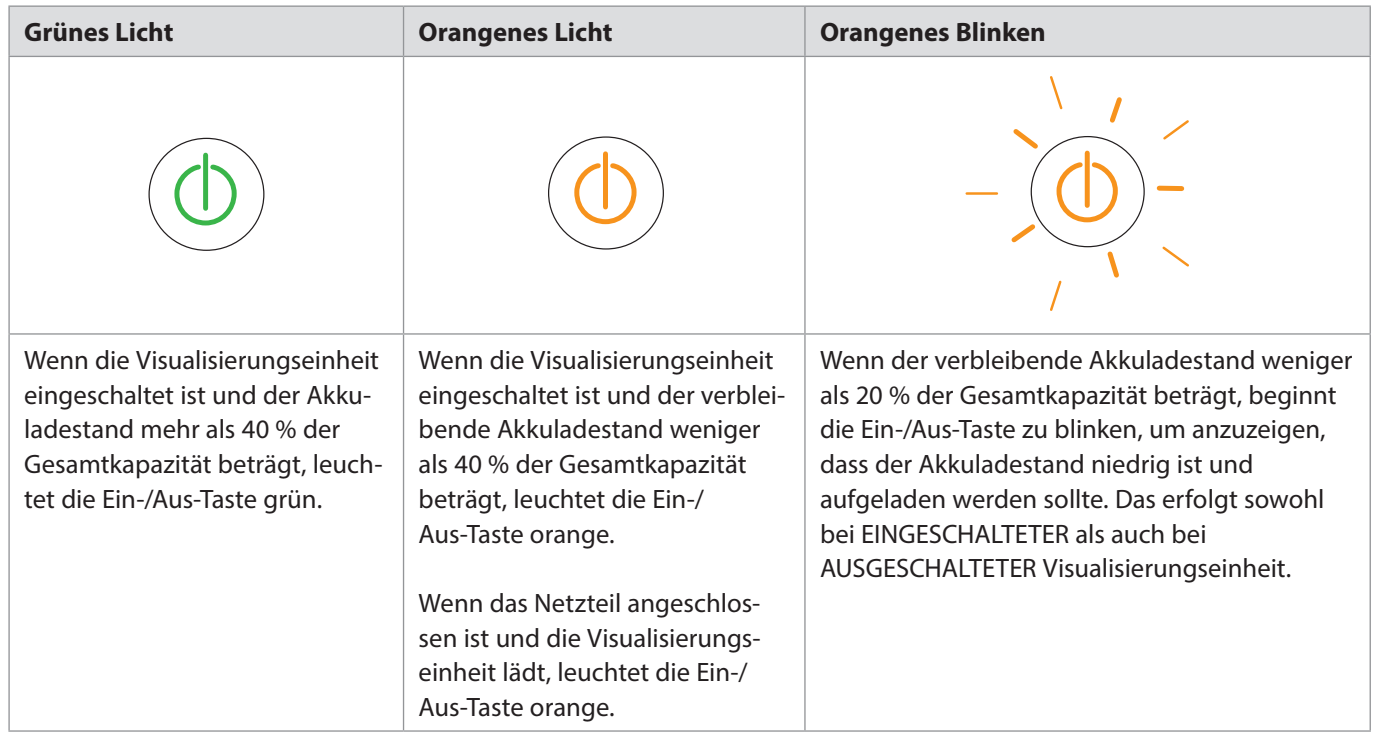

### **3.6. Laden der Visualisierungseinheit**

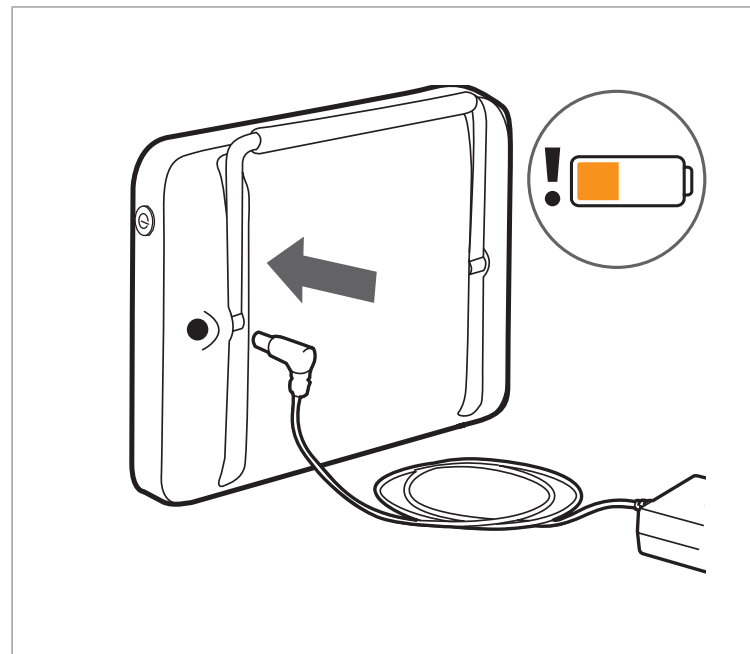

#### **Die Visualisierungseinheit wird aufgeladen, indem das mitgelieferte Netzteil wie folgt angeschlossen wird:**

- Stecken Sie das Stromkabel in eine Steckdose.
- Stecken Sie den Netzstecker in den Netzanschluss auf der Rückseite der Visualisierungseinheit.
- Die Ein-/Aus-Taste leuchtet orange und ein Blitzsymbol  $\oint$  wird auf der Akkuanzeige der grafischen Benutzeroberfläche angezeigt, wenn die Visualisierungseinheit geladen wird.

Stellen Sie sicher, dass das Netzteil angeschlossen ist und jederzeit funktioniert. Vor Beginn eines Verfahrens wird empfohlen, die nächst gelegene Steckdose zu ermitteln.

### **3.7. Akkuladezustand auf der grafischen Benutzeroberfläche**

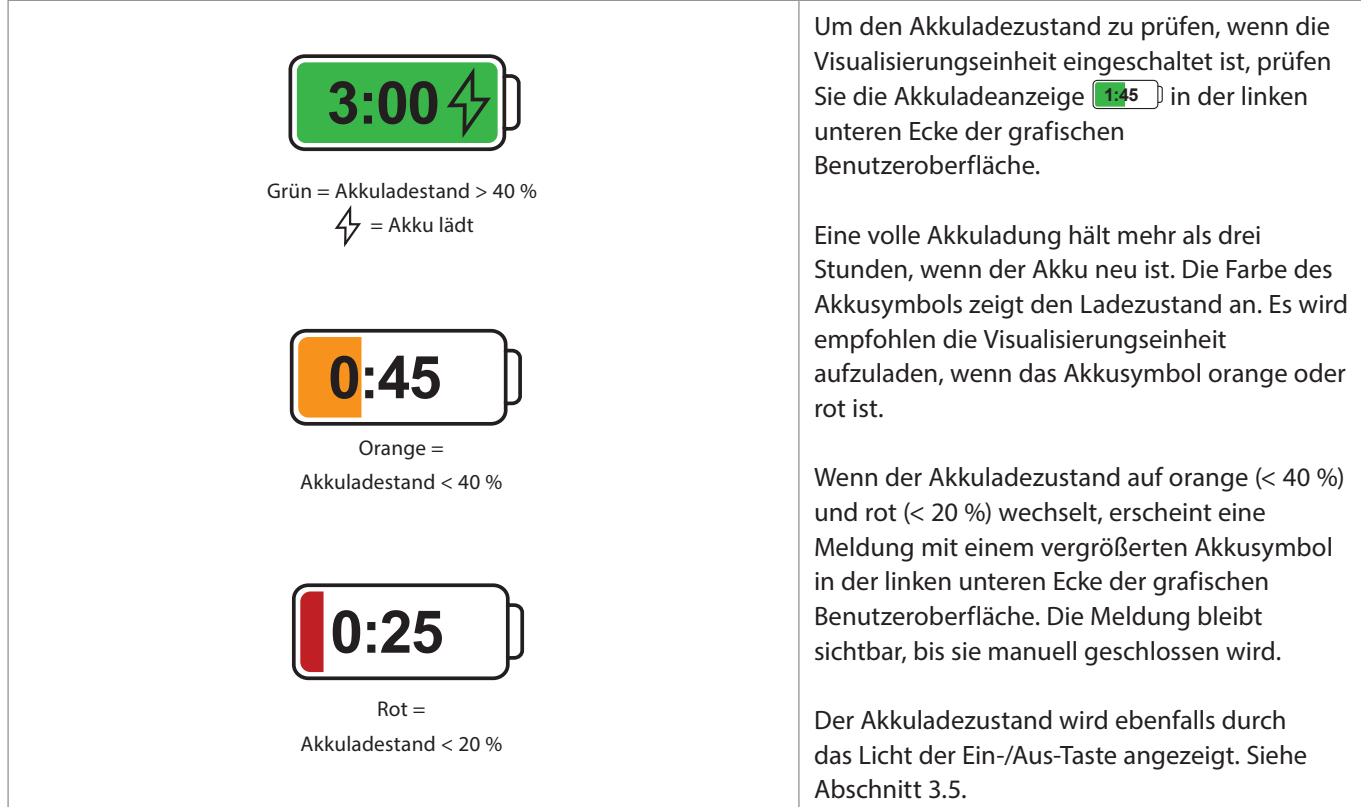

### **3.8. Anschluss eines Ambu Visualisierungsgeräts**

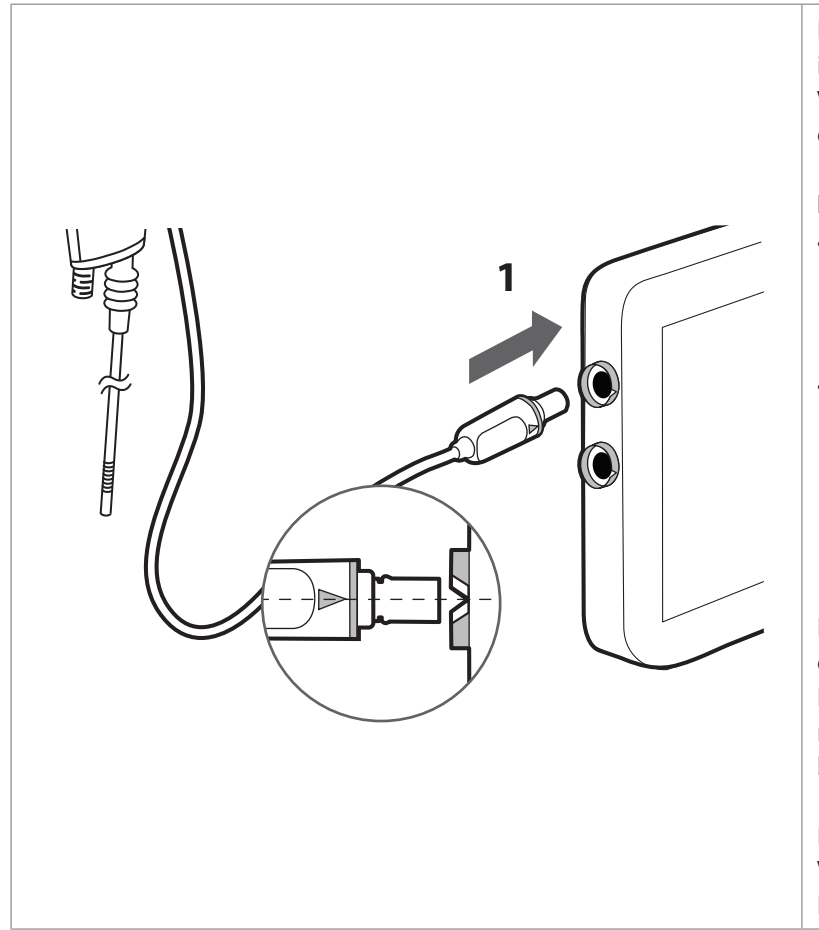

Die Visualisierungseinheit verfügt über zwei identische Konnektoranschlüsse für Ambu Visualisierungsgeräte, die mit blauen Ringen gekennzeichnet sind.

#### **Ein Gerät anschließen:**

- Stecken Sie den Konnektorstecker **1** am Kabel des Ambu Visualisierungsgeräts in einen der Konnektoranschlüsse an der Visualisierungseinheit.
- Stellen Sie sicher, dass die Farben des Pfeils, am Konnektorstecker und die des Konnektorrings der Visualisierungseinheit übereinstimmen, und dass die Pfeile aufeinander ausgerichtet sind, wenn Sie den Stecker einstecken.

Es können zwei Visualisierungsgeräte gleichzeitig angeschlossen werden. In diesem Fall zeigt die Visualisierungseinheit die Bilder nebeneinander an (siehe Abschnitt 5.1.6 Sideby-side).

Eine Liste kompatibler Ambu Visualisierungsgeräte finden Sie in der Bedienungsanleitung der Visualisierungseinheit.

### **3.9. Anschluss an externe Bildschirme mit HDMI oder SDI**

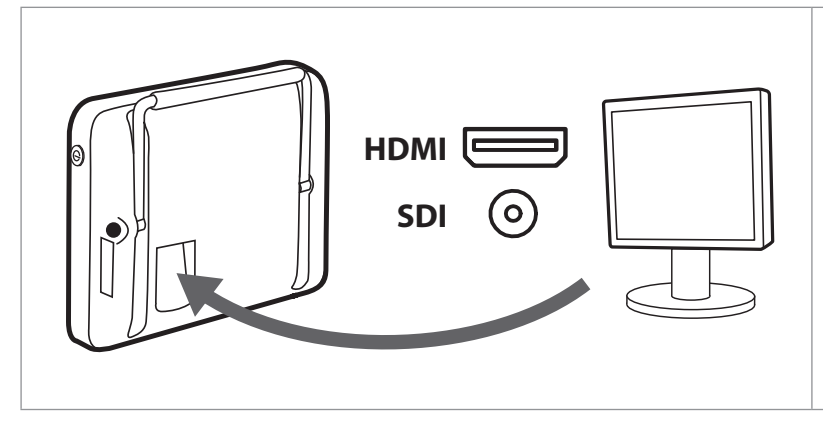

Die grafische Benutzeroberfläche und das Live-Bild können auf externen Bildschirmen in hoher Qualität angezeigt werden.

Ein externer Bildschirm kann an die HDMI- oder 3G-SDI-Videoausgänge an der Rückseite der Visualisierungseinheit angeschlossen werden. Die 3G-SDI-Auflösung beträgt 1920 x 1080 (1080p) und 60 fps.

#### **Einen externen Bildschirm anschließen:**

- Schließen Sie ein HDMI- oder SDI-Kabel an den Videoeingang am externen Bildschirm an.
- Stecken Sie das andere Ende des HDMI- oder SDI-Kabels an den entsprechenden Videoausgang an der Rückseite der Visualisierungseinheit.

Die grafische Benutzeroberfläche sowie das Bild der Visualisierungseinheit werden automatisch auf dem externen Bildschirm angezeigt. HDMI und SDI können gleichzeitig verwendet werden.

Verwenden Sie für SDI ein 3G-SDI-Kabel für eine optimale Videoqualität auf Ihrem externen Bildschirm (z. B. RG6/U-Kabel).

Um einen Stromschlag zu vermeiden, schließen Sie nur Zusatzgeräte an, die als medizinische elektrische Geräte zugelassen sind.

### **3.10. Anschluss an LAN und WLAN**

Die Visualisierungseinheit enthält ein WLAN-Modul und eine Ethernet-Verbindung zum Anschluss des Geräts an ein lokales Netzwerk. Dies kann zum Exportieren aufgezeichneter Bilddaten in ein PACS (Picture Archiving and Communication System – Bildarchivierungs- und Kommunikationssystem) im Krankenhausnetzwerk verwendet werden (siehe Abschnitt 5.2.3).

Wenn ein Netzwerkfehler in Ihrer Einrichtung auftritt, ist die Visualisierungseinheit offline voll funktionsfähig. Davon ausgenommen ist das Exportieren in das PACS. Bilddaten werden im lokalen Speicher der Visualisierungseinheit gespeichert, bis sie MANUELL auf USB oder in ein PACS exportiert werden.

Die Einrichtung von LAN und WLAN wird in Abschnitt 4.2.3 beschrieben.

### **3.11. Anschließen von USB-Speichergeräten**

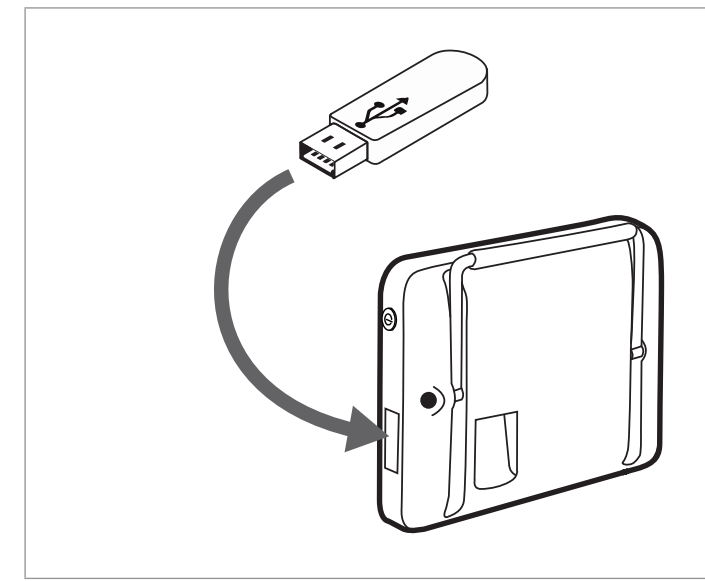

Die Visualisierungseinheit verfügt über zwei USB 3.0 Typ A Anschlüsse, die sich an der Seite der Visualisierungseinheit unter der Ein-/Aus-Taste befinden. Die USB-Anschlüsse sind durch das Öffnen der mit dem USB-Symbol gekennzeichneten Abdeckung zugänglich.

Die Visualisierungseinheit ist mit handelsüblichen USB-Speichergeräten kompatibel, die für USB 3.0 Typ A oder älter entwickelt wurden.

Schließen Sie ein USB-Speichergerät zum Exportieren aufgezeichneter Bilddaten (siehe Abschnitt 5.2.5) oder Log-Dateien (siehe Abschnitt 6.3.1) an.

### **4. Einrichtung der Visualisierungseinheit Software**

Unter der Registerkarte **Einstellungen** finden Sie alle Menüs, die mit der Einrichtung der Visualisierungseinheit und der Konnektivität in Zusammenhang stehen. Hier finden Sie die Menüs: **Setup**, **Benutzerprofile** und **Info**.

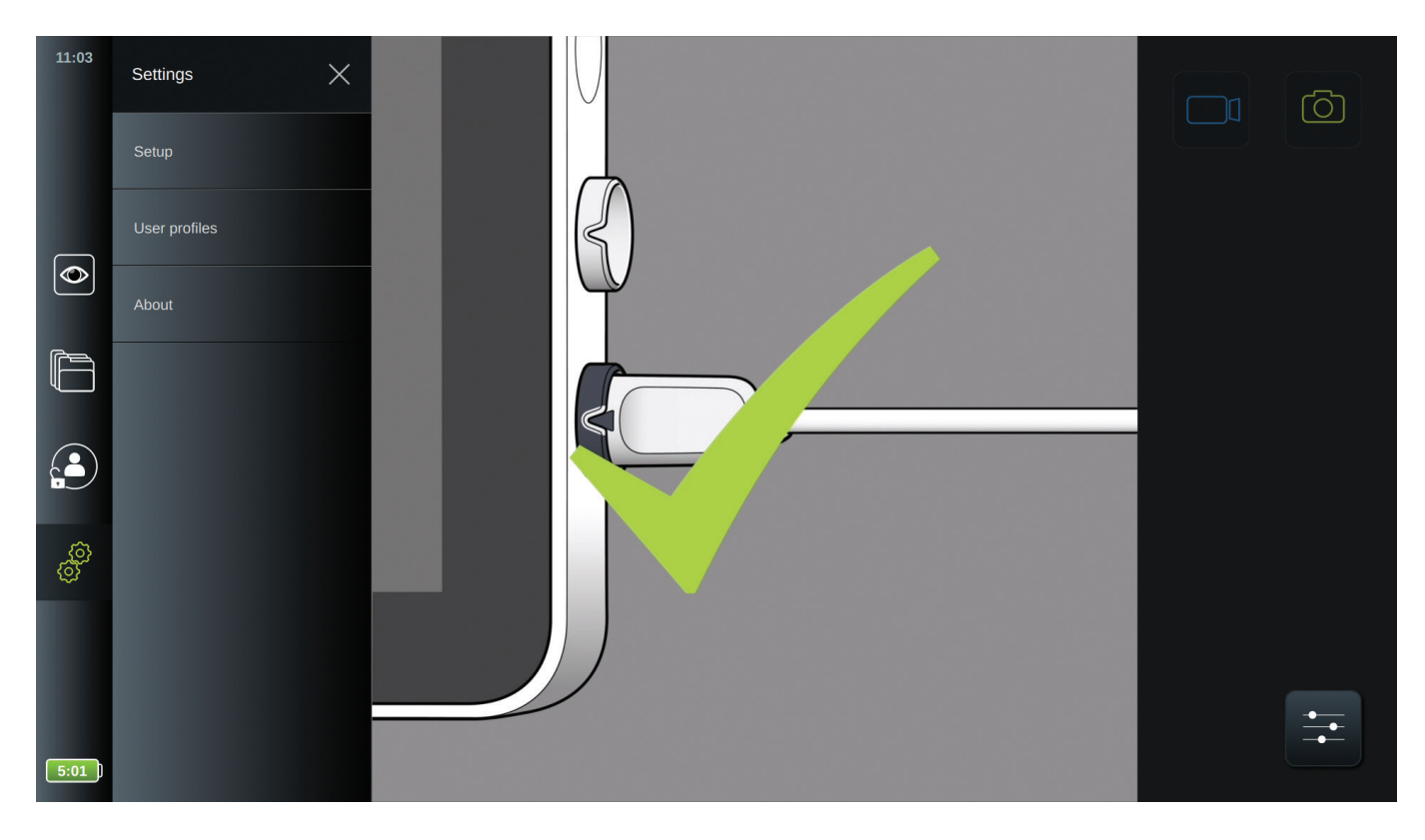

Im Menü **Setup** können alle Systemeinstellungen, wie Systemsprache, Datum und Zeit sowie Netzwerkeinrichtung, ausgewählt werden. Im Menü **Benutzerprofile** können Sie Benutzerprofile erstellen oder bearbeiten (siehe Abschnitt 4.3). Im Menü **Info** finden Sie eine Übersicht über geräterelevante Spezifikationen, ein Menü, in dem Sie Log-Dateien zur Fehlerbehebung exportieren können, und ein Menü, in dem Sie System-Upgrades vornehmen können (siehe Abschnitt 6).

Es ist erforderlich, sich als **Administrator** anzumelden, um Zugriff auf die Menüs unter der Registerkarte **Einstellungen** zu erhalten. Wenn Sie nicht angemeldet sind, haben Sie nur Zugriff auf das Menü **Info**. Siehe Abschnitt 4.3 für eine Anleitung zum Anmelden und Informationen zu den Rechten für die Benutzerkonten.

### **4.1. Anmeldung**

Es ist standardmäßig erforderlich, sich anzumelden, um alle Funktionen der Visualisierungseinheit nutzen zu können. Ohne Anmeldung ist der Standardbenutzer aktiv (siehe Abschnitt 4.3.1) und Sie haben nur Zugriff auf die Funktionen **Live-Bild** und den Ordner **Aufnahmen des laufenden Verfahrens.**

Bei einer neuen Visualisierungeinheit lautet das temporäre Passwort für den **Administrator** *AmbuAdmin*. Das Passwort muss entsprechend der Richtlinie Ihrer Einrichtung geändert werden, sobald die Visualisierungseinheit im Einsatz ist.

Drücken Sie zum Anmelden auf die Registerkarte Anmelden  $\left[\frac{a}{n}\right]$  in der **Symbolleiste**. Die Hauptmenüebene erscheint und zeigt den letzten Benutzer, der an der Visualisierungseinheit angemeldet war. Um sich als dieser Benutzer anzumelden, drücken Sie auf das Feld **Passwort eingeben** und geben Sie das Passwort ein.

Um sich als ein anderer Benutzer anzumelden, drücken Sie auf den **Pfeil** , um das Benutzerprofil-Menü zu öffnen, in dem **5** alle verfügbaren Benutzerkonten auf dem Gerät aufgelistet sind. Wählen Sie das gewünschte Benutzerkonto aus, drücken Sie auf das Feld **Passwort eingeben 6** und geben Sie das Passwort ein.

Drücken Sie auf die Anmeldetaste, um sich anzumelden. Wenn die Anmeldung erfolgreich war, erscheint ein Pop-up-Fenster zur Bestätigung in der unteren linken Ecke, und das Symbol **Anmelden** (4) wechselt zu (4) und zeigt an, dass das Gerät entriegelt ist.

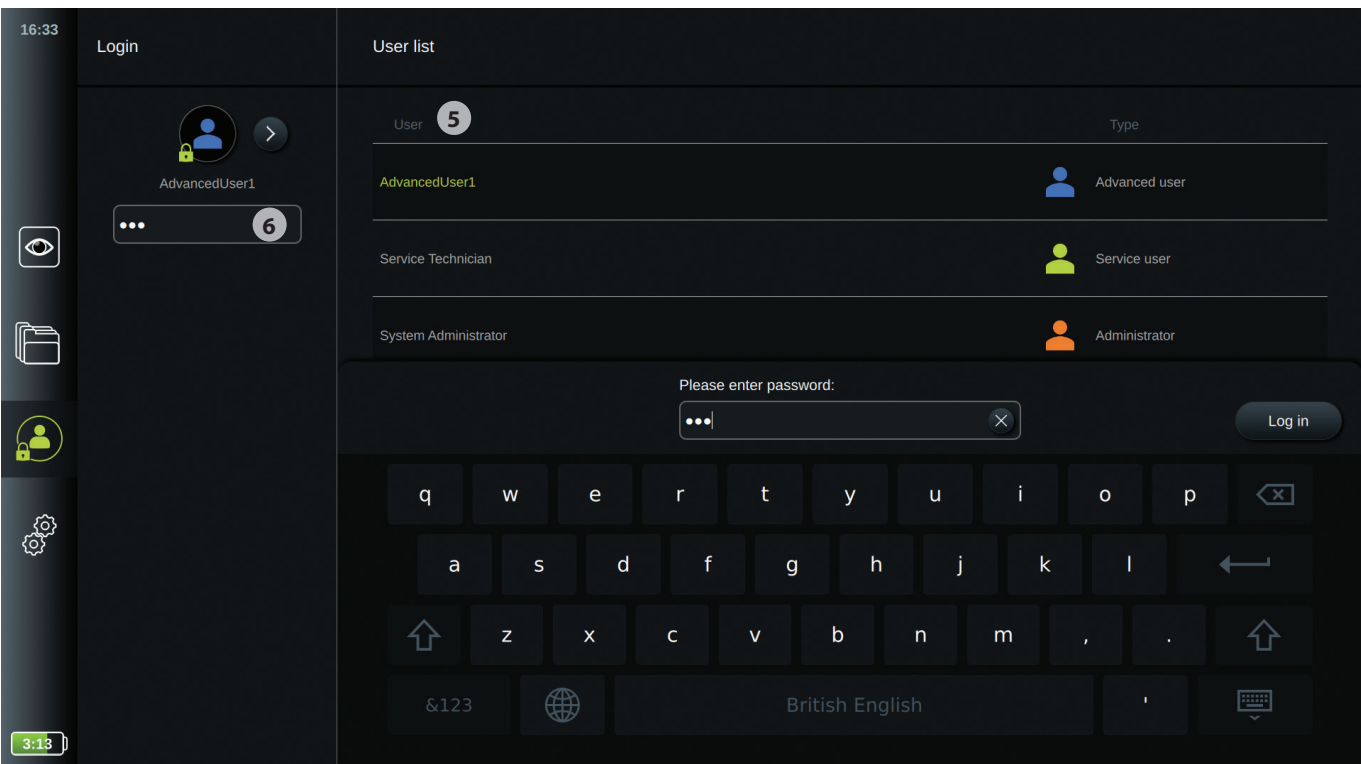

**HINWEIS:** Die Anmeldung kann für Erweiterte Benutzer deaktiviert werden. Dies wird in den Allgemeinen Einstellungen eingerichtet und in Abschnitt 4.2.5 beschrieben. Nach 10 Minuten Inaktivität werden Benutzer standardmäßig vom Gerät abgemeldet. Diese Einstellungen können ebenfalls geändert werden – siehe Abschnitt 4.2.5.

### **4.2. Systemeinrichtung**

Im Menü Setup können Sie unter der Registerkarte Einstellungen  $\circled{)}$  auf alle Systemeinrichtungsmenüs Sprache, **Datum und Zeit, Netzwerk-Einrichtung, DICOM-Einrichtung und Allgemeine Einstellungen** zugreifen.

Bitte beachten Sie, dass Ihre Einrichtung für folgende Bereiche verantwortlich ist, die gemäß Ihren Vorschriften und Zeitplänen vor Ort umgesetzt werden sollten:

- Netzwerk-Einrichtung
- Sicherstellung der Netzwerk-Verfügbarkeit und -Vertraulichkeit
- Sicherstellung der Vertraulichkeit und Integrität der technischen Geräte
- Verwaltung der Benutzerprofile der Visualisierungseinheit
- Pflege der Benutzer-Passwörter
- Überwachung und Prüfung des Ambu Bildgebungssystems
- Vollständiges Löschen der Daten bei Entsorgung der Visualisierungseinheit

Ein vollständiges Ambu Bildgebungssystem ist wie in der Abbildung unten dargestellt konfiguriert. Die verschiedenen Anschlüsse werden in den folgenden Abschnitten genauer beschrieben.

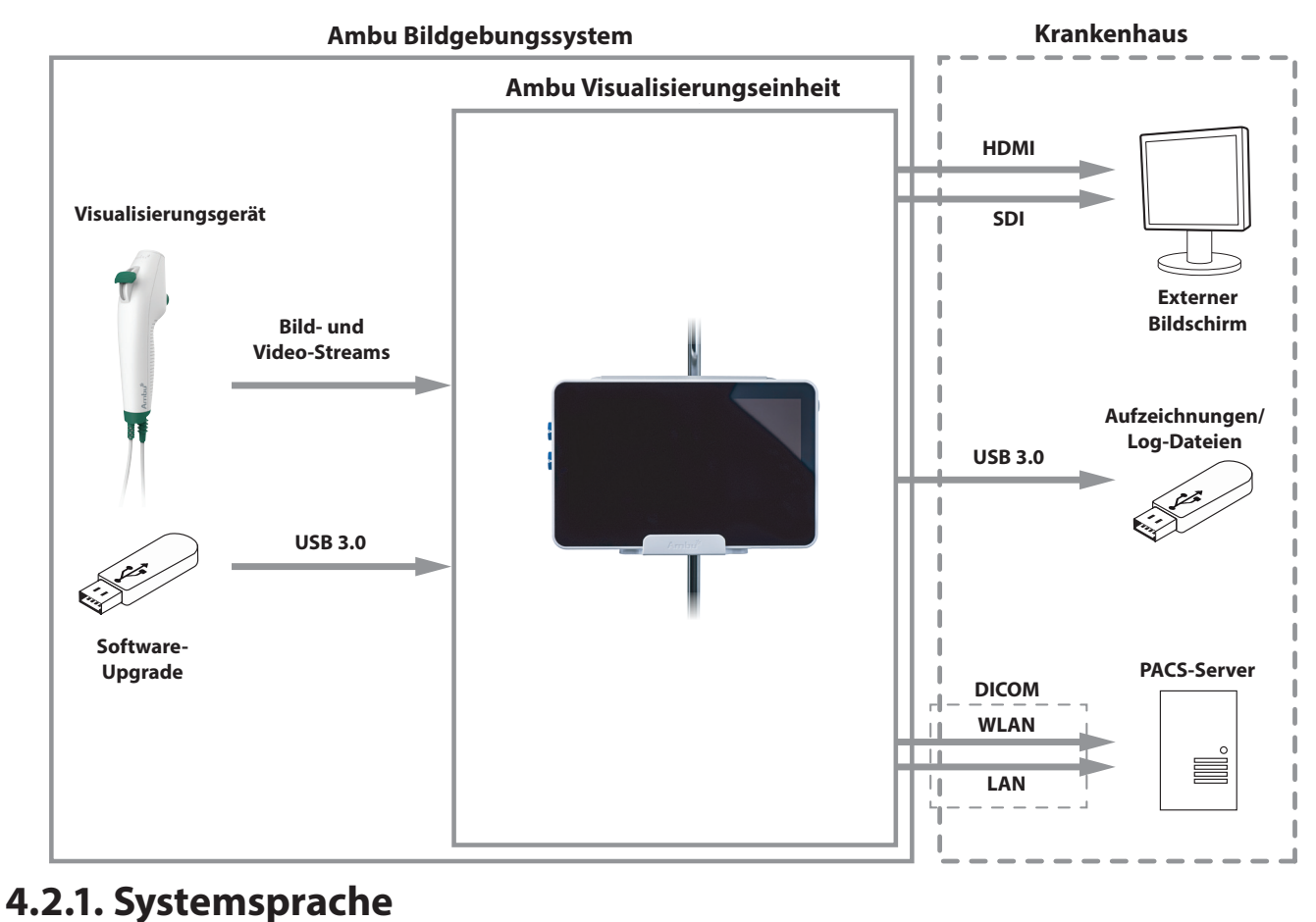

In **Sprache** unter dem **Setup-Menü** wird die Spracheinstellung für die grafische Benutzeroberfläche ausgewählt. Die standardmäßige Spracheinstellung der Visualisierungseinheit ist Englisch. Wenn Sie die Visualisierungseinheit einrichten, wählen Sie Ihre Sprachpräferenz aus.

- Drücken Sie auf die Registerkarte **Einstellungen** in der Symbolleiste auf der linken Seite.
- Drücken Sie auf **Setup** und das Menü **Sprache 1** öffnet sich.
- Öffnen Sie das Drop-down-Menü **Gerätesprache 2** und wählen Sie die gewünschte Sprache aus der Liste aus.

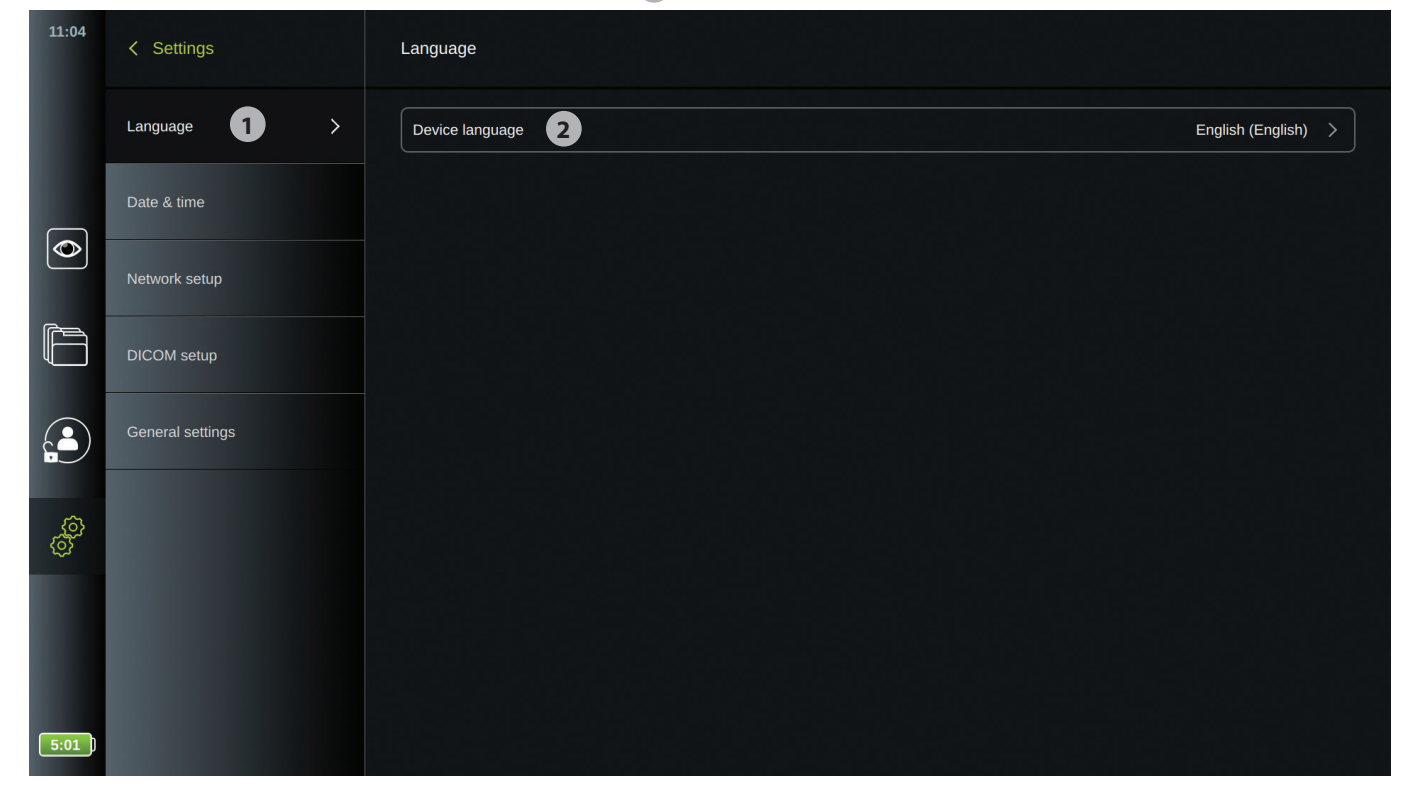

**HINWEIS:** Die Sprache wird sofort geändert, wenn eine neue Sprache gewählt wird. Die Standardsprache ist Englisch.

### **4.2.2. Datum und Zeit**

In **Datum und Zeit** unter dem Menü **Setup** können das Datum und die Zeit des Ortes, an dem die Visualisierungseinheit verwendet wird, ausgewählt werden.

- Drücken Sie auf die Registerkarte **Einstellungen** in der Symbolleiste auf der linken Seite.
- Drücken Sie auf **Setup** und auf **Datum und Zeit**. **3**
- Öffnen Sie das Drop-down-Menü **Zeitzone 4** und wählen Sie Ihre Zeitzone aus der Liste aus. Die Zeitzonen-Einstellung dient dazu, die Sommerzeit automatisch zu korrigieren. Es ist wichtig, die korrekte Zeitzone zu wählen, damit automatisch auf Sommerzeit umgestellt werden kann.
- Verwenden Sie das Fenster für die **"Zeiteinstellung" 5** , um die aktuelle Zeit einzustellen.
- Wählen Sie das aktuelle **Datum 6** im Kalender aus.

Die Einstellungen werden aktiviert, sobald sie ausgewählt werden.

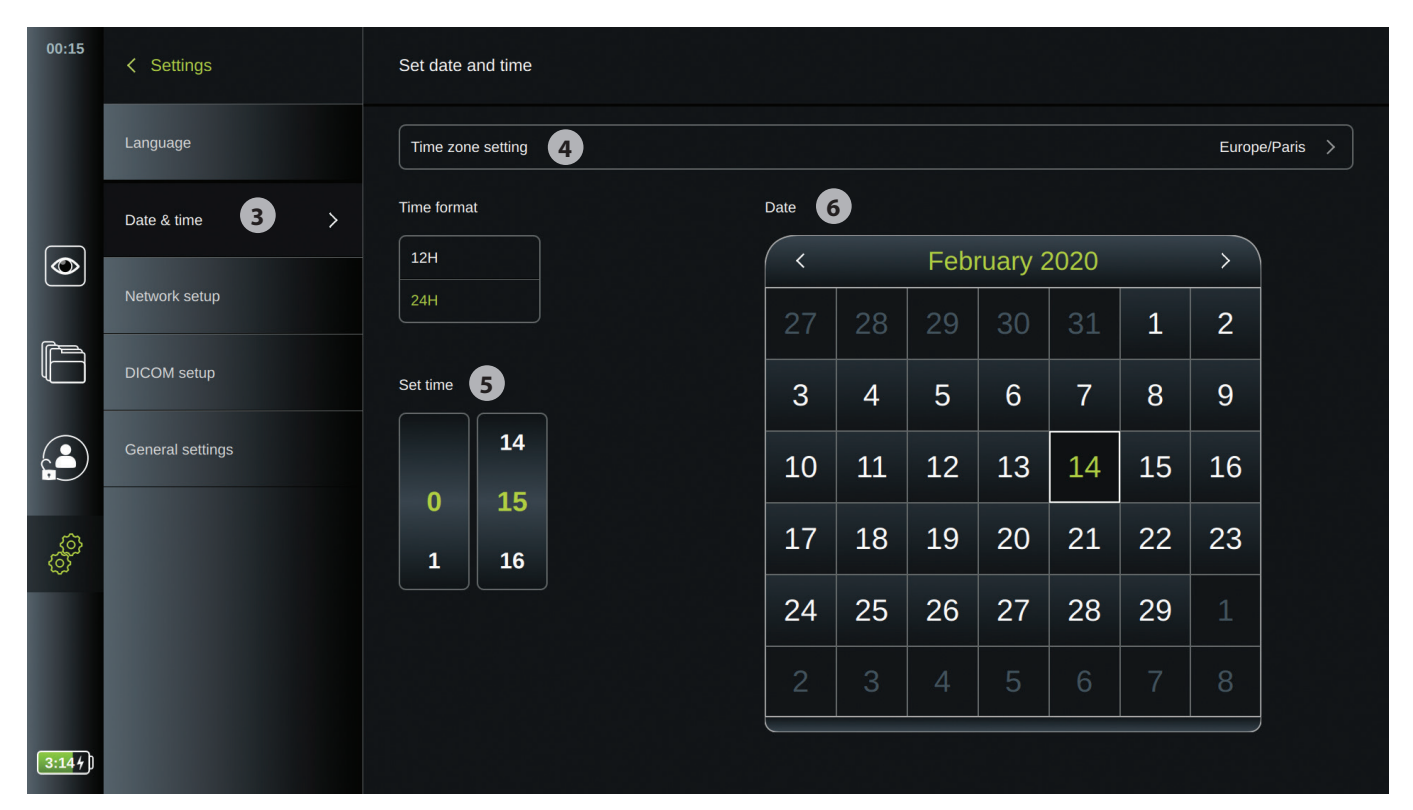

### **4.2.3. Netzwerk-Einrichtung**

In der **Netzwerk-Einrichtung** unter dem Menü **Setup** können Sie die Verbindung für das LAN und WLAN einrichten.

**HINWEIS:** Verwenden Sie immer ein sicheres Netzwerk beim Umgang mit Bildern und Patientendaten. Siehe technische Einzelheiten zur LAN-Konfiguration in Anhang 3.

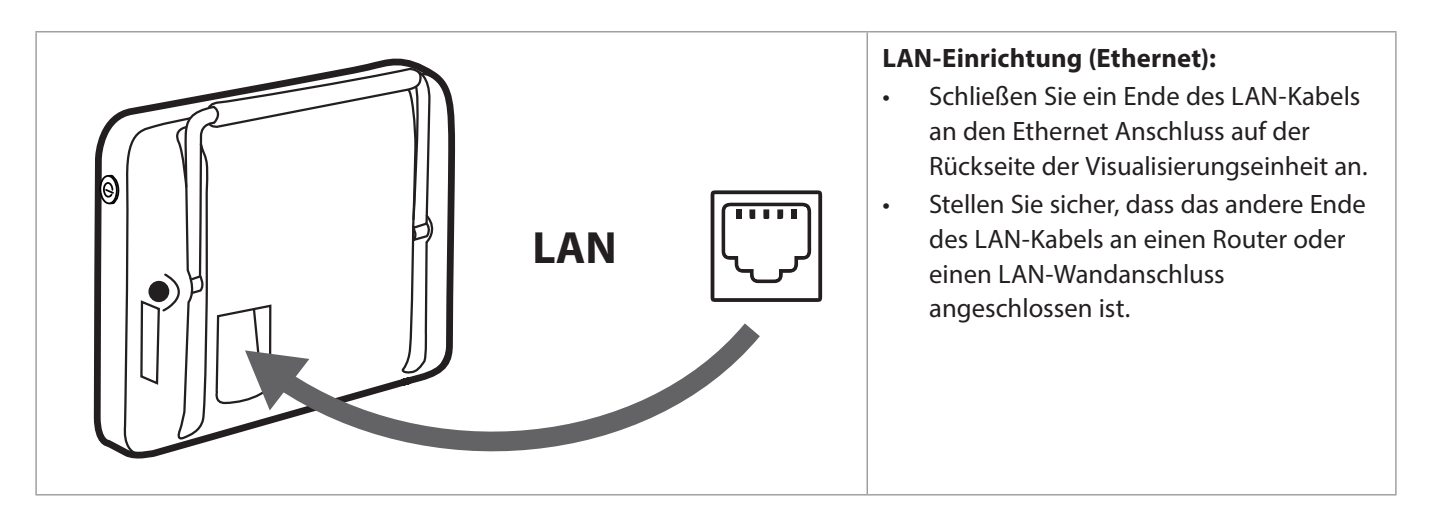

#### **WLAN-Einrichtung:**

- Drücken Sie auf die Registerkarte **Einstellungen** in der Symbolleiste auf der linken Seite.
- Drücken Sie auf **Setup** und drücken Sie auf **Netzwerk-Einrichtung**.

Siehe technische Einzelheiten zur WLAN-Konfiguration in Anhang 3.

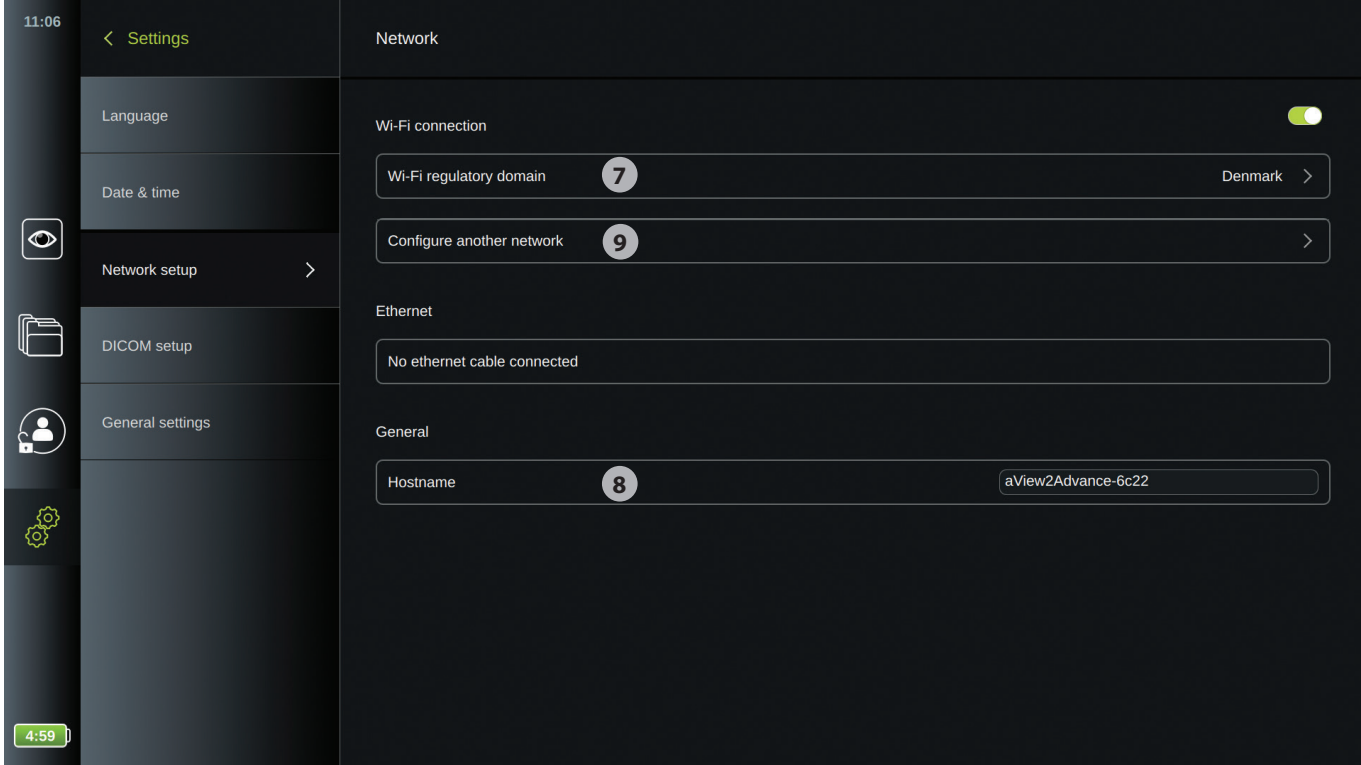

- Öffnen Sie das Drop-down-Menü **Regulatory Domain für WLAN 7** und wählen Sie Ihre Region aus der Liste aus.
- Nachdem Sie Ihre Region ausgewählt haben, erscheint ein EIN-/AUS-Schiebeschalter. Stellen Sie sicher, dass der EIN-/AUS-Schiebeschalter aktiviert ist (grün), damit das WLAN eingeschaltet ist. Drücken Sie einmal auf den EIN-/AUS- Schiebeschalter, um zwischen EIN und AUS zu wechseln.
- Im Menü **Allgemein** können Sie den statischen/festgelegten **Hostnamen 8** des Geräts einrichten. Dieser wird verwendet, wenn es erforderlich ist, einen festgelegten Namen zu haben, mit dem das Gerät im Netzwerk erkannt wird, ähnlich einer statischen IP-Adresse. Der **Hostname** kann zwischen 1 und 63 Zeichen lang sein (außer dem Trennpunkt ".") und besitzt das Format xxx.xxx.xxx mit Trennpunkten, wie z. B. Domain-Namen. Folgende Zeichen sind erlaubt: a–z (Kleinbuchstaben), A–Z (Großbuchstaben), 0–9 (Zahlen), "–" (Bindestriche, nicht erlaubt als erstes oder letztes Zeichen im Hostnamen).
- Drücken Sie auf **Anderes Netzwerk konfigurieren 9** und eine Liste von verfügbaren Netzwerken wird angezeigt. Wenn ein Netzwerk bereits angeschlossen ist, wird es unter **Aktuell ausgewähltes Netzwerk** aufgelistet. Andernfalls gibt dasselbe Feld **Kein Netzwerk ausgewählt 10** an.

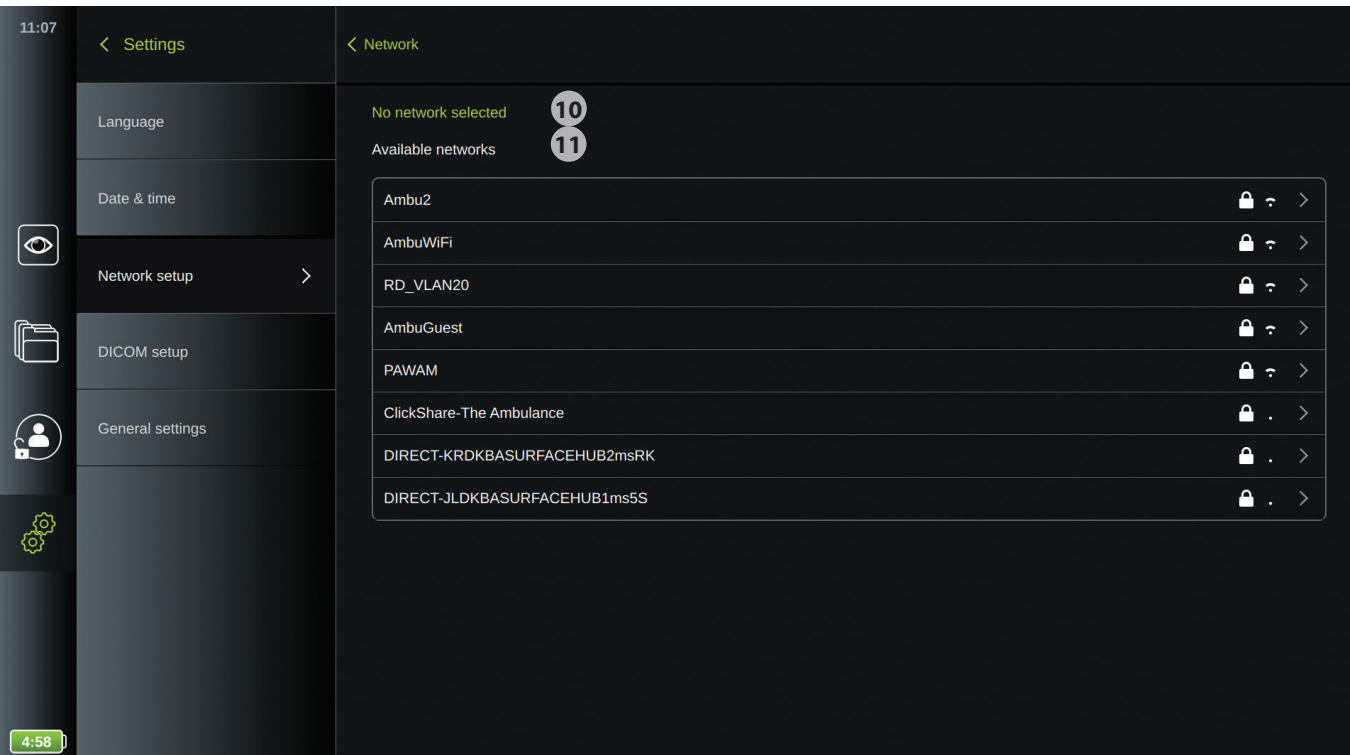

#### **Mit einem neuen Netzwerk verbinden:**

- Wählen Sie ein neues Netzwerk aus der Liste **Verfügbare Netzwerke 11** .
- Geben Sie das **Passwort 12** für das ausgewählte Netzwerk ein, drücken Sie auf **OK** und auf **Verbinden**. Die IP-Adresse wird automatisch zugewiesen.

**HINWEIS:** WLAN-Netzwerke, für die eine Weiterleitung zu einer Website mit Anmeldung zur Eingabe von Benutzername und Passwort erforderlich ist, werden auf den Visualisierungseinheiten nicht unterstützt.

Sie können eine automatische Verbindung zu diesem speziellen Netzwerk durch Drücken auf EIN/AUS in **Automatisch verbinden 13** wählen. Die Visualisierungseinheit stellt dann eine automatische Verbindung zu diesem Netzwerk her, wenn es erkannt wird.

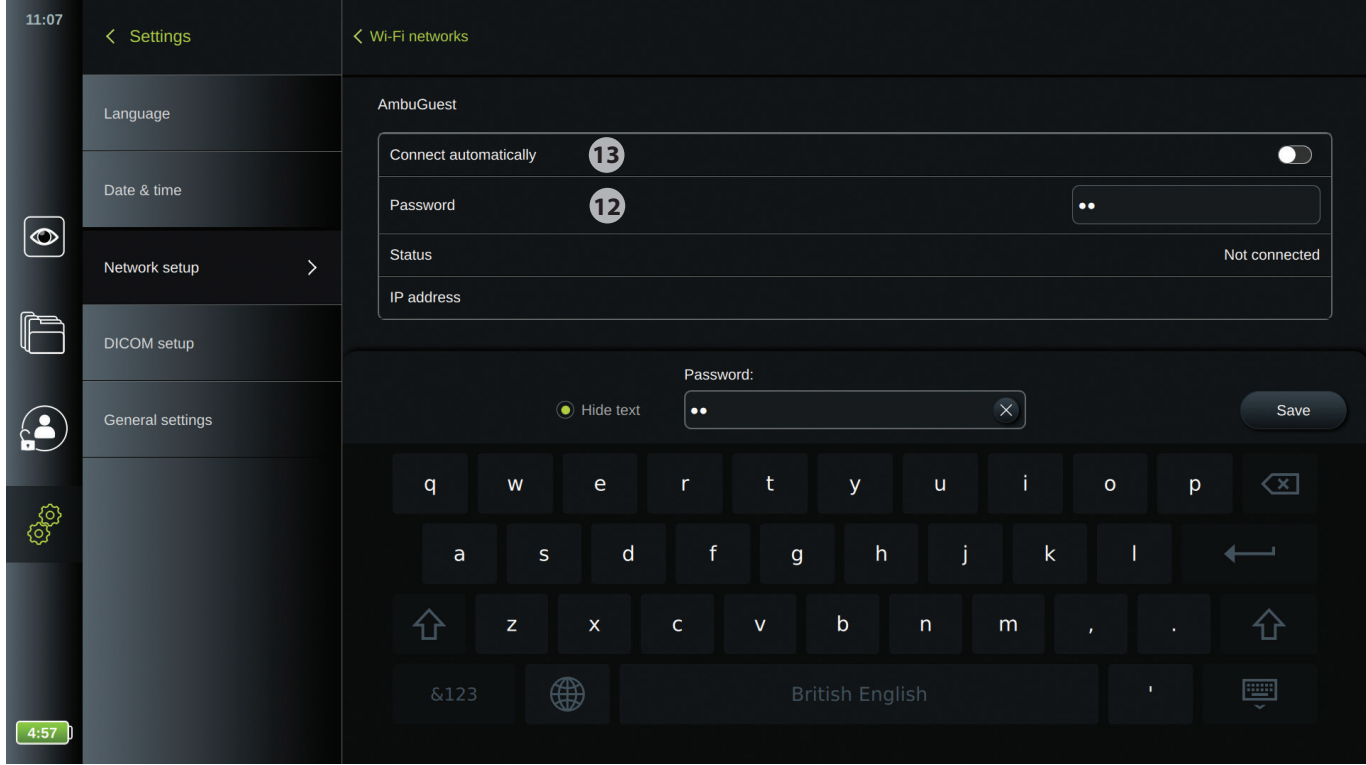

Wenn eine WLAN-Verbindung besteht, wird ein WLAN-Symbol  $\widehat{\mathcal{F}}$  über der Anzeige des Akkuladezustands in der Symbolleiste auf der linken Seite des Bildschirms angezeigt.

#### **Trennen vom Netzwerk:**

Drücken Sie auf das verbundene Netzwerk und drücken Sie dann auf das Symbol **Trennen 14 .**

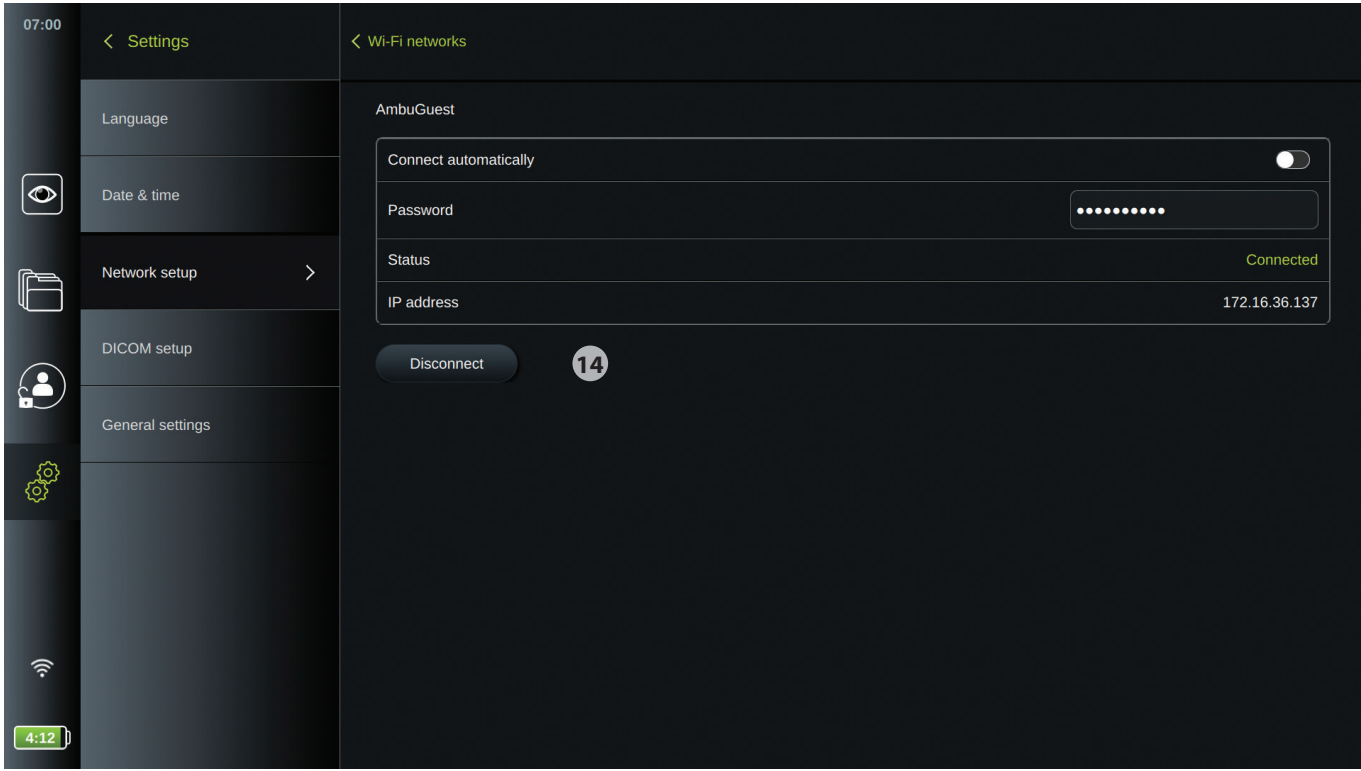

### **4.2.4. PACS-Einrichtung**

In **DICOM-Einrichtung** unter dem Menü **Setup** können Sie eine Verbindung zu einem PACS (Picture Archiving and Communication System – Bildarchivierungs- und Kommunikationssystem) konfigurieren, um aufgezeichnete Bilder und Videos im DICOM-Format (Digital Imaging and Communications in Medicine – Digitale Bildgebung und Kommunikation in der Medizin) über das LAN- oder WLAN-Netzwerk übertragen zu können.

Um ein PACS einzurichten, müssen Sie eventuell Ihre IT-Abteilung oder Ihren PACS-Manager in der Abteilung bzw. im Krankenhaus einbeziehen. Siehe technische Einzelheiten zur Konfiguration von PACS in Anhang 3.

#### **Um auf die Seite für die DICOM-Einrichtung zuzugreifen (Anmeldung als Administrator):**

- Drücken Sie auf die Registerkarte **Einstellungen** in der Symbolleiste auf der linken Seite.
- Drücken Sie auf Setup und auf **DICOM-Einrichtung**.

Ggf. wird eine Übersicht über bereits konfigurierte PACS-Server angezeigt.

- Wählen Sie **AE-Titel** (Anwendungseinheit) **Titel**, um den Namen der Visualisierungseinheit einzugeben. Der Standardname ist **AmbuMon**. Unter diesem Namen kann das PACS die Visualisierungseinheit erkennen. Drücken Sie auf das Namensfeld und geben Sie einen anderen Namen ein. Der Name kann aus maximal 16 Zeichen bestehen.
- Wählen Sie, ob der **Stationsname** als "Seriennummer" des Geräts oder als "benutzerdefinierter Name" angegeben werden soll, der manuell eingegeben wird. Der Stationsname ist ein optionales Attribut in DICOM, das vom PACS verwendet wird, um die Visualisierungseinheit zu identifizieren.

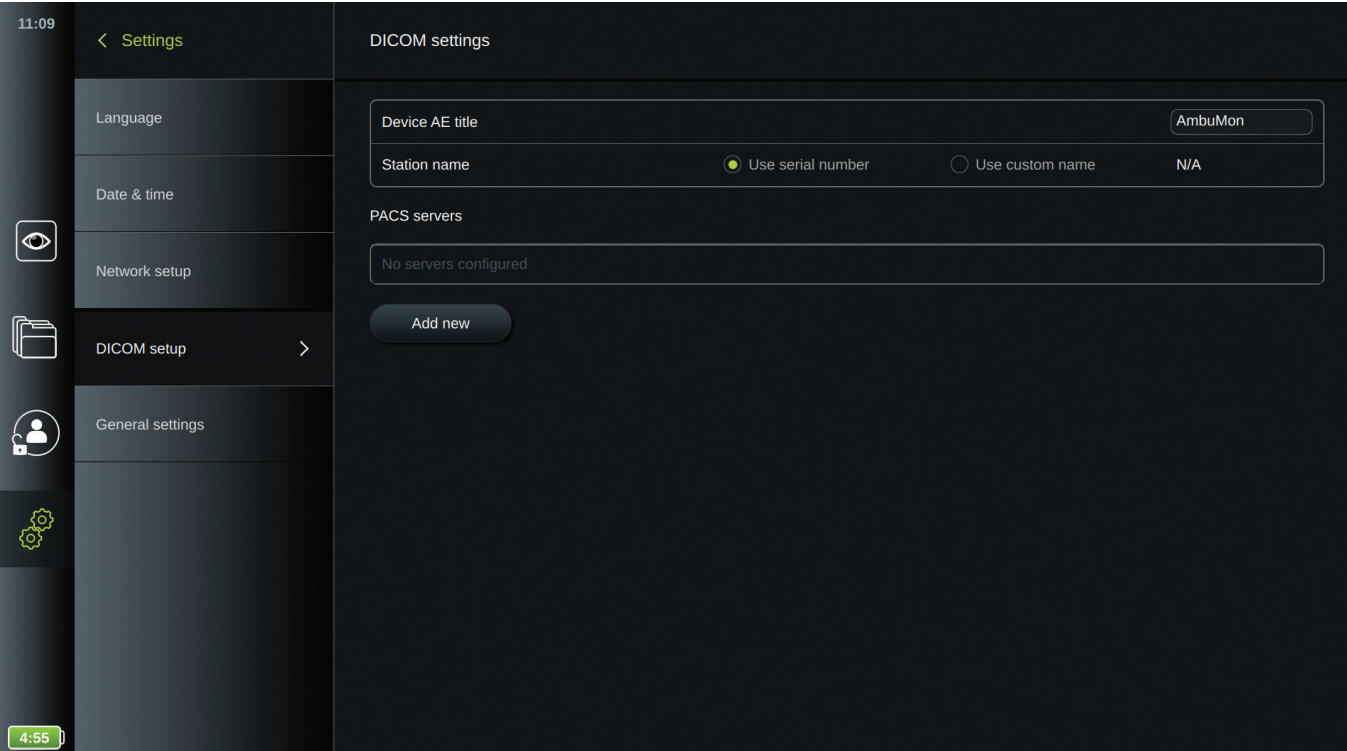

#### **Einrichtung einer Verbindung zum PACS-Server:**

- Drücken Sie auf **Neu hinzufügen** und das Menü **Neuen PACS-Server konfigurieren** erscheint.
- Drücken Sie auf das erste Feld (PACS-Name) **15** und geben Sie weitere Informationen ein.
- Verwenden Sie den **Pfeil > 16** , um zum nächsten Feld zu gelangen.

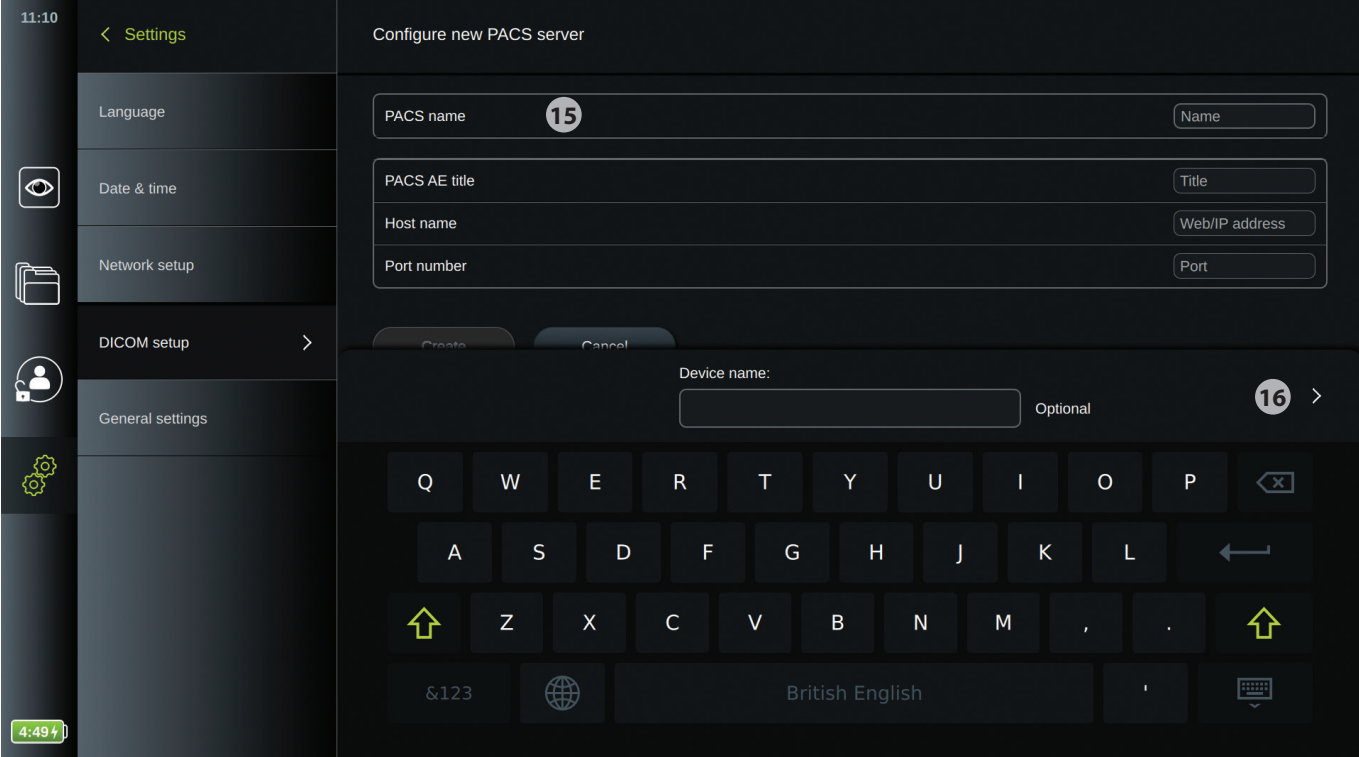

Die Tabelle unten zeigt die Informationen, die ausgefüllt werden müssen. Bitte wenden Sie sich an den IT-Bereich in Ihrem Krankenhaus und/oder den PACS-Manager der Abteilung, wenn Ihnen diese Informationen nicht zur Verfügung stehen.

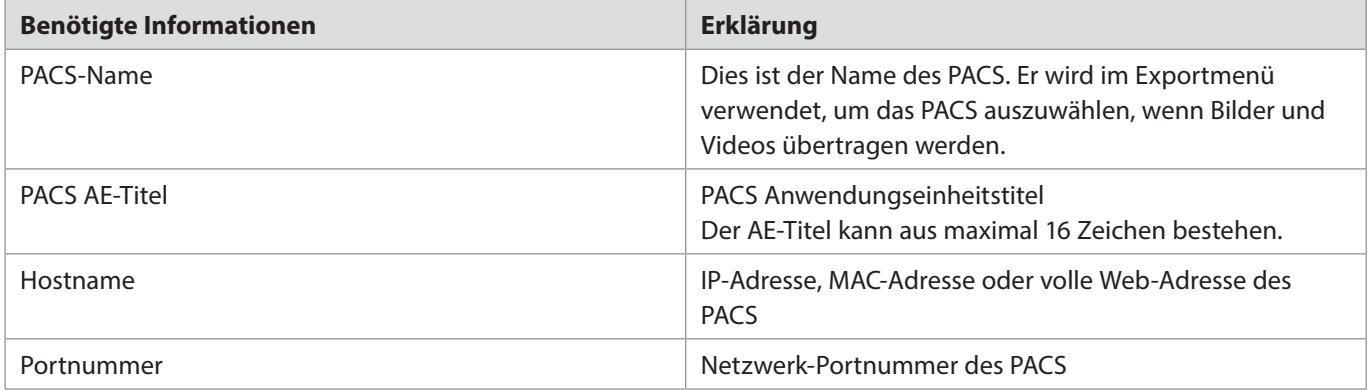

Wenn alle Felder ausgefüllt sind, drücken Sie auf **Erstellen**, um die PACS-Konfiguration zu speichern. Im folgenden Fenster können Sie die PACS-Konnektivität durch Drücken auf das Symbol "Verbindung testen" prüfen. Wenn der Test fehlschlägt, prüfen Sie, ob die eingegebenen Informationen korrekt sind, und versuchen Sie es erneut. Wenden Sie sich für weitere Unterstützung an den PACS-Manager in Ihrem Krankenhaus.

### **4.2.5. Allgemeine Einstellungen**

In **Allgemeine Einstellungen** unter dem Menü **Setup** können Sie die **USB-Anschlüsse** und die Funktion **180°-Bilddrehung in der Live-Ansicht** aktivieren und deaktivieren, **Archivzugriff ohne Anmeldung** sowie die Zeit für die **Abmeldung durch Benutzerinaktivität** einstellen.

- Drücken Sie auf die Registerkarte **Einstellungen** in der Symbolleiste auf der linken Seite des Live-Bild-Bildschirms.
- Drücken Sie auf **Setup** und drücken Sie auf **Allgemeine Einstellungen**. **17**
- Drücken Sie einmal auf die EIN-/AUS- Schiebeschalter, um die Funktionen zu aktivieren bzw. zu deaktivieren.

**USB-Eingang** wird verwendet, um die USB-Anschlüsse zu aktivieren und zu deaktivieren. Wenn der USB-Eingang **deaktiviert** ist (Schiebeschalter auf AUS), sind die USB-Anschlüsse blockiert und können nicht für das Exportieren aufgezeichneter Bilddateien oder die Durchführung von Software-Upgrades verwendet werden.

In **Steuerung der Live-Ansicht** kann die Rotation der grafischen Benutzeroberfläche gesperrt werden, sodass sie sich nicht dreht, wenn die Visualisierungseinheit gedreht wird, damit die Anschlüsse rechts oder links liegen (siehe Abschnitt 3.2). Sie können die Ausrichtung der grafischen Benutzeroberfläche nach Ihren Vorstellungen sperren, indem Sie die automatische Rotation deaktivieren, wenn sich die Oberfläche in der von Ihnen gewünschten Position befindet.

Die Funktion **Archivzugriff ohne Anmeldung** wird verwendet, um den Zugriff auf das Archiv zu aktivieren und zu deaktivieren, ohne sich anmelden zu müssen. Wenn diese Funktion aktiviert ist, beachten Sie bitte, dass das Archiv nicht mehr passwortgeschützt ist. Der Standardbenutzer erhält Erweiterte Benutzerrechte, um auf frühere Eingriffe und Ansichten zuzugreifen sowie Dateien zu löschen und zu exportieren. Weitere Informationen zu Benutzertypen finden Sie in Abschnitt 4.3.1. Werksseitig ist diese Funktion deaktiviert.

Im Abschnitt **Abmeldung durch Benutzerinaktivität** können Sie die Zeit einstellen, nach der ein angemeldeter Benutzer automatisch abgemeldet wird, wenn die Visualisierungseinheit in der ausgewählten Zeit inaktiv gewesen ist. Die Visualisierungseinheit wird als inaktiv definiert, wenn kein Visualisierungsgerät angeschlossen ist und keine Funktionen auf der grafischen Benutzeroberfläche aktiviert werden. Sie können wählen, dass der Benutzer *nie* abgemeldet werden soll, während die Visualisierungseinheit eingeschaltet ist. Benutzer werden immer abgemeldet, wenn die Visualisierungseinheit ausgeschaltet wird, es sei denn der **Archivzugriff ohne Anmeldung** ist aktiviert.

In **Aktivieren der 180°-Bilddrehung in der Live-Ansicht** kann die 180°-Bilddrehung des Live-Bilds aktiviert und deaktiviert werden. Die 180°-Bilddrehung ist im Menü **Bildanpassung** auf dem Bildschirm der **Live-Ansicht** verfügbar (siehe Abschnitt 5.1.2).

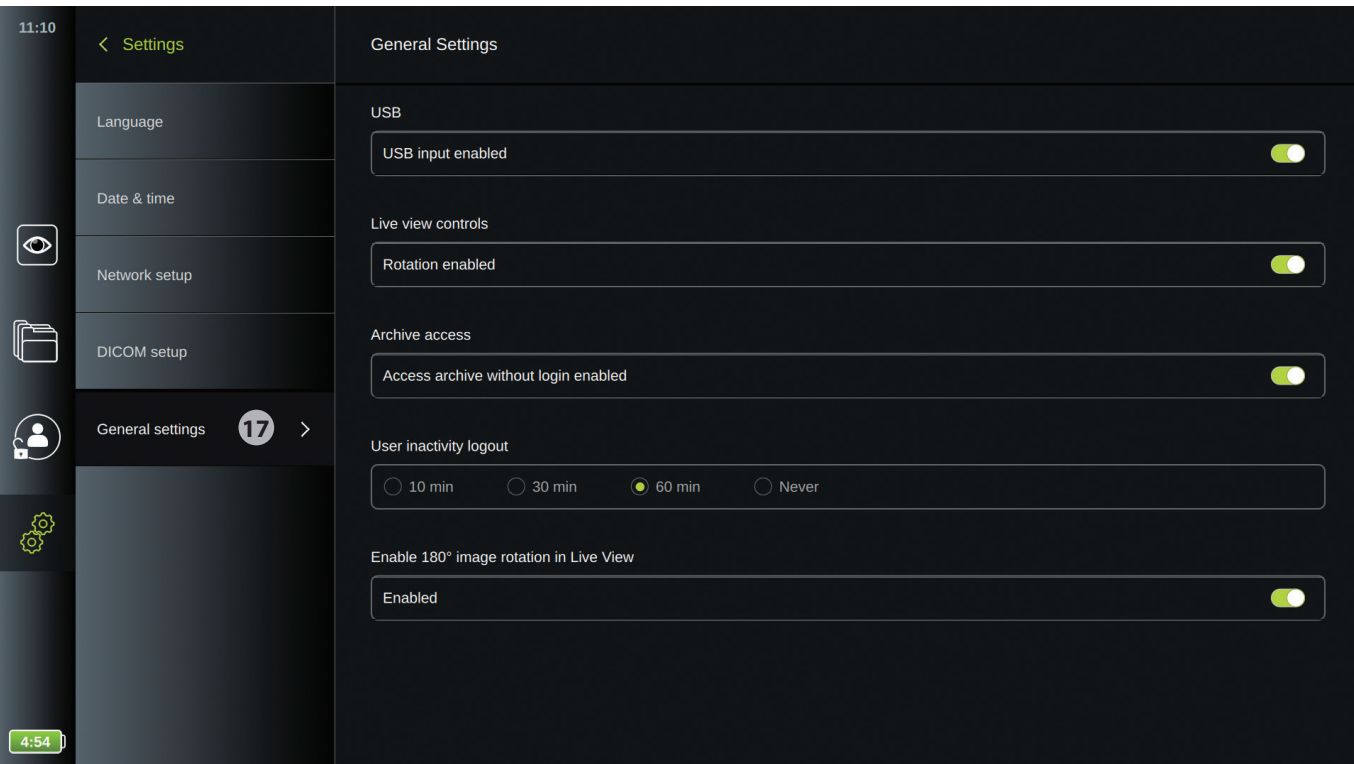

### **4.3. Benutzerprofile**

Im Menü **Benutzerprofile** können Sie neue Benutzerprofile erstellen oder vorhandene bearbeiten. Um auf dieses Menü zuzugreifen, müssen Sie als **Administrator** angemeldet sein. Siehe die Abschnitte unten zur Anmeldung und für Informationen zu den Rechten für die Benutzerkonten.

### **4.3.1. Benutzertypen**

Es gibt vier Benutzertypen in der Visualisierungseinheit: **Standardbenutzer**, **Erweitertet Benutzer** (blau), den **Administrator** (orange) und den **Servicebenutzer** (grün). Diese Profile besitzen unterschiedliche Zugriffsrechte auf das System, wie in der Tabelle unten gezeigt.

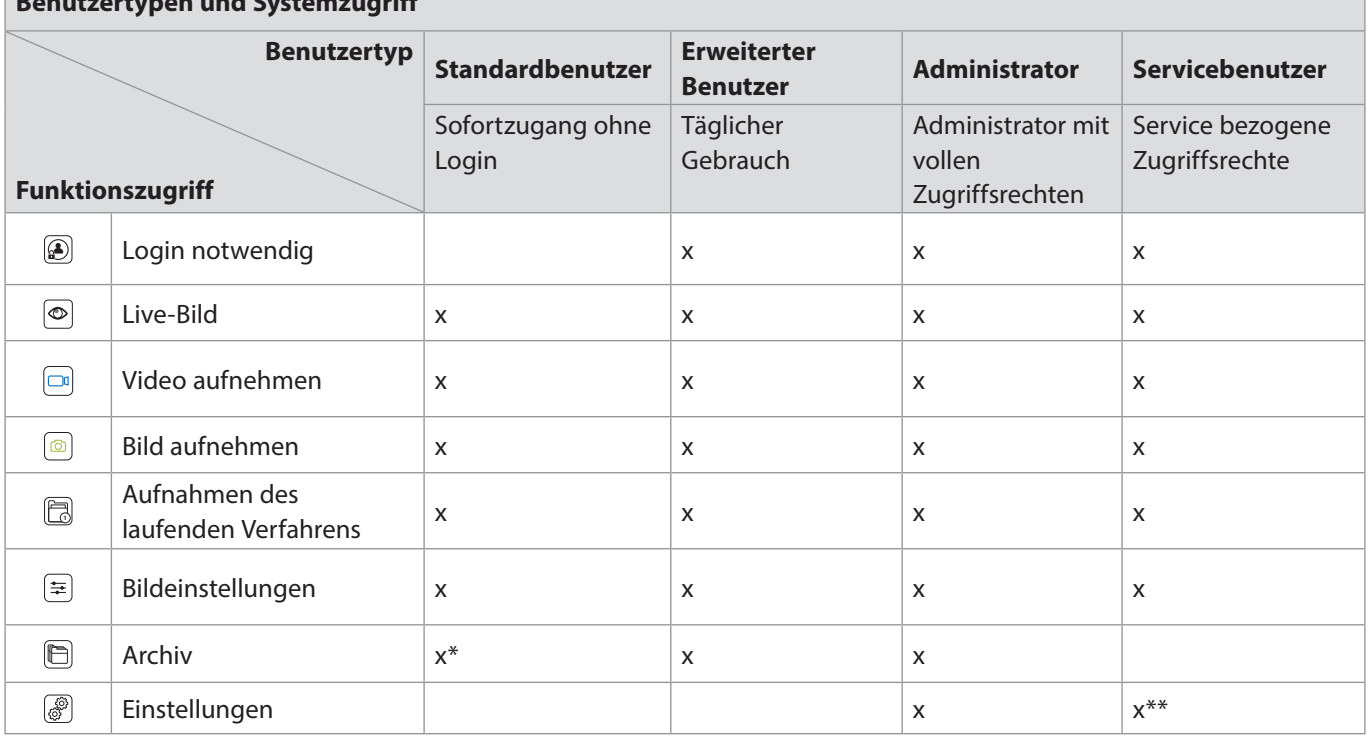

**Benutzertypen und Systemzugriff**

\* Der Zugriff auf das Archiv ohne Anmeldung kann vom Administrator in Einstellungen aktiviert werden.

\*\*Der Servicebenutzer hat keine Berechtigung zum Hinzufügen und Ändern von Benutzerprofilen.

Das Erweiterte Benutzerprofil ermöglicht es täglichen Benutzern, auf das **Archiv** auzugreifen und aufgezeichnete Dateien über DICOM in ein PACS zu exportieren. Es wird empfohlen, mindestens ein Fortgeschrittenes-Benutzerprofil (z. B. Abteilungsanmeldung) oder individuelle Erweiterte Benutzerprofile für jeden Benutzer der Visualisierungseinheit zu erstellen.

Es ist nicht möglich, zusätzliche Administrator- und Service-Benutzerprofile zu erstellen. Der Administrator hat das Recht, die Einstellungen für alle Benutzer zu ändern. Alle Benutzer haben das Recht, ihre eigenen Passwörter zu ändern.

### **4.3.2. Benutzerprofile anlegen/bearbeiten**

#### **Um auf das Benutzerprofil Menü zuzugreifen:**

- Drücken Sie auf die Registerkarte **Einstellungen** in der Symbolleiste auf der linken Seite.
- Drücken Sie auf **Benutzerprofile**.

#### **Anlegen eines neuen Erweiterten Benutzerprofils:**

- Drücken Sie auf **Benutzer hinzufügen 1**
- Geben Sie den Benutzernamen und das Passwort ein und wiederholen Sie das Passwort **2** . Verwenden Sie die **Pfeile >**, um zum nächsten Feld zu gelangen. Das Passwort muss aus mindestens 8 Zeichen bestehen. Weitere Informationen zu den Anforderungen des Passworts finden Sie in Abschnitt 4.3.3.
- Drücken Sie auf das Symbol **Speichern**  $[\Box]$ .

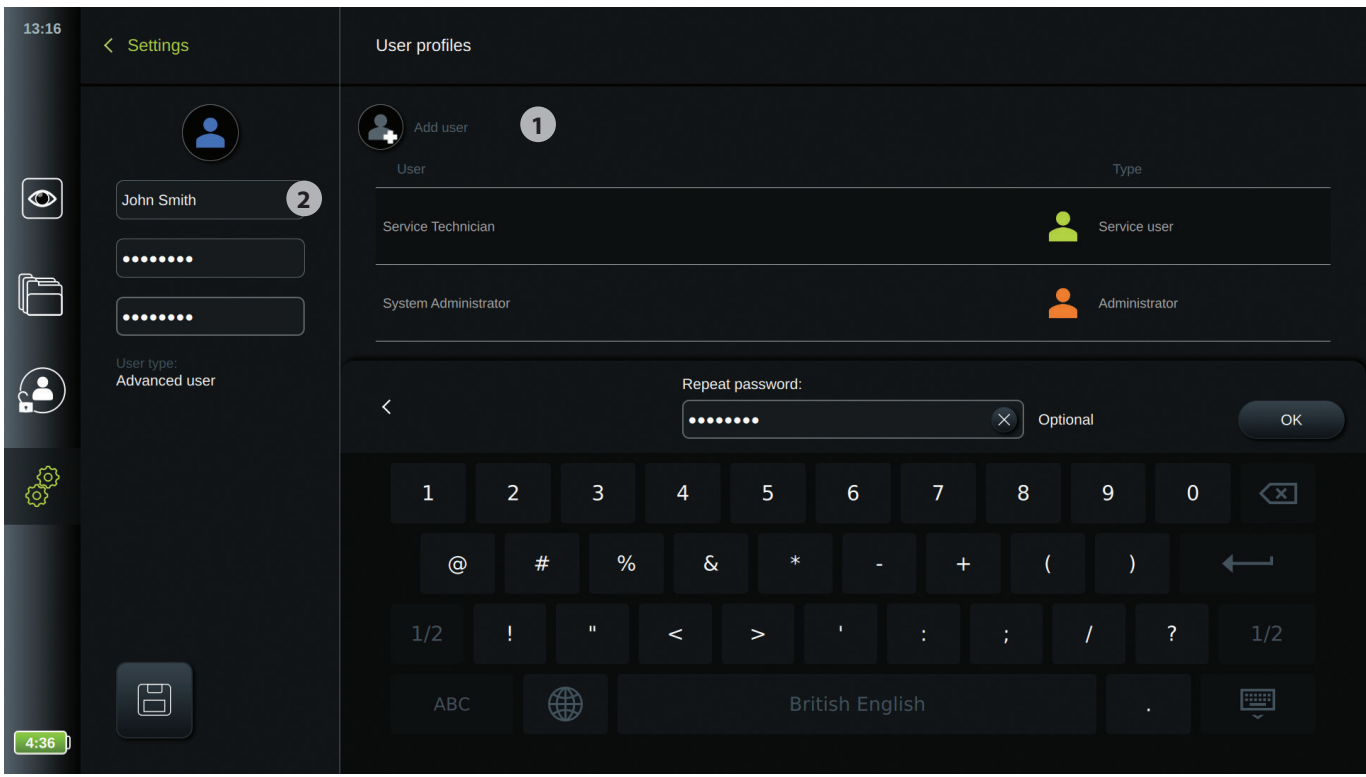

#### **Ein vorhandenes Erweiterte Benutzerprofil bearbeiten:**

- Drücken Sie auf ein Benutzerprofil aus der **Benutzerliste 3** , um es auszuwählen. Jetzt werden der **Benutzername**, der **Benutzertyp** und die Zeit der Anlegung in **Erstellt** auf der linken Seite des Bildschirms angezeigt.
- Drücken Sie auf **Bearbeiten**

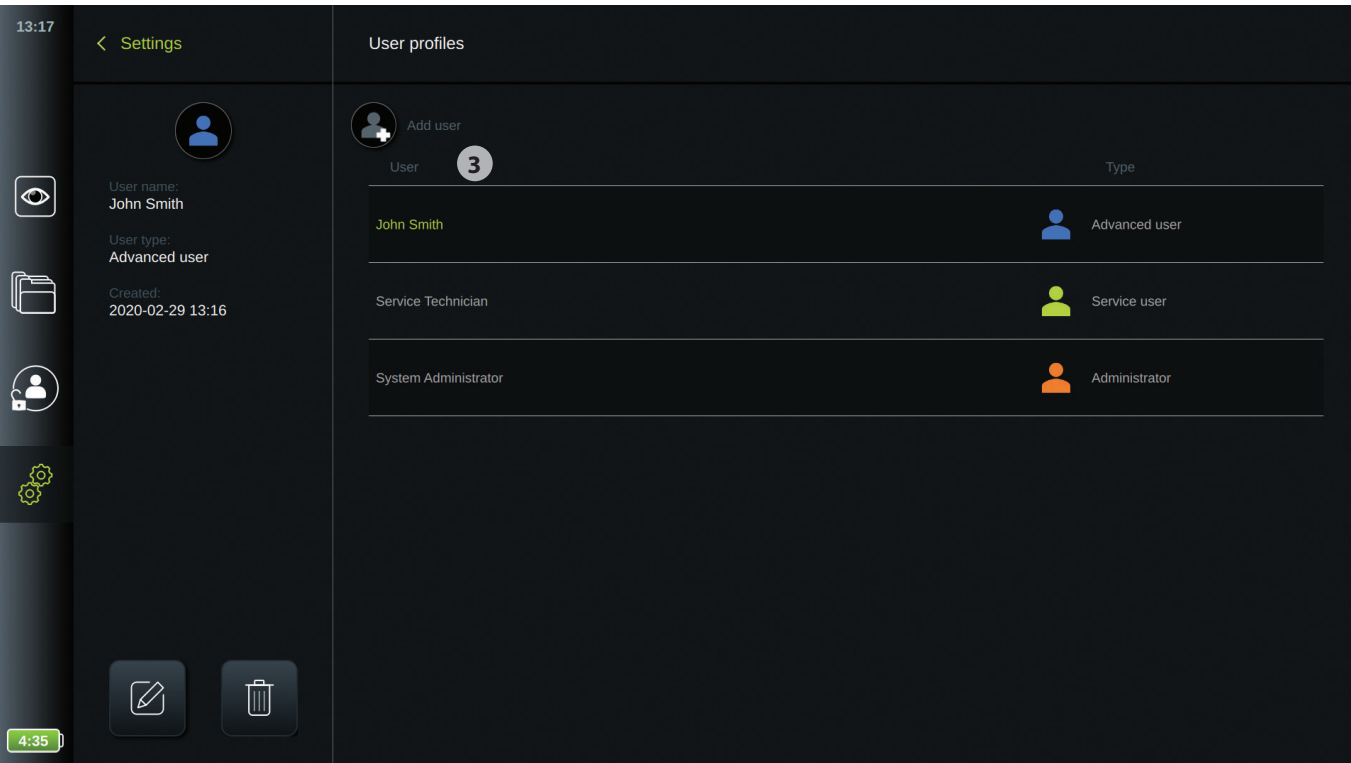

- Geben Sie einen neuen Namen ein und/oder wählen Sie ein neues Passwort aus und wiederholen Sie das neue Passwort. **4**
- Drücken Sie auf das Symbol Speichern  $\Box$ .
- Drücken Sie auf **OK** im Pop-up-Fenster, um die Änderung zu bestätigen.

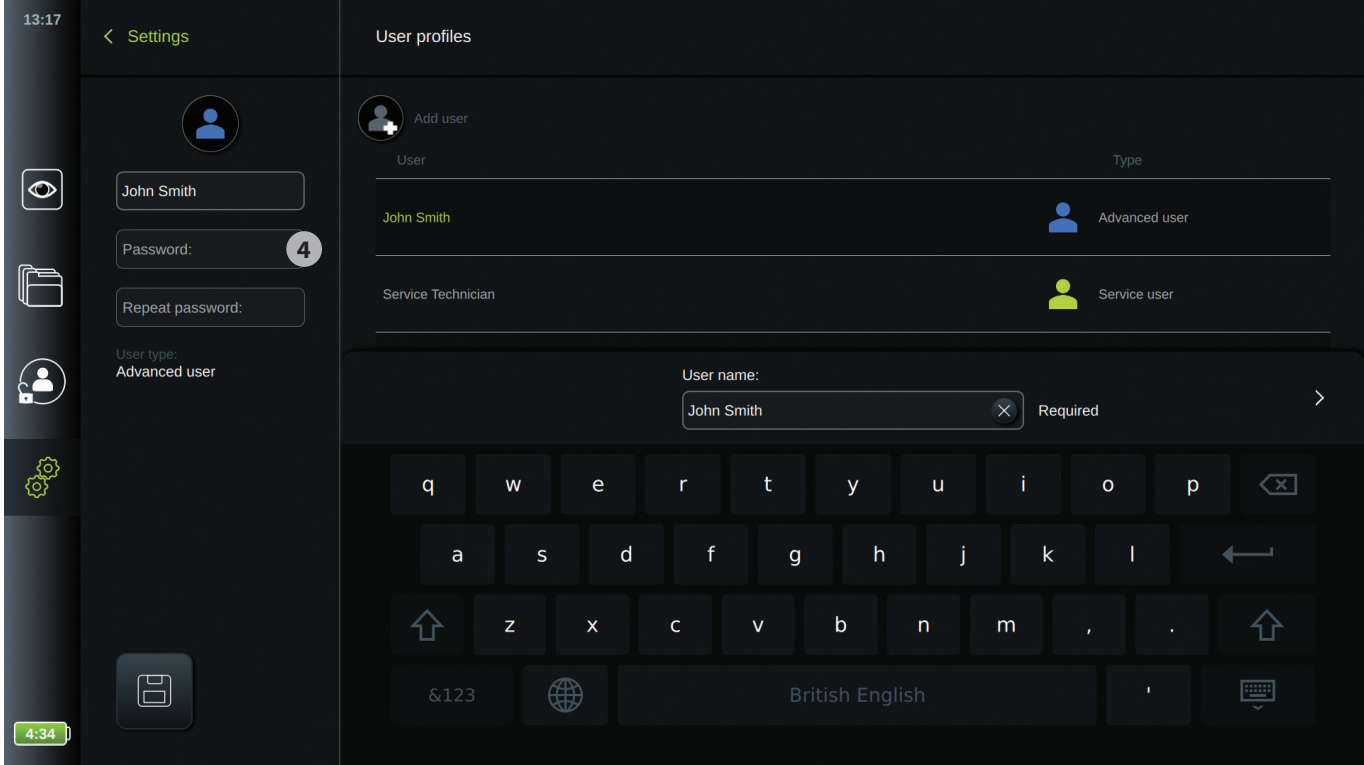

### **4.3.3. Passwort-Anforderung**

Passwörter müssen aus mindestens 8 Zeichen bestehen. Alle Zeichen sind erlaubt. Es wird empfohlen, eine Kombination aus großen und kleinen Buchstaben, Zahlen und Symbolen zu verwenden, um den Passwortschutz zu erhöhen.

### **5. Betrieb der Visualisierungseinheit**

In diesem Abschnitt werden die Funktionen in der Benutzeroberfläche der Visualisierungseinheit beschrieben. Voraussetzung ist, dass das System EINGESCHALTET ist und ein Ambu Visualisierungsgerät an einem der beiden Konnektoranschlüsse angeschlossen ist, wie in Abschnitt 3.1 bzw. Abschnitt 3.8 beschrieben.

## **5.1. Live-Bild (Hauptbildschirm)**

Wenn die Visualisierungseinheit eingeschaltet ist und die Benutzeroberfläche nach ca. 20 Sek. geladen worden ist, erscheint das Menü Live-Bild  $\circledcirc$ . Wenn kein Ambu Visualisierungsgerät angeschlossen ist, wird eine Animation im Live-Bildbereich abgespielt, die zeigt, wie ein Ambu Visualisierungsgerät korrekt angeschlossen wird. Wenn ein Visualisierungsgerät angeschlossen ist, ist das Live-Bild verfügbar, sobald die Visualisierungseinheit eingeschaltet ist. Auch wenn ein Netzwerkfehler oder andere Probleme auftreten, ist das Live-Bild weiterhin verfügbar, sodass die Visualisierungseinheit für klinische Zwecke verwendet werden kann.

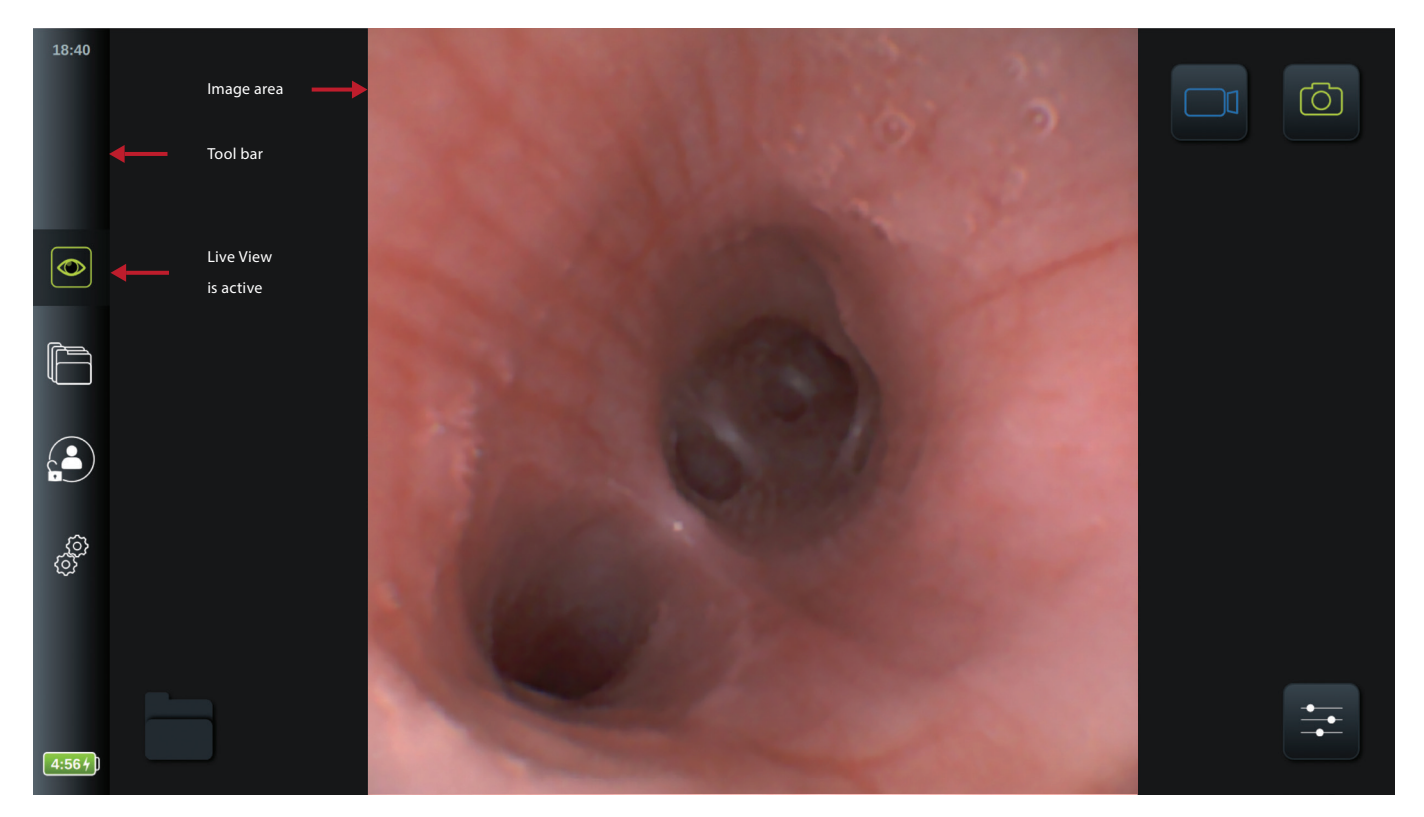

Die Symbolleiste befindet sich immer auf der linken Seite des Bildschirms. Sie enthält die Registerkarten Live-Bild  $|\mathcal{O}|$ , **Archiv**  $\Box$ , **Anmeldung**  $\Box$  und **Einstellungen**  $\Box$  Die aktive Registerkarte in der Symbolleiste ist immer mit grüner Farbe gekennzeichnet. Die Symbolleiste ist immer sichtbar, wenn Untermenüs geöffnet werden. Es ist immer möglich, mit einem Klick auf das **Live-Bild Symbol** zum Live-Bild zurückzugelangen.

Die Symbole in der Live-Ansicht werden in der Tabelle unten beschrieben. Die Funktionen, mit Ausnahme des Akkusymbols, werden in den folgenden Abschnitten beschrieben.

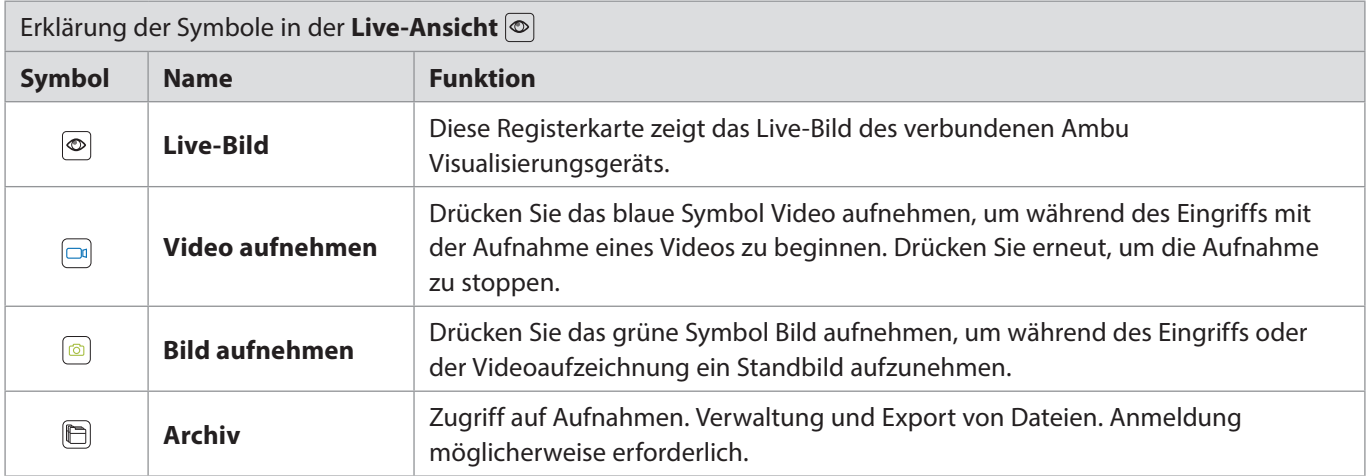

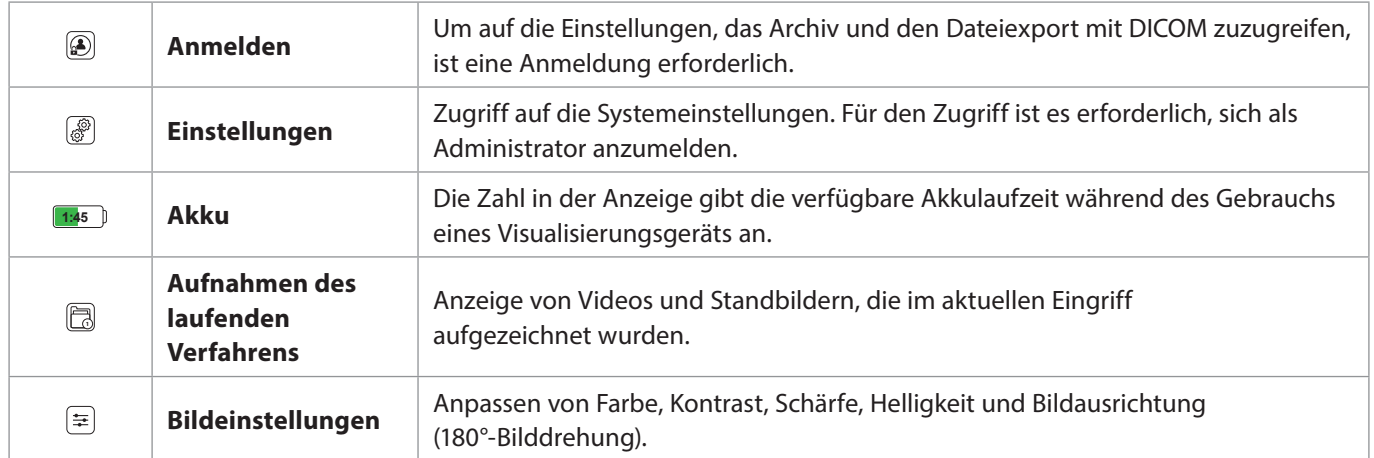

Wenn eine der anderen Registerkarten (Archiv, Anmelden oder Einstellungen) in der Symbolleiste aktiviert wird, öffnet sich ein Hauptmenü im schwarzen Bereich links neben dem Live-Bildbereich. Wenn innerhalb von 5 Sekunden nichts weiter gedrückt wird, schließt sich das Hauptmenü wieder. Wenn der Benutzer irgendein Untermenü auswählt, öffnet sich ein neues Menü, das das Live-Bild überdeckt.

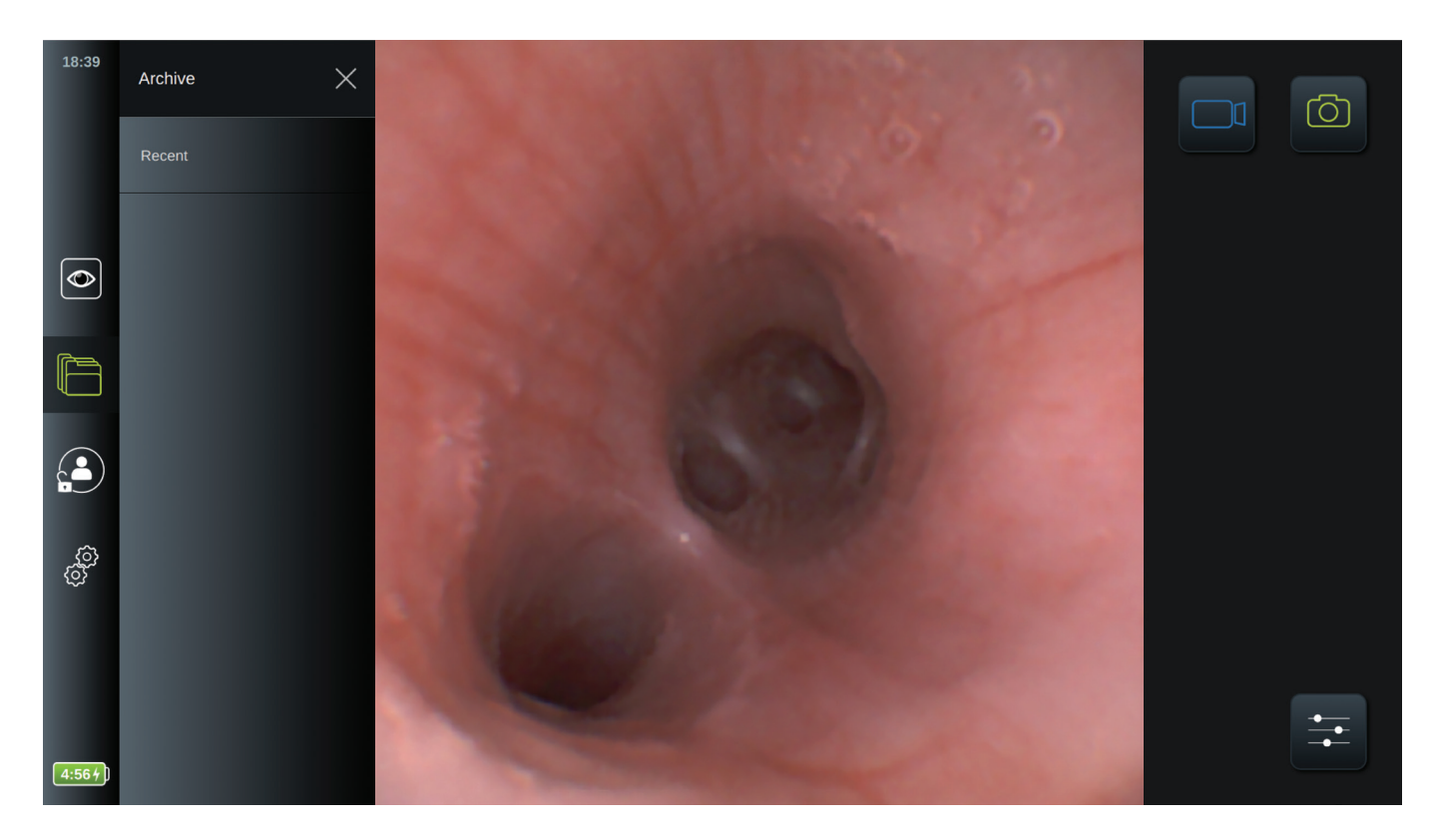

### **5.1.1. Anpassen der Live-Bild-Darstellung**

Im Menü "Bildanpassung" <sup>=</sup> können Sie **Farbe, Kontrast** und **Schärfe** im Live-Bild sowie die **Helligkeit** (Hintergrundbeleuchtung) des LCD-Bildschirms einstellen. Eine Funktion für die Bildrotation  $\binom{R}{k}$  ist ebenfalls verfügbar, sofern diese aktiviert ist. Siehe dazu Abschnitt 5.1.2.

#### **Um die Bildparameter zu ändern:**

- **Drücken Sie auf das Symbol Bildanpassung** (=), um das Menü zu öffnen.
- Passen Sie die Bildeinstellungen an. Drücken Sie entweder auf das gewünschte Symbol am Ende der Schiebeleiste oder ziehen Sie den Schiebeschalter auf der Leiste nach links bzw. rechts.

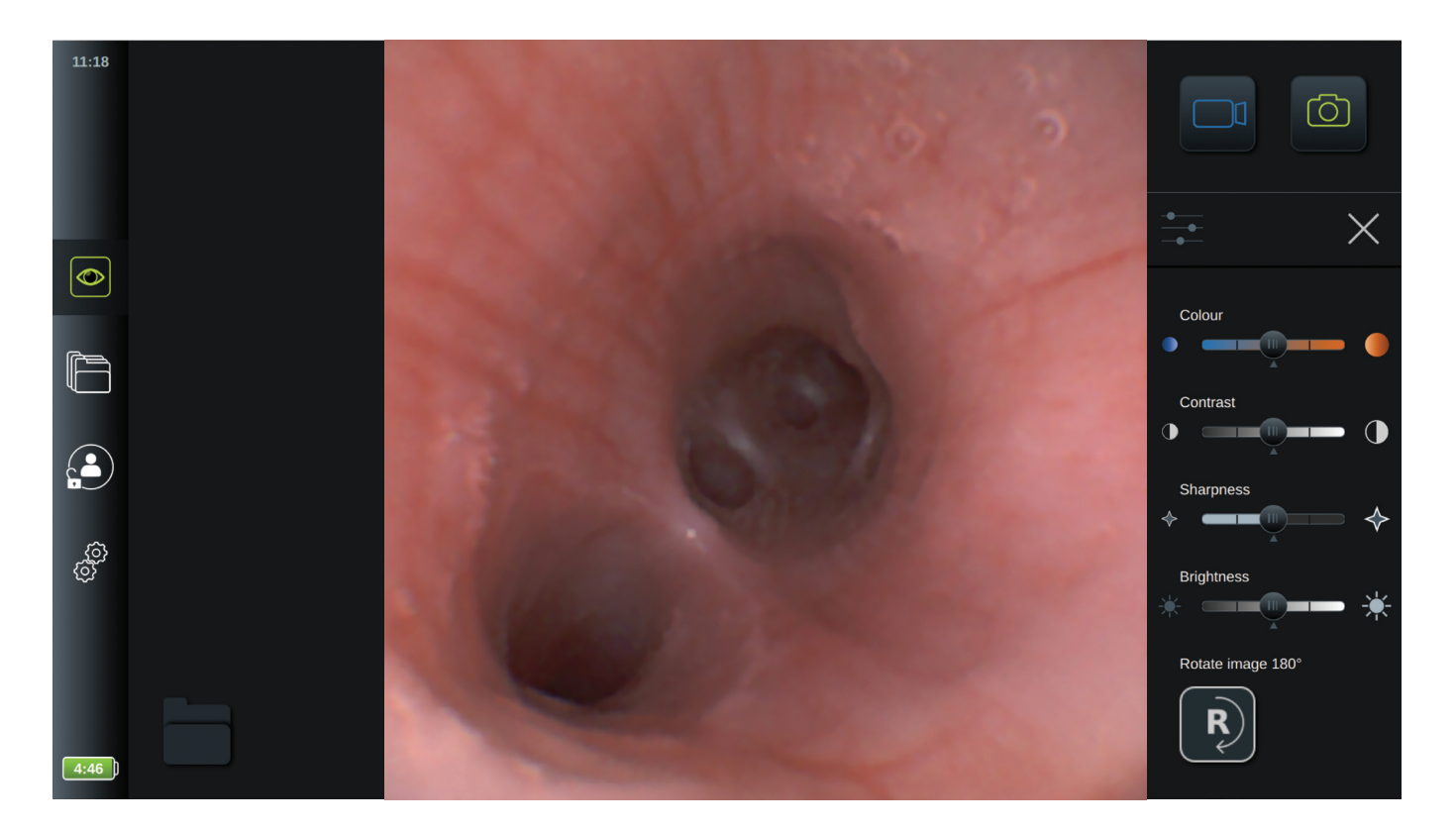

**HINWEIS:** Die Visualisierungseinheit speichert die geänderten Einstellungen für jeden Visualisierungsgeräte-Typ einzeln und verwendet diese, wenn der gleiche Visualisierungsgeräte-Typ angeschlossen ist. Beispiel: Wenn die Einstellungen für Ambu˚ aScope™ 4 Broncho Slim geändert werden, gelten diese für alle anderen angeschlossenen Ambu aScope 4 Broncho Slim Endoskope, jedoch nicht für die anderen Ambu aScope 4 Modelle.

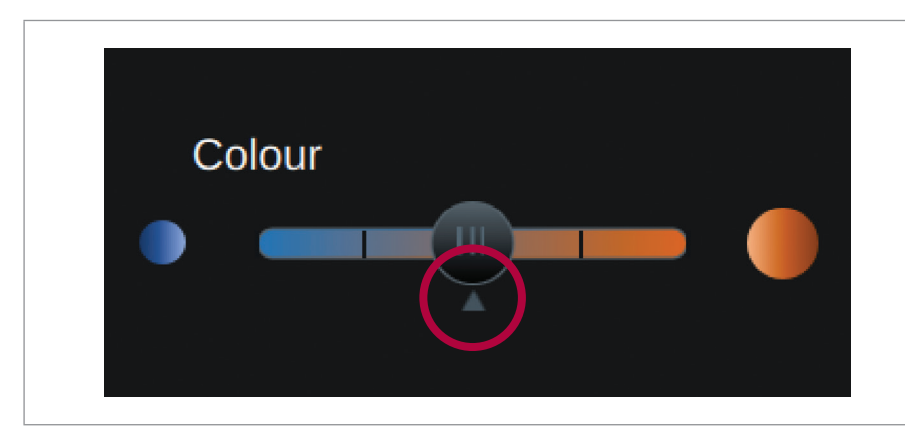

Die Standardeinstellungen für jeden Bildparameter sind in der Mitte durch den schmalen Pfeil unter der Schiebeleiste angegeben, hier mit einem roten Kreis gekennzeichnet.

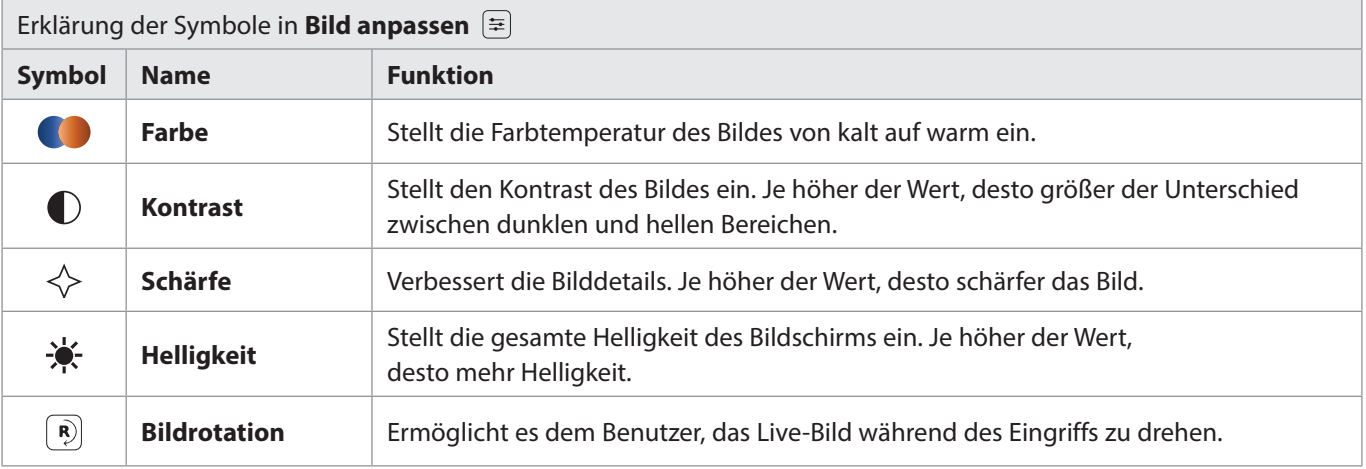

### **5.1.2. Rotation des Live-Bilds um 180 Grad**

Das Live-Bild in der **Live-Ansicht** kann um 180 Grad gedreht werden. Diese Funktion befindet sich im Menü **Bildanpassung**  $\equiv$ . Werksseitig ist diese Funktion deaktiviert. Sie kann unter Allgemeine Einstellungen aktiviert werden (siehe Abschnitt 4.2.5).

### **Zur Aktivierung der Live-Bildrotation:**

- Öffnen Sie das Menü **Bildanpassung**  $\equiv$  und drücken Sie auf **Bildrotation**  $\binom{R}{k}$ .
- Das Live-Bild dreht sich und ein Symbol **<sup>R</sup>** erscheint in der oberen rechten Ecke des Live-Bilds. Dieses Symbol **R** gibt an, dass das Bild verglichen mit der Standardausrichtung um 180 Grad gedreht wird.
- Um zur normalen Bildausrichtung zurückzukehren, drücken Sie erneut auf **Bildrotation**  $[$   $\hat{P}$ ).

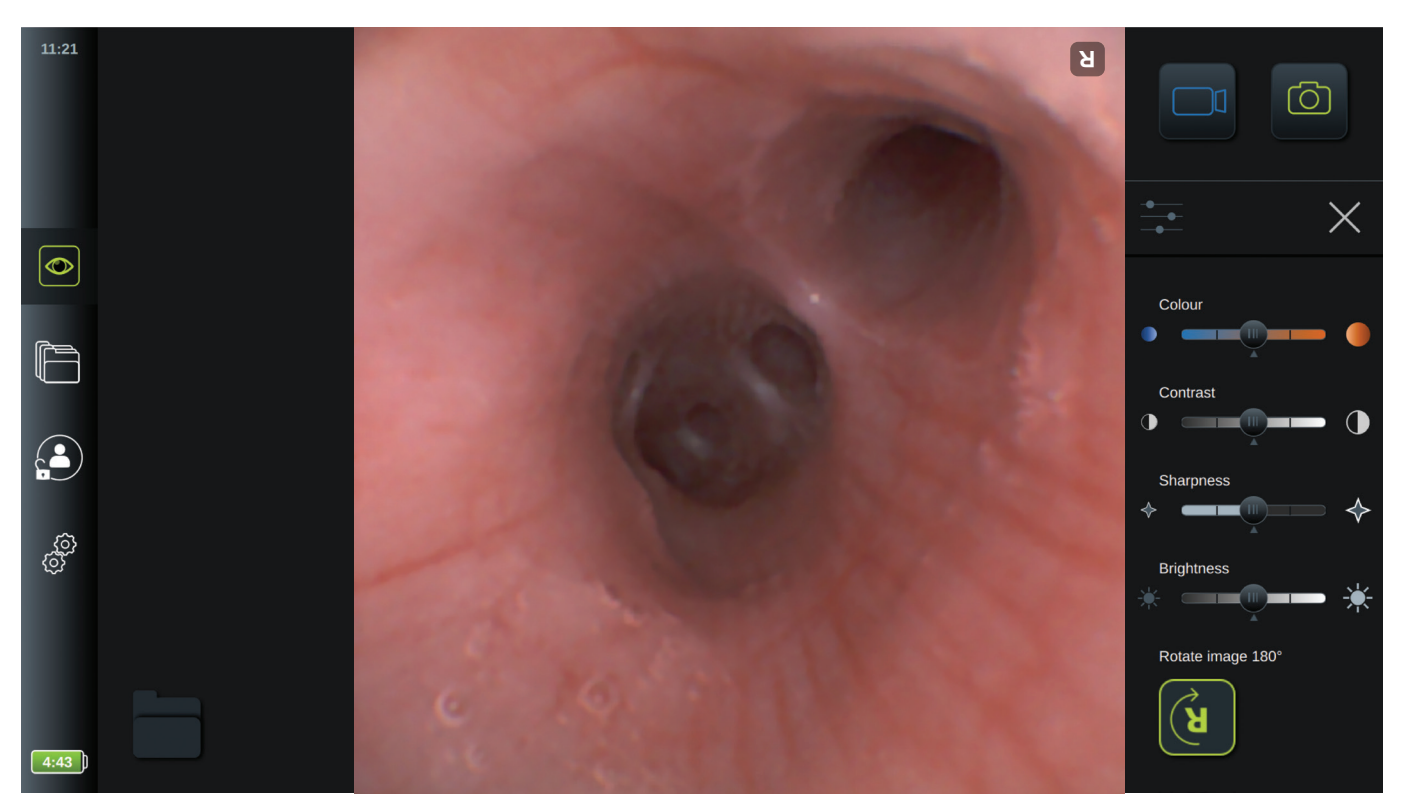

Die Visualisierungseinheit merkt sich die Einstellung der Bildrotation, auch wenn das System erneut gestartet wird.

#### **HINWEISE:**

- Die Bilder und Videos werden in der gedrehten Ausrichtung aufgezeichnet, aber das invertierte **R**-Symbol wird in der Aufzeichnung nicht gespeichert.
- Die Bildrotationsfunktion ist nicht aktiv, wenn die Benutzeroberfläche geladen wird. Weitere Informationen zur Prüfung der Bildausrichtung finden Sie in der Bedienungsanleitung.
- Die Bildrotation kann in dem Menü Allgemeine Einstellungen deaktiviert werden (siehe Abschnitt 4.2.5).

### **5.1.3. Bilder und Videos aufzeichnen**

Die Visualisierungseinheit kann mithilfe der Aufzeichnungssymbole in der oberen rechten Ecke der Benutzeroberfläche Standbilder und Videosequenzen aufzeichnen.

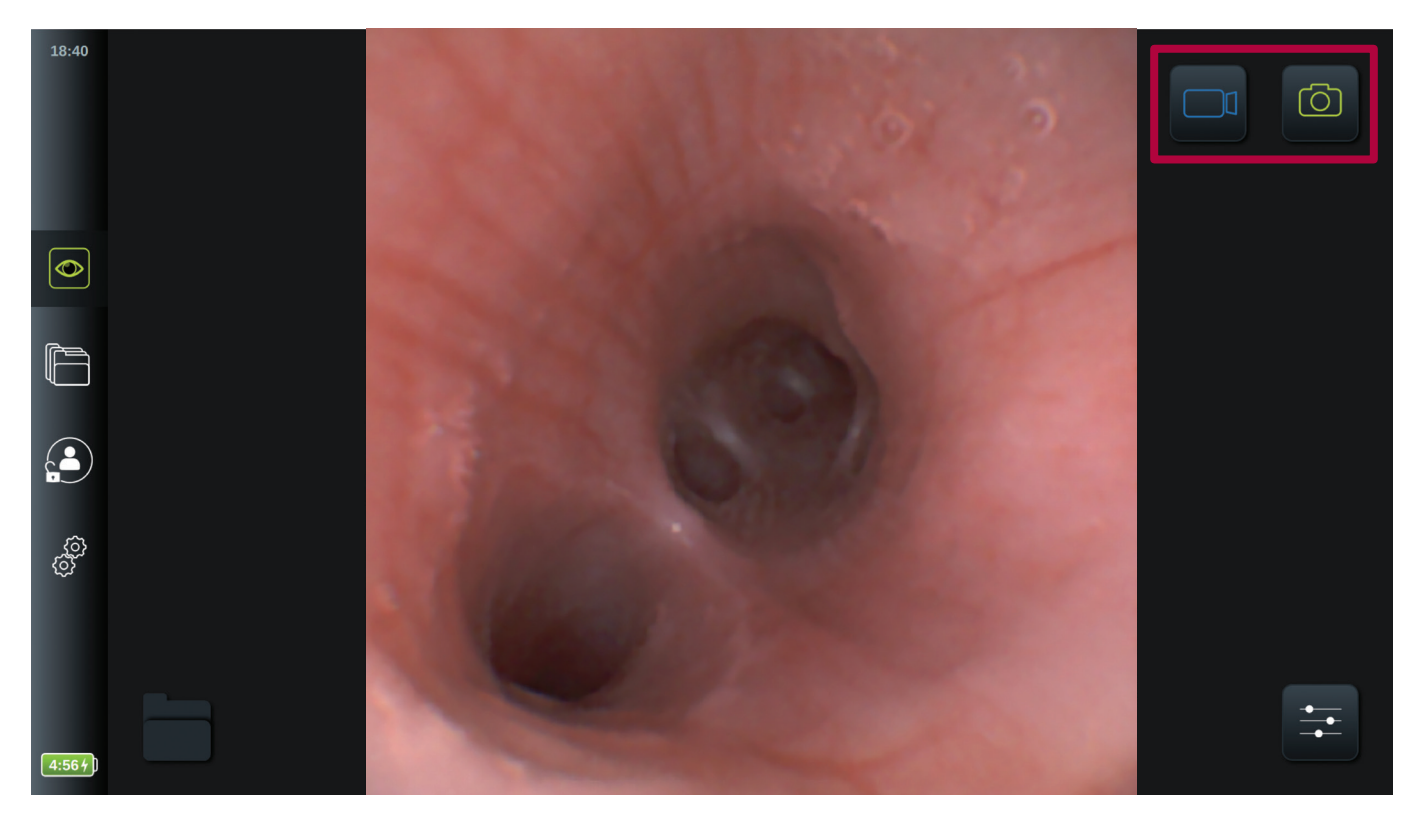

#### **Zum Aufzeichnen eines Bildes oder Videos:**

- **Drücken Sie das grüne Symbol Bild aufnehmen**  $\boxed{\textcircled{c}}$  oder das Symbol **Video aufnehmen**  $\boxed{\textcircled{c}}$ , um ein Standbild oder eine Videosequenz während des Eingriffs aufzunehmen.
- Während der Aufzeichnung eines Videos ist es möglich, durch Drücken auf das Symbol **Bild aufnehmen** Standbilder aufzunehmen.
- Eine Miniaturansicht des aufgezeichneten Bildes oder Videos erscheint im dunklen Bereich links neben dem Live-Bild und wird in den Ordner **Aufnahmen des laufenden Verfahrens [**a] in der unteren linken Ecke befördert.
- Auf dem Ordner erscheint eine Zahl, die die Anzahl der Bilder und Videos anzeigt, die mit dem angeschlossenen Visualierungsgerät aufgezeichnet und gespeichert wurden.

#### **Maximale Länge der Videoaufnahme**

Die maximale Dauer einer aufgenommenen Videosequenz beträgt 30 Minuten. Auf der Benutzeroberfläche wird eine Meldung angezeigt, wenn das Zeitlimit fast erreicht ist. Die Aufnahme stoppt automatisch, wenn das Zeitlimit erreicht ist, das Miniaturbild wird angezeigt und in den Eingriffsordner befördert.

Für Informationen zum Zugriff auf die gespeicherten Bilder und Videos, siehe auch Abschnitt 5.2.

### **5.1.4. Auf aufgenommene Bilder und Videos im Ordner Aufnahmen des laufenden Verfahrens zugreifen**

Wenn ein Ambu Visualisierungsgerät an die Visualisierungseinheit angeschlossen wird, wird ein Eingriffsordner mit dem Namen **Aufnahmen des laufenden Verfahrens <sup>1</sup>** angelegt. Dieser Ordner wird zur Speicherung von Bildern und Videos verwendet.

Der Ordner ist nur für dieses spezielle Visualisierungsgerät an dieser speziellen Visualisierungseinheit bestimmt und derselbe Ordner wird verwendet, wenn das Visualisierungsgerät aus- und wieder eingesteckt wird.

Um den Ordner **Aufnahmen des laufenden Verfahrens** zu öffnen, drücken Sie auf das Symbol **1** in der linken unteren Ecke.

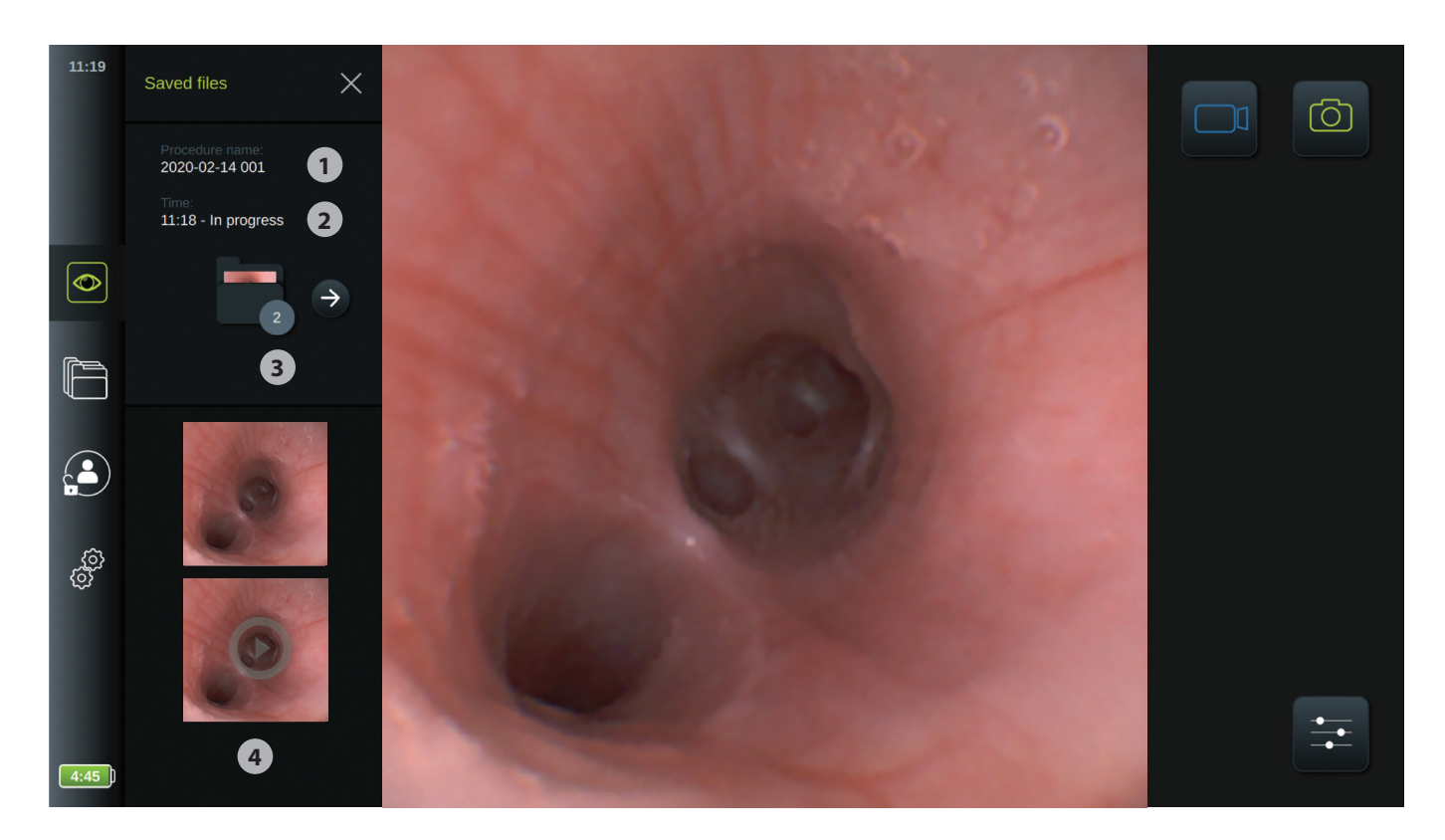

Der Ordner **Aufnahmen des laufenden Verfahrens <sup>1</sup>** wird nun auf der linken Seite des Bildschirms angezeigt. Die Liste der gespeicherten Elemente die **Bezeichnung für das Verfahren 1** und die **Zeit 2** , zu der das Visualisierungsgerät zuerst angeschlossen wurde. Die Zahl **3** auf dem Ordnersymbol **Aufnahmen des laufenden Verfahrens 1** zeigt an, wie viele Aufnahmen bei diesem Eingriff gemacht worden sind.

- Wischen Sie, **4** um sich alle verfügbaren Aufnahmen des Eingriffs anzeigen zu lassen. Alle Aufnahmen des Eingriffs werden in absteigender Reihenfolge angezeigt, wobei die neueste ganz oben steht.
- Sie können sich eine bestimmte aufgenommene Datei anzeigen lassen, indem Sie direkt im Ordner Aufnahmen des laufenden Verfahrens auf diese drücken. Dadurch wird die Datei direkt in der Aufzeichnungen-Ansicht **Archiv [external deget fract** (siehe Abschnitt 5.2.3).
- Um auf die Übersicht des aktuellen Eingriffs im **Archiv** [calcal auf den Sie auf den Pfeil ( $\widehat{\rightarrow}$ ) (siehe Abschnitt 5.2.1).
- Drücken Sie auf **< Zurück** oder auf die Registerkarte **Live-Bild** , um zu dem Live-Bild zurückzukehren, wenn die Eingriffsübersicht oder eine Aufzeichnung über den Ordner Aufnahmen des laufenden Verfahrens geöffnet ist.

Wenn ein Eingriff durch Abtrennen des Visualisierungsgeräts beendet wird, öffnet sich automatisch der Ordner **Aufnahmen des laufenden Verfahrens 1** und zeigt die aufgezeichneten Dateien. Wenn keine Dateien aufgezeichnet werden, wird der Eingriffsordner intern in der Visualisierungseinheit erstellt, damit das Visualisierungsgerät wiedererkannt wird, wenn es wieder angeschlossen wird. Administratoren haben das Recht, diese leeren Eingriffsordner im Archiv zu sehen. Für Erweiterte Benutzer sind diese jedoch nicht sichtbar.

Für Informationen zu Datei-Export-Optionen, siehe Abschnitt 5.2.5.

### **5.1.5. Zoom**

Wenn ein Visualisierungsgerät an eine Visualisierungseinheit angeschlossen ist, ist es möglich, das Bild durch leichtes Heranzoomen des Live-Bilds zu vergrößern. Das gezeigte Zoombild entsteht dadurch, dass das Bild horizontal vergrößert wird und der obere und untere Teil abgeschnitten werden. Es ist nicht möglich, den Zoombereich zu verschieben.

- Tippen Sie zweimal auf das Bild, um die Zoomfunktion zu aktivieren. Das Live-Bild vergrößert sich und ein **Zoom** -Symbol erscheint neben dem Bild.
- Verlassen Sie die Zoom-Ansicht, indem Sie entweder zweimal auf das Live-Bild tippen oder einmal auf das **Zoom** -Symbol drücken.

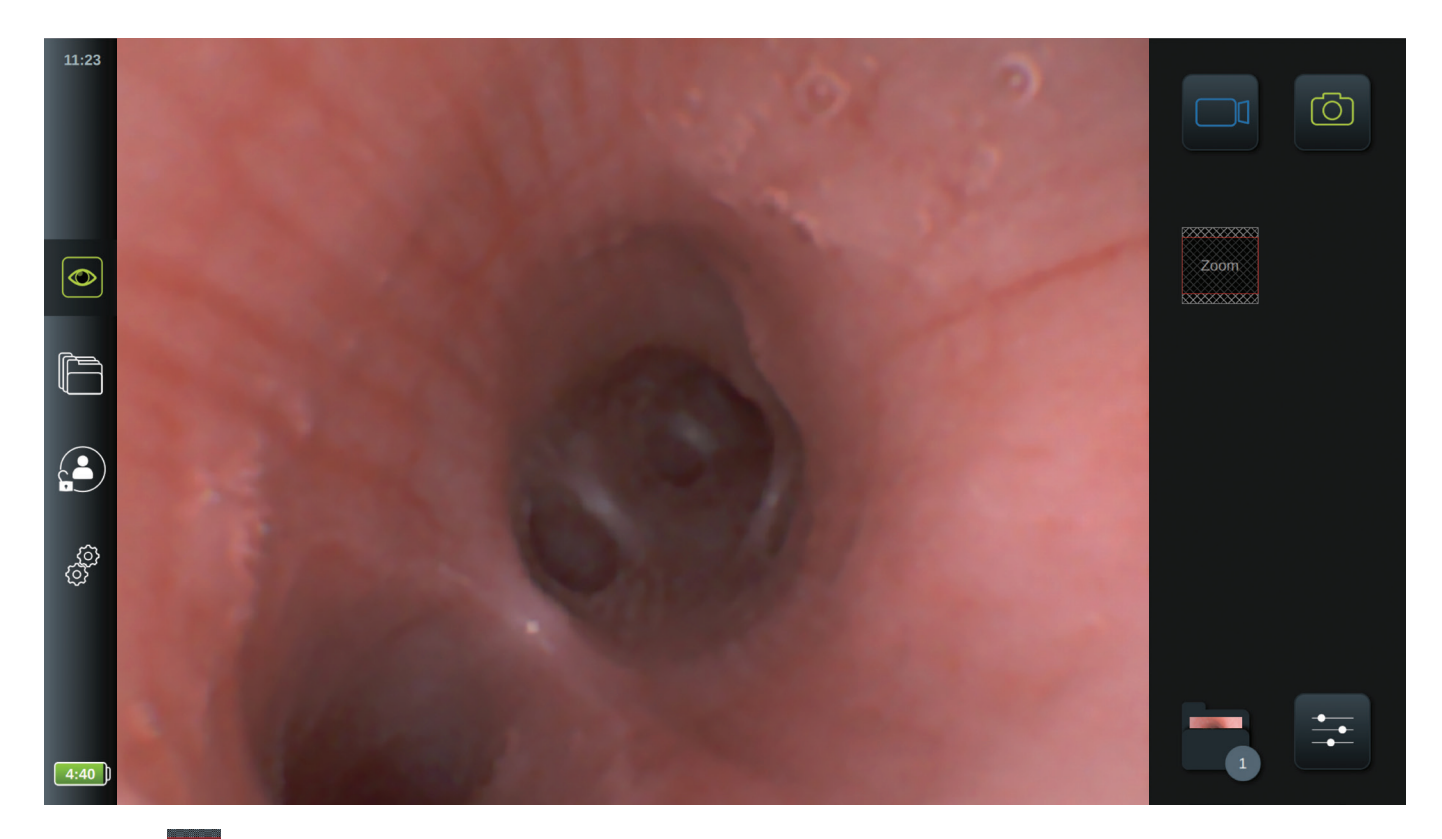

Das **Zoom** <sup>zoom</sup> -Symbol gibt an, welcher Teil des Live-Bilds in der Zoom-Ansicht gezeigt wird. Wenn Bilder oder Videos während der Verwendung der Zoomfunktion aufgenommen werden, wird der ursprüngliche Bildbereich in seiner vollen Größe aufgenommen, als ob die Zoomfunktion nicht aktiviert wäre.

Wenn der Ordner Aufnahmen des laufenden Verfahrens **in geöffnet wird, während die Zoomfunktion aktiv ist, erhält** das Bild wieder seine normale Größe.

### **5.1.6. Side-by-Side Ansicht**

Die Visualisierungseinheit kann zwei Live-Bilder gleichzeitig anzeigen, wenn zwei Ambu Visualisierungsgeräte gleichzeitig angeschlossen sind (siehe Abschnitt 3.8).

Die Visualisierungseinheit zeigt zwei Live-Bilder: Ein größeres Bild auf der linken Seite und ein kleineres Bild auf der rechten Seite. Die Bilder überlappen sich nicht. Oben links auf jedem Live-Bild gibt eine römische Ziffer (I, II, III) an, welches Visualisierungsgerät in welchem Bild angezeigt wird. Die römischen Ziffern beziehen sich auf die entsprechenden römischen Ziffern an den Konnektoranschlüssen seitlich an der Visualisierungeinheit.

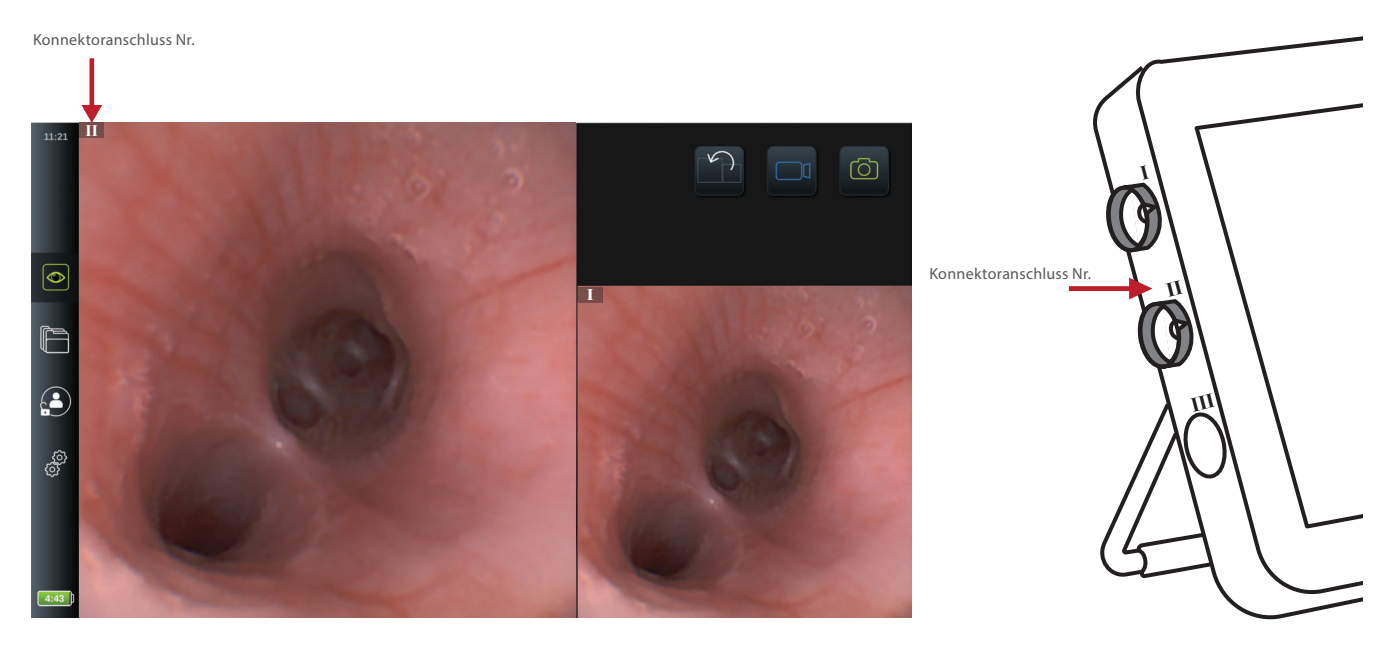

Wenn zwei Ambu Visualisierungsgeräte angeschlossen sind, sind nur die Tasten **Bild umschalten ? Bild aufnehmen** oder **Video aufnehmen u**verfügbar.

Drücken Sie auf **Bild umschalten** [令], um Anordnung und Größe der Live-Bilder der beiden Visualisierungsgeräte auszutauschen.

#### **HINWEISE:**

- Wenn Bilder oder Videos in der Side-by-Side Ansicht aufgenommen werden, werden sie für jedes Visualisierungsgerät in getrennten Ordnern gespeichert. Die Aufnahmen finden Sie in der Registerkarte **Archiv** [16] (siehe Abschnitt 5.2 Archiv).
- Ist ein Visualisierungsgerät angeschlossen und zeichnet ein Video auf, während ein zweites Visualisierungsgerät angeschlossen wird, werden vom zweiten Gerät keine Aufzeichnungen gespeichert.
- Um die **Bildanpassung** (辛) für ein Visualisierungsgerät zu ändern, trennen Sie das andere Visualisierungsgerät ab, um die Side-by-Side Ansicht zu verlassen. Wenn die Einstellungen geändert sind, schließen Sie das andere Visualisierungsgerät wieder an, um die **Side-by-Side Ansicht** wieder zu aktivieren.
- Der Eingriffsordner ist nicht verfügbar, während die Side-by-Side Ansicht verwendet wird. Auf die Aufnahmen kann über Archiv<sup><sup>[16]</sup> zugegriffen werden. Um auf das Archiv zuzugreifen, melden Sie sich als Erweiterter Benutzer oder</sup> **Administrator** an (siehe Abschnitt 4.1 Anmeldung).

### **5.2. Archiv**

In **Archiv** können die Aufnahmen von allen früheren Eingriffen gefunden werden. Die Aufnahmen werden in dem Eingriffsordner gespeichert, der jeweils zu einem Visualisierungsgerät gehört, das an die Visualisierungseinheit angeschlossen wird (siehe Abschnitt 5.2.1).

Um auf das **Archiv** zuzugreifen  $\Box$ , melden Sie sich als **Erweiterter Benutzer** oder Administrator an (siehe Abschnitt 4.1). Drücken Sie auf die Registerkarte **Archiv** in der Symbolleiste und drücken Sie auf **Aktuellste 1** .

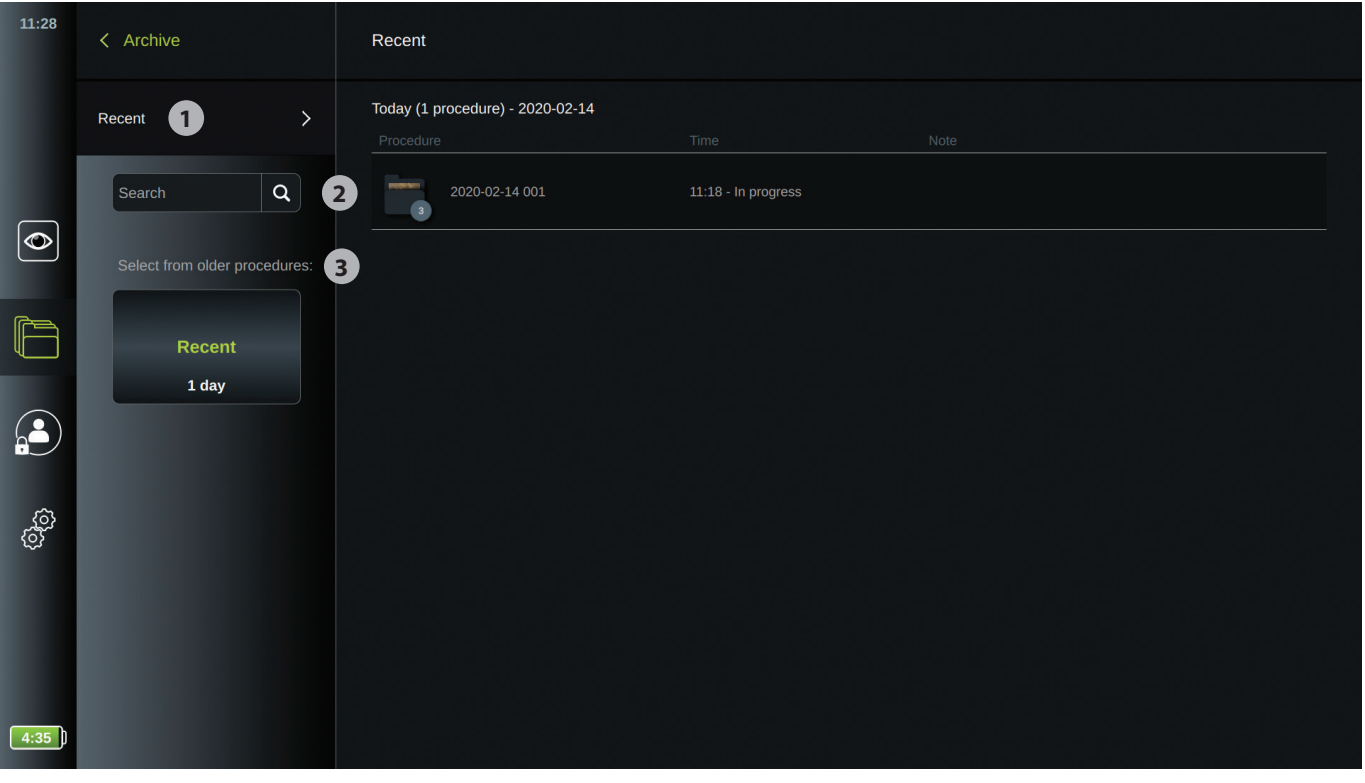

Unter **Aktuellste** werden alle Eingriffsordner in absteigender Reihenfolge angezeigt, wobei der neueste ganz oben steht. Die aufgelisteten Eingriffsordner tragen den Namen des Eingriffs, die Zeit des Eingriffs und alle schriftlichen Notizen zu dem spezifischen Eingriff (siehe Abschnitt 5.2.1).

Der Name des Eingriffs besteht aus dem Datum des Eingriffs und der Eingriffsnummer des Tages. Das Format sieht folgendermaßen aus: JJJJ-MM-TT\_XXX, wobei XXX die Eingriffsnummer ist.

**HINWEIS:** Stellen Sie sicher, dass das Datum korrekt im System eingestellt ist, damit die Eingriffe mit der korrekten Information gespeichert werden.

Das Symbol **<sup>1</sup> Aufnahmen des laufenden Verfahrens** gibt ebenfalls die Anzahl der Bilddateien (Bilder und/oder Videos) an, die zu dem speziellen Eingriff gehören. Wenn die aufgelisteten Eingriffe über den Bildschirminhalt hinausgehen, erscheint eine Bildlaufleiste auf der rechten Seite der Eingriffsübersicht.

Das Feld **Suchen 2** kann verwendet werden, um bestimmte Eingriffe zu finden. Drücken Sie auf das Feld und geben Sie das Datum des Eingriffs oder Wörter aus einer Notiz ein, die zu einem bestimmten Eingriff hinzugefügt wurde.

- Sie können außerdem wählen, die Eingriffsliste zu filtern und sich nur Eingriffe in einem bestimmten Datumsbereich anzeigen lassen. Verwenden Sie das Auswahlfeld **Bereich auswählen 3** , um einen weiteren oder engeren Bereich von Eingriffsordnern auszuwählen und anzeigen zu lassen.
- Die Liste wird automatisch gefiltert, wenn ein Bereich ausgewählt ist.
- Um eine vollständige Übersicht zu bekommen, stellen Sie den Bereichswahlschalter wieder auf **Aktuellste**.

#### **Zusätzliche Administratorrechte im Archiv**

Als Administrator können Sie das Eingriffsarchiv aufräumen, indem Sie eine Reihe von Eingriffsordnern löschen. Administratoren können außerdem alle leeren Eingriffsordner sehen, die für angeschlossene Visualisierungsgeräte angelegt wurden, als keine Aufnahmen vorgenommen wurden. Diese leeren Eingriffsordner sind für andere Benutzer nicht sichtbar.

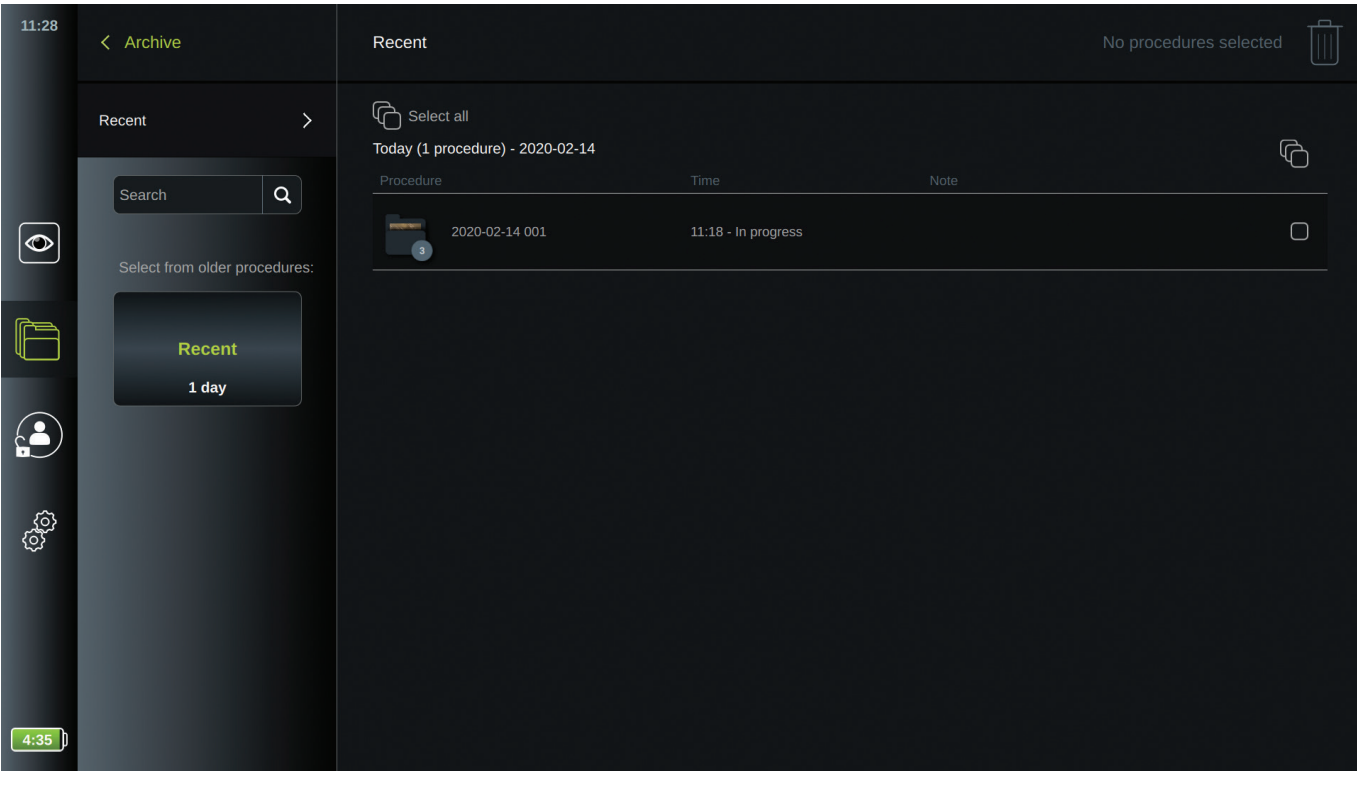

Um die Eingriffsordner zu löschen, wählen Sie die einzelnen Ordner aus, die gelöscht werden sollen, indem Sie auf Auswahlfeld **in drücken oder Alle auswählen in verwenden, um alle Ordner in einem bestimmten Datumsbereich** auszuwählen. Wenn eine Auswahl getroffen wurde, wechselt das **Auswahlfeld** zu **⊙**und **Alle auswählen** zu  $\phi$ . Drücken Sie auf das Symbol **Papierkorb**  $\left[\mathbf{0}\right]$ , das in der oberen rechten Ecke des Bildschirms gezeigt wird, wenn Sie als Administrator angemeldet sind.

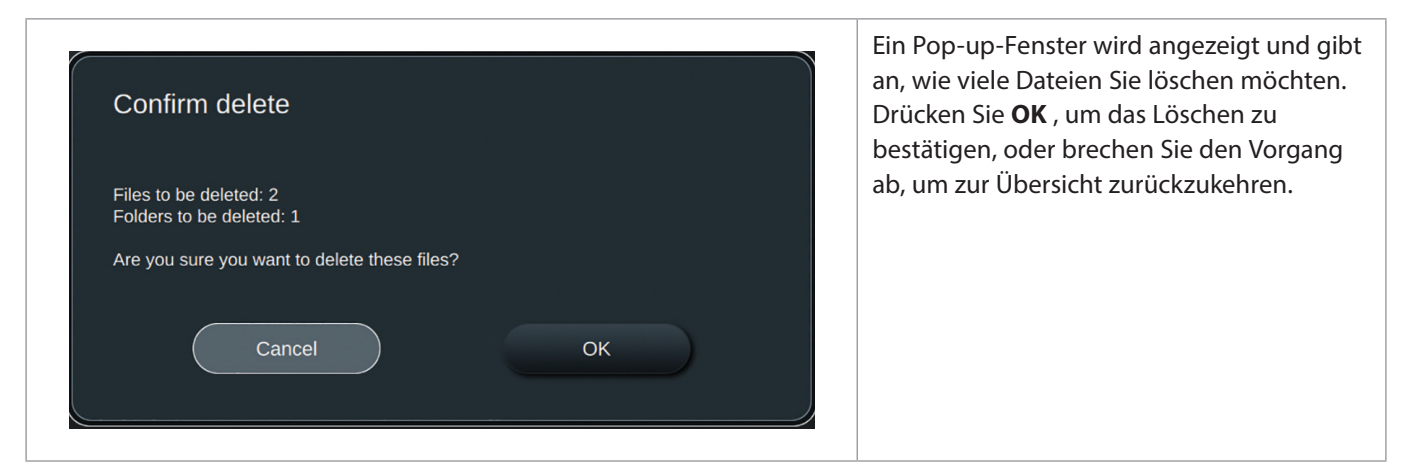

### **5.2.1. Eingriffsordner in Archiv ansehen**

In einem **Eingriffsordner 1** wird eine Übersicht aller Aufzeichnungen und Informationen von einem speziellen Eingriff gezeigt.

Um darauf zuzugreifen, drücken Sie auf einen **Eingriffsordner in der Eingriffsliste in Archiv <b>in**, um sich den Inhalt anzeigen zu lassen.

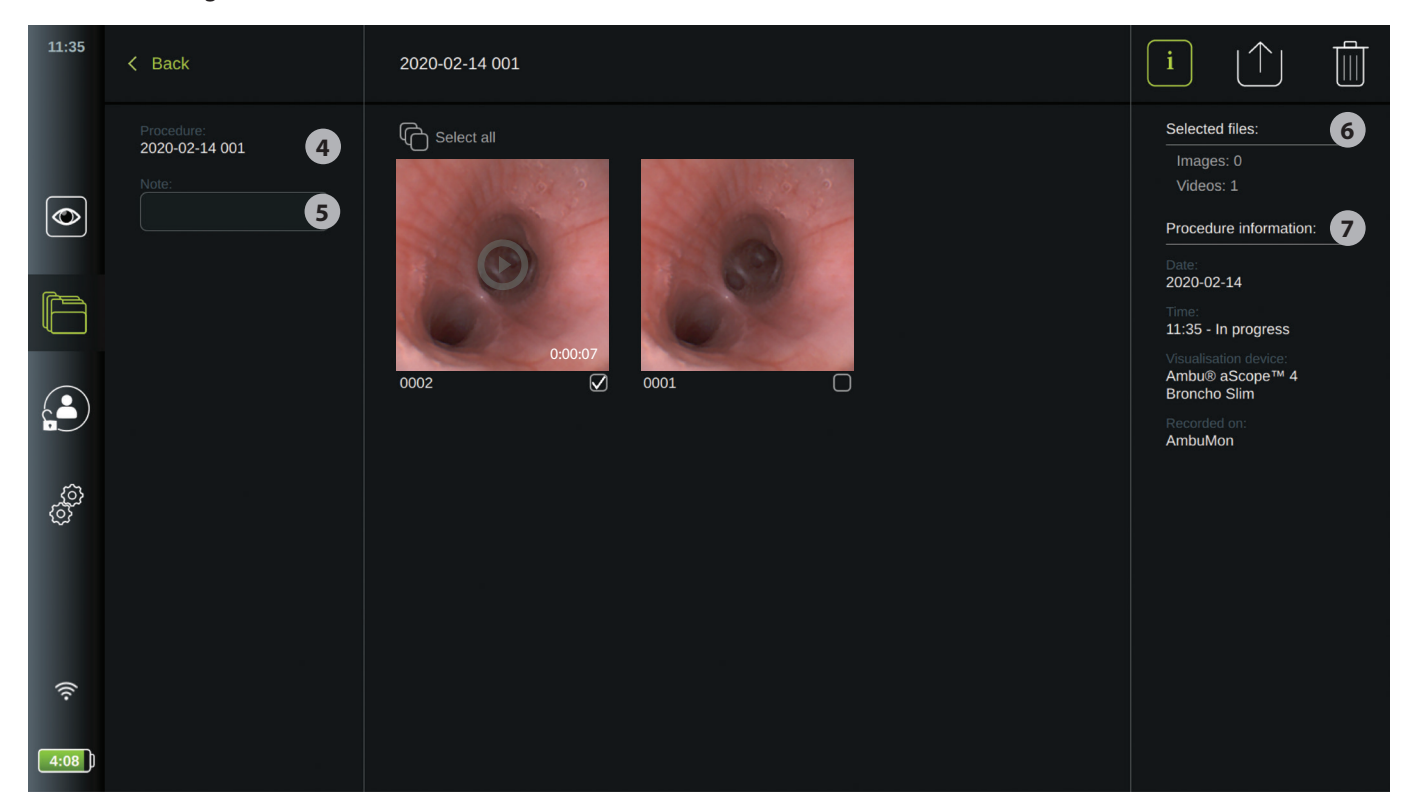

Auf der linken Seite des Bildschirms werden das **Verfahren 4** und ein Feld **Notiz 5** angezeigt. Das Notizfeld kann dafür verwendet werden, eine kurze Beschreibung zu dem spezifischen Eingriff hinzuzufügen.

Auf der rechten Seite des Bildschirms werden die Anzahl der **Ausgewählten Dateien 6** und die **Angaben zum Eingriff 7** angezeigt. Zu den **Angaben zum Eingriff** gehören das **Datum** des Eingriffs, die **Tageszeit**, zu der der Eingriff stattfand, die **Dauer** des Eingriffs, definiert als der Zeitraum, in dem das **Visualisierungsgerät** zum ersten Mal angeschlossen und zum letzten Mal getrennt worden ist, der Typname des für den Eingriff verwendeten Visualisierungsgeräts und der Name der spezifischen Visualisierungseinheit (eingerichtet in **Einstellungen** als **Gerätename**).

Alle aufgezeichneten Bilder und Videos in dem Verfahren werden in absteigender Reihenfolge angezeigt, wobei die neueste Aufzeichnung ganz oben steht. Unter jeder Aufzeichnung befindet sich der Dateiname und ein Auswahlfeld  $\bigcirc$ . Das Symbol **Alle auswählen** befindet sich über der Übersicht der Aufzeichnungen.

Der Dateiname lautet: XXXX, womit die Bildzahl, angefangen mit 0001, angegeben wird. Die Zahl ändert sich nicht, wenn andere Dateien gelöscht werden.

### **5.2.2. Eine Notiz zu einem Eingriff hinzufügen**

Das Notizfeld ist für kurze Beschreibungen zum Eingriff bestimmt und der Raum ist auf 45 Zeichen begrenzt. Die Notiz zum Eingriff wird in der Visualisierungseinheit mit dem Eingriff gespeichert und ist Teil des Ordnernames, wenn die Bilddaten auf USB exportiert werden (siehe Abschnitt 5.2.5).

Um eine Notiz hinzuzufügen, drücken Sie auf das Feld **Notiz 5** und nehmen die Eingabe über die Tastatur vor.

Benutzern wird geraten, keine geschützten Gesundheitsinformationen in den Notizbereich zu schreiben und solche Informationen nicht zu den Bildern und Videos hinzuzufügen. Es besteht das erhöhte Risiko, dass diese Informationen in die Hände nicht berechtigter Benutzer gelangen.

### **5.2.3. Aufzeichnungen ansehen**

Um ein aufgenommenes Bild oder Video anzusehen, drücken Sie auf die Aufzeichnung, die Sie ansehen möchten. Jetzt wird die Aufnahme in voller Größe gezeigt.

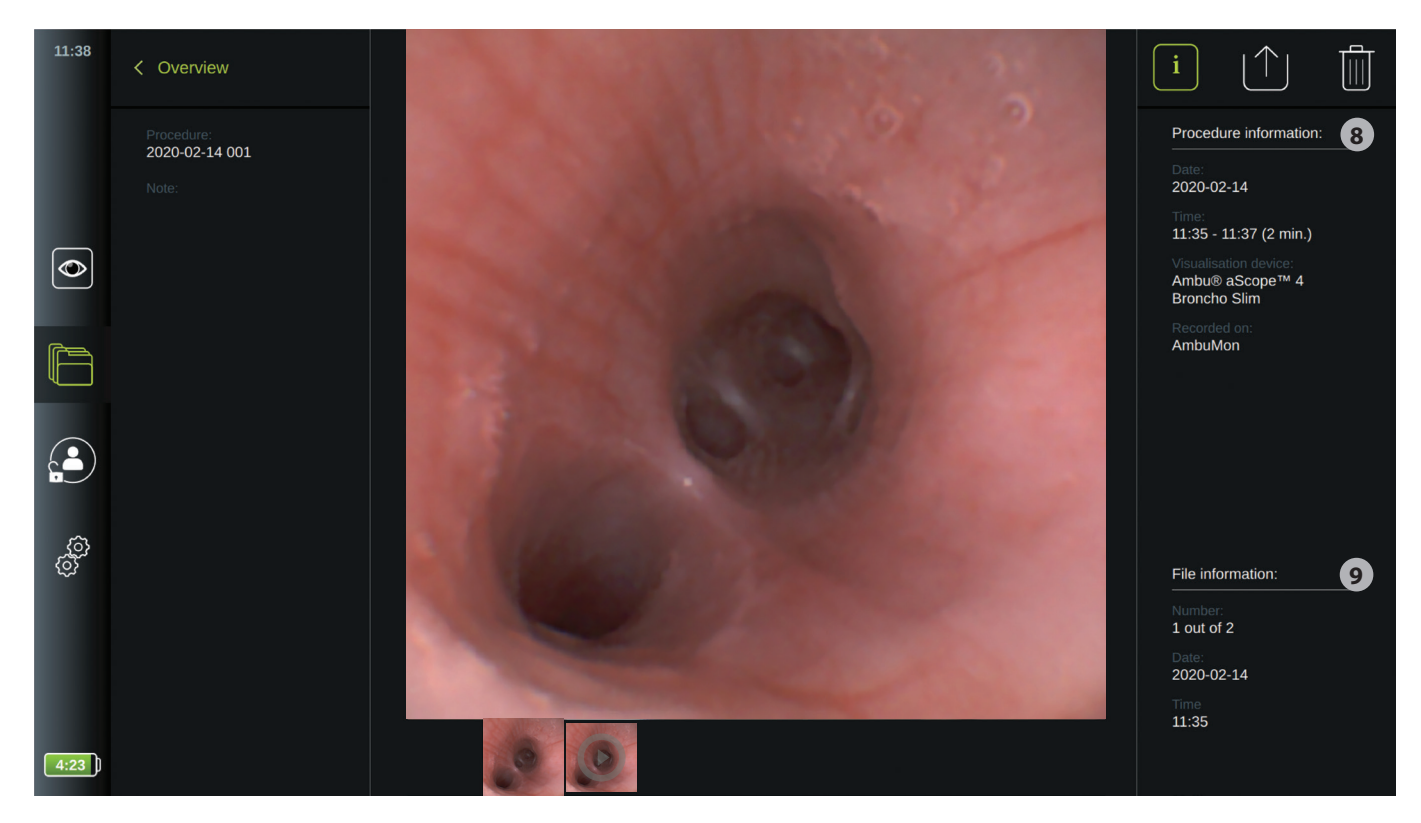

Unter dem Vollbild werden alle Aufnahmen in absteigender Reihenfolge angezeigt, wobei die neueste ganz links liegt. Scrollen Sie auf den Miniaturbildern seitwärts, um sich alle Aufnahmen aus dem Eingriff anzeigen zu lassen.

Auf der rechten Seite werden die **Angaben zum Eingriff 8** aufgelistet und darunter die **Dateiinformationen 9** für die angezeigte Aufnahme. Diese Daten werden in der Visualisierungseinheit mit den Dateien gespeichert und nicht auf USB und PACS exportiert. Auf der linken Seite finden Sie den Namen des Eingriffs und alle Notizen für den Eingriff.

#### **Zum Abspielen eines Videos:**

- Drücken Sie **Wiedergabe 10** oder die Mitte des Vollbildmodus des Videos, um es sich anzusehen. Eine **Wiedergabeleiste** wird unter dem abgespielten Video angezeigt.
- Um das Video anzuhalten, drücken Sie **Pause 10** .
- Um im Video Bild-für-Bild vor- und zurückzuspulen, verwenden Sie die **Pfeile 11** nach dem Aktivieren von **Pause 10** .
- Um an einen bestimmten Zeitpunkt oder Ort im Video zu gelangen, tippen Sie auf der Wiedergabeleiste auf die gewünschte Position. Sie können ebenfalls den **Einstellknopf 12** seitwärts verschieben, um das Video vorund zurückzuspulen.

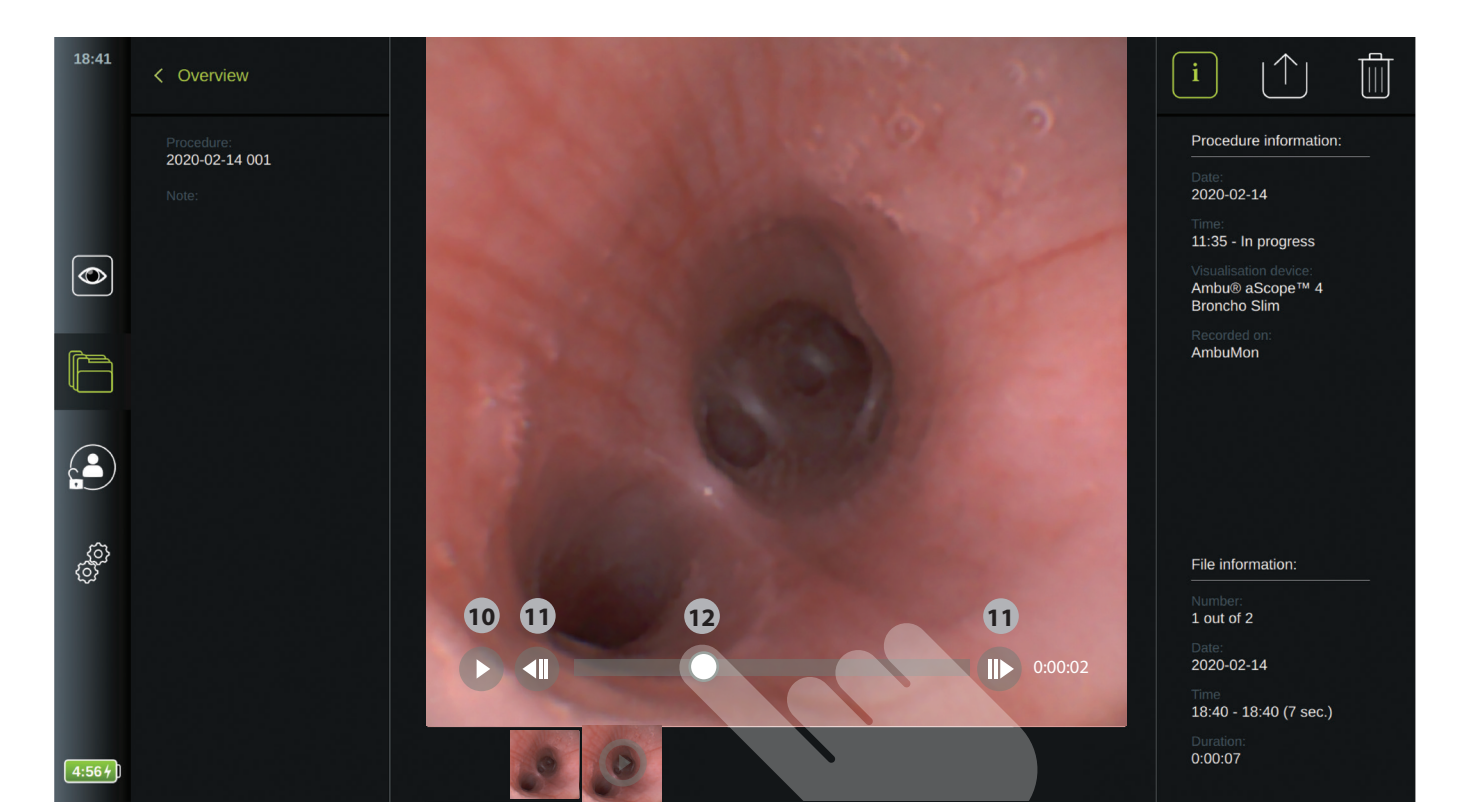

**HINWEIS:** Es ist nicht möglich, Standbilder von einem aufgezeichneten Video zu erstellen. Bitte verwenden Sie die Standbild-Funktion in der Live-Ansicht während des Eingriffs für die Aufnahme von Standbildern.

### **5.2.4. Dateien löschen**

Sie können aufgezeichnete Bilder und Videos in einem Eingriffsordner löschen.

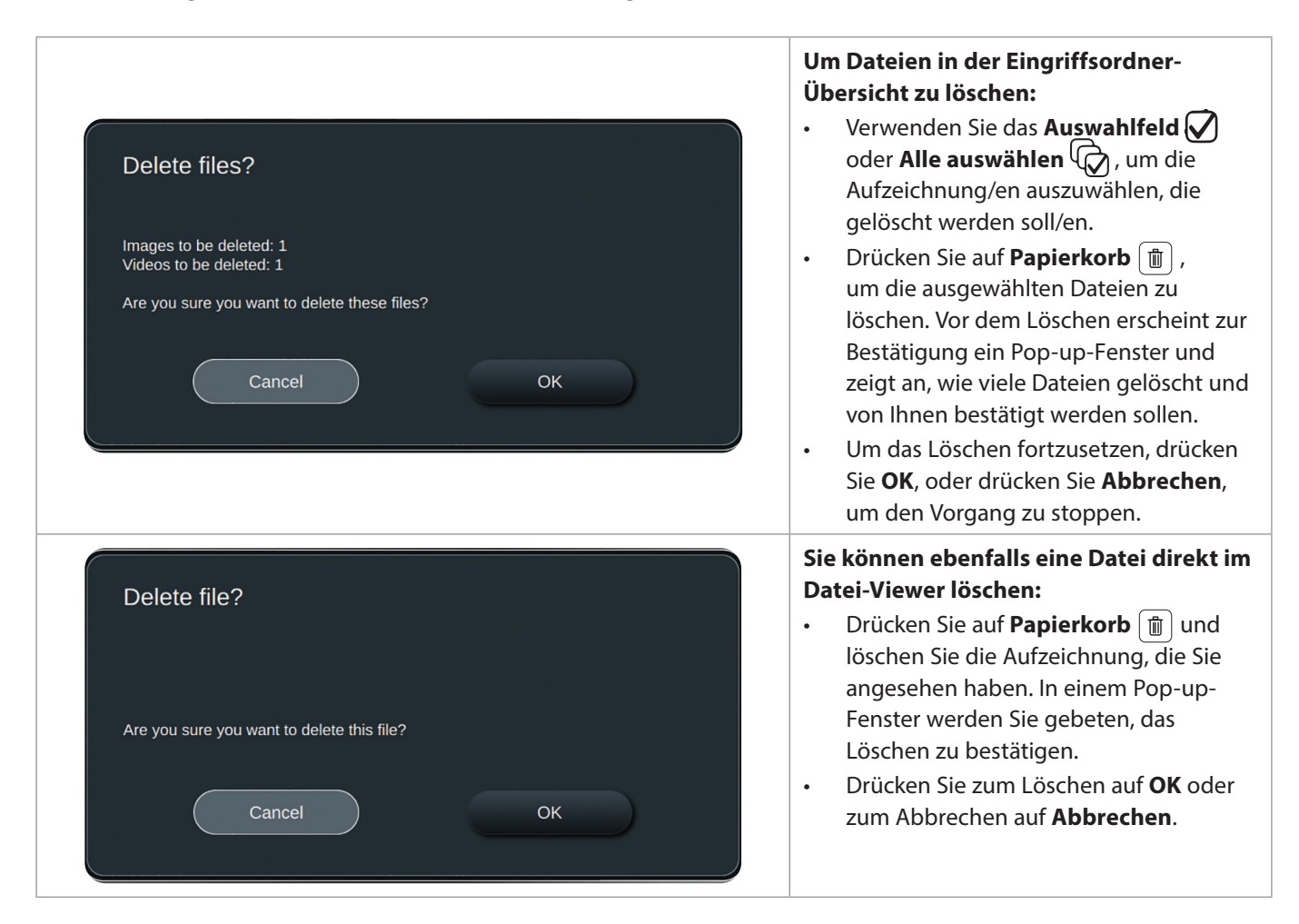

33

**DE**

### **5.2.5. Exportieren auf USB oder PACS**

Von der Visualisierungseinheit aufgezeichnete Bilder und Videos können auf angeschlossene USB-Speichergeräte oder in ein PACS (Picture Archiving and Communication System – Bildarchivierungs- und Kommunikationssystem – siehe Abschnitt 4.2.4 für die Einrichtung) exportiert werden.

Die Aufzeichnungen können in zwei Formaten exportiert werden: Im **DICOM** (Digital Imaging and Communications in Medicine) **Format** und im Standardformat, **BASIC** genannt.

Werden Aufzeichnungen im BASIC-Format auf USB exportiert, werden sie in den folgenden Formaten gespeichert:

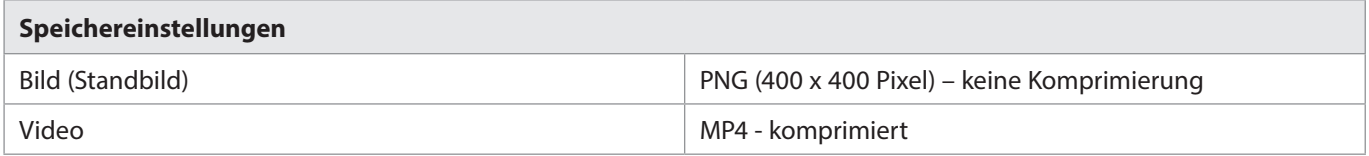

Wenn Dateien auf USB exportiert werden, werden Sie in einem Ordner abgelegt, dessen Name sich aus dem Namen des Eingriffs und der Notiz (falls vorhanden) zusammensetzt. Im Beispiel unten lautet der Name des Eingriffs 2020-02-04 001 und die schriftliche Notiz "Zur Schulung". Die exportierten Dateien im Ordner werden JJJJ-MM-TT XXX XXXX genannt, wobei XXX die Zahl des Eingriffs und XXXX die Zahl des Bildes innerhalb des Eingriffs angibt.

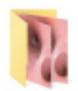

2020-02-04 001 For teaching

Um Dateien zu exportieren, gehen Sie zum **Eingriffsordner**, um sich alle Aufzeichnungen des Eingriffs anzeigen zu lassen. Verwenden Sie **Auswahlfelder**, um einzelne **oder alle Contatelien des Verfahrens zu exportieren. Wenn Dateien** ausgewählt worden sind, drücken Sie auf das Symbol Exportieren | 1 | in der oberen rechten Ecke des Bildschirms.

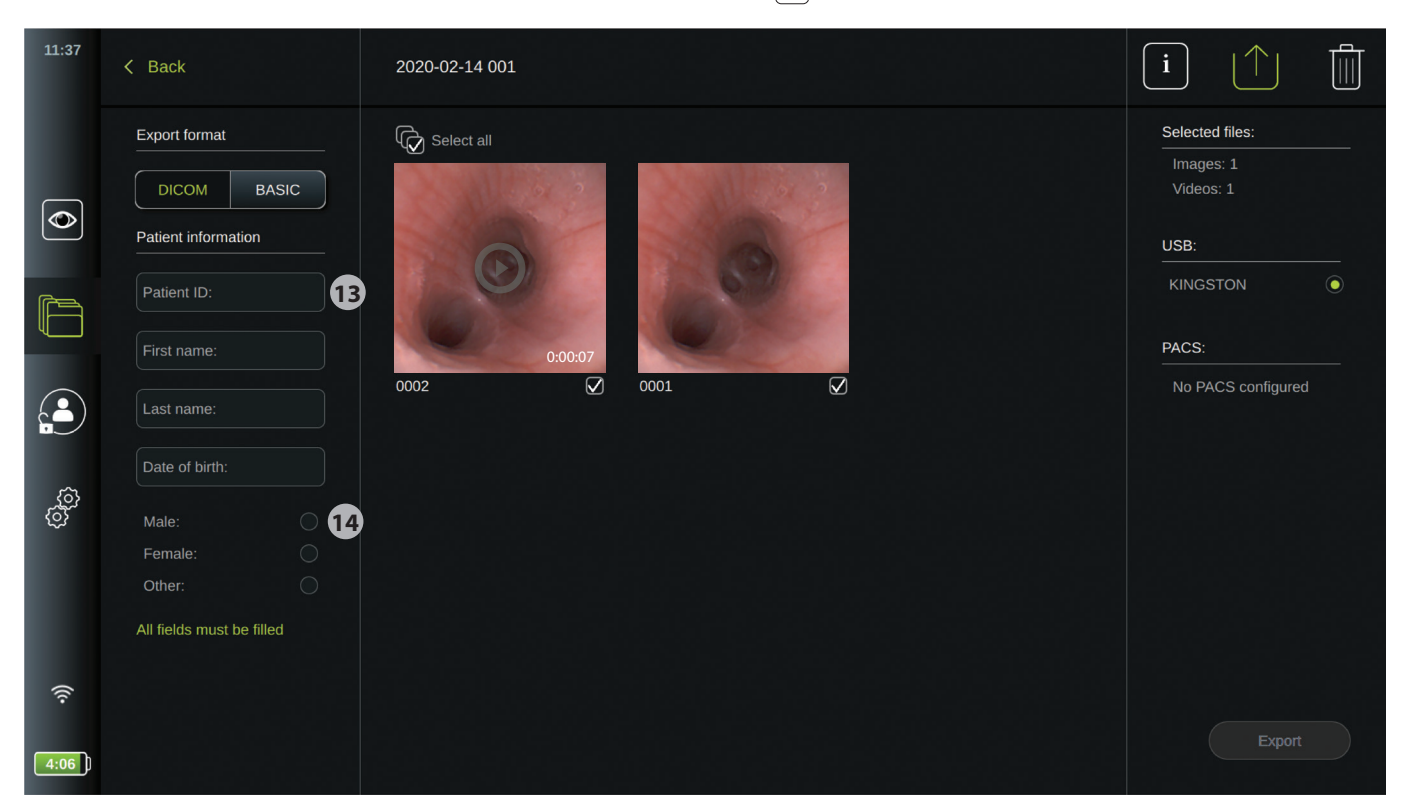

Auf der linken Seite des Bildschirms können Sie jetzt das Exportierformat auswählen: **DICOM** Format oder **BASIC** Bild. Wenn Sie das Menü zum Exportieren öffnen, ist das zuletzt verwendete Format aktiv.

#### **Zum Exportieren im BASIC-Format (nur auf USB):**

- Drücken Sie auf **BASIC**.
- Wählen Sie ein angeschlossenes **USB** auf der rechten Seite des Bildschirms aus.
- Drücken Sie **Exportieren**.

#### **Zum Exportieren im DICOM-Format in ein PACS oder auf USB (für manuelle Übertragung in ein PACS):**

- Drücken Sie auf **DICOM** (wenn die Ansicht nicht bereits ausgewählt ist)
- Geben Sie die Patientendaten ein **13** .
	- Alle Felder müssen ausgefüllt werden. Wählen Sie das erste Feld, füllen Sie es aus und gehen Sie mithilfe der **Pfeile >** weiter zum nächsten Feld.
	- **Patienten-ID** (z. B. die Sozialversicherungsnummer o. Ä. des Patienten)
	- **Vorname** des Patienten
	- **Nachname** des Patienten
	- Das **Geburtsdatum** des Patienten.
- Wählen Sie das Geschlecht durch Drücken auf **Männlich, Weiblich** oder **Divers 14** aus**.**
- Wählen Sie einen angeschlossenen **USB-** oder **PACS-**Server auf der rechten Seite des Bildschirms aus.
- Überprüfen Sie die von Ihnen eingegebenen Patientendaten sorgfältig vor dem Exportieren.

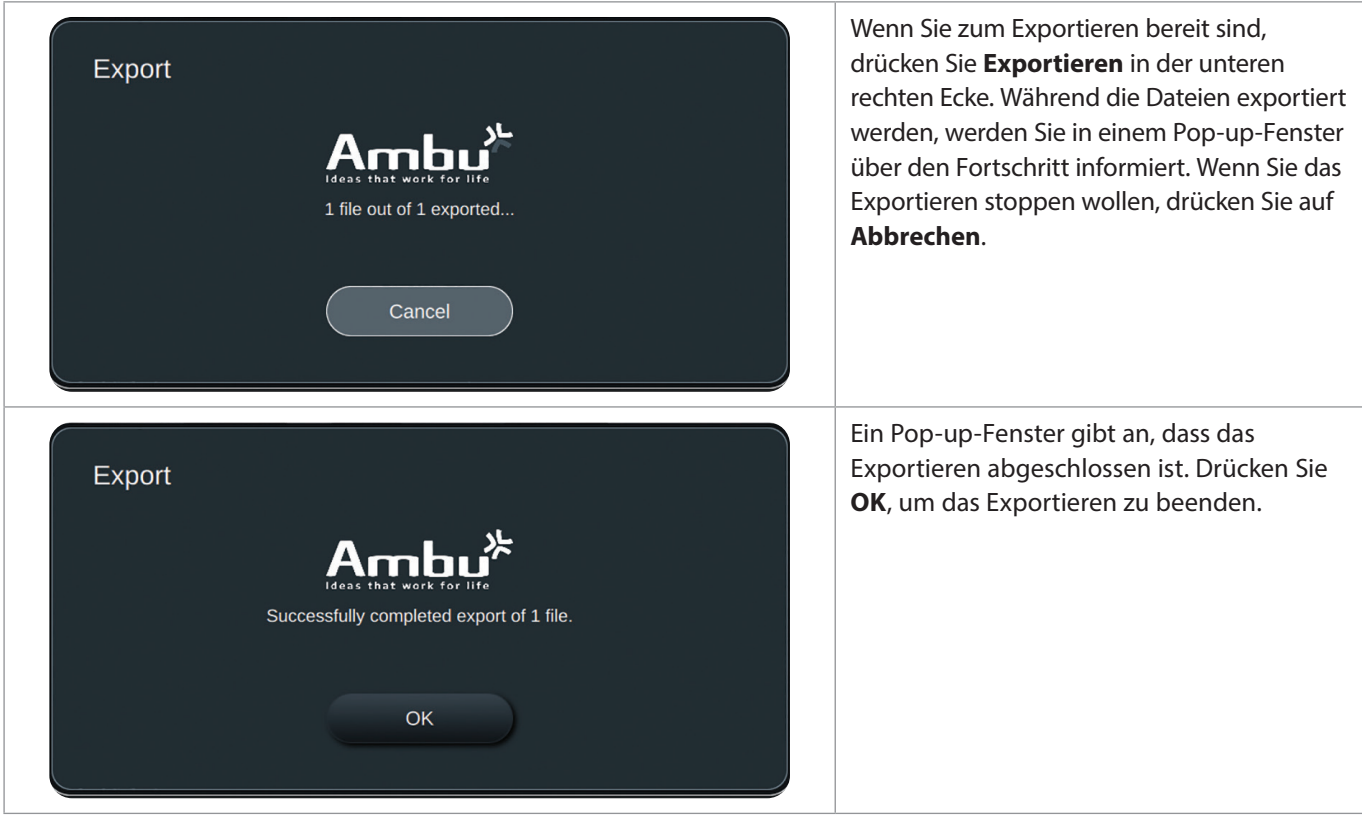

#### **HINWEISE:**

- Überprüfen Sie immer, dass die eingegebenen Patientendaten korrekt sind, wenn Sie in ein PACS exportieren.
- Geschützte Gesundheitsinformationen des Patienten werden nicht auf der Visualisierungseinheit gespeichert. Sie werden nur zum Versenden mit den DICOM-Dateien in das PACS zur korrekten Identifikation und Speicherung verwendet.
- Verwenden Sie immer ein sicheres Netzwerk, wenn Sie Dateien von der Visualisierungseinheit exportieren.
- Sie können keine Bilder und Videos in ein PACS exportieren, wenn die Visualisierungseinheit nicht an ein Netzwerk (LAN oder WLAN) angeschlossen ist. Wenn während des Exportierens ein Netzwerkfehler in Ihrer Einrichtung auftritt, wird das Exportieren abgebrochen. Sie können stattdessen Dateien auf ein USB-Gerät exportieren oder warten, bis das Netzwerk wieder hergestellt ist, bevor Sie in ein PACS exportieren.

### **6. Systeminformationen und Upgrade**

Systeminformationen und Zugang zum System-Upgrade Menü finden Sie in **Info** unter der Registerkarte **Einstellungen s** in der Symbolleiste.

### **6.1. Geräteinformationen**

In **Geräteinfo** unter dem Menü **Info** können Sie eine Übersicht über die Systeminformationen und -bedingungen finden.

- Drücken Sie auf die Registerkarte **Einstellungen**  $\circled^{\circ\circ}$  in der Symbolleiste auf der linken Seite.
- Drücken Sie **Info**, und das Menü **Geräteinfo 1** öffnet sich.

Hier können Sie sich Informationen wie Seriennummer, Softwareversion, Baujahr und Größe des Datenträgers, anzeigen lassen. Dieses Menü bietet Ihnen ebenfalls einen Überblick über die aktuellen Systembedingungen wie Speicherplatz und Gerätetemperatur.

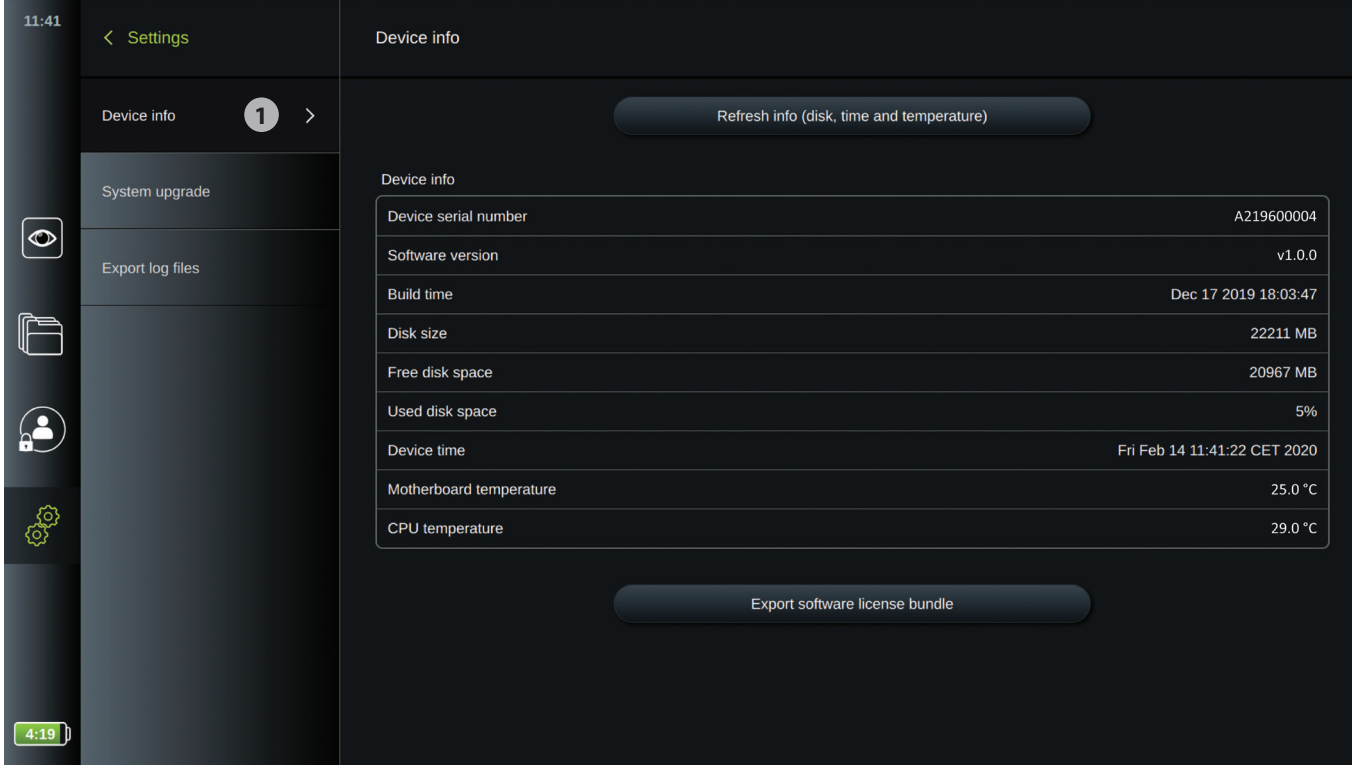

### **6.2. System-Upgrade**

Im **System-Upgrade** unter **Info** befindet sich die System-Upgrade-Funktion.

*Ein Software-Upgrade kann nur von Ambu vorgenommen werden. Wenden Sie sich für weitere Informationen an Ihren Ambu Vertreter vor Ort.*

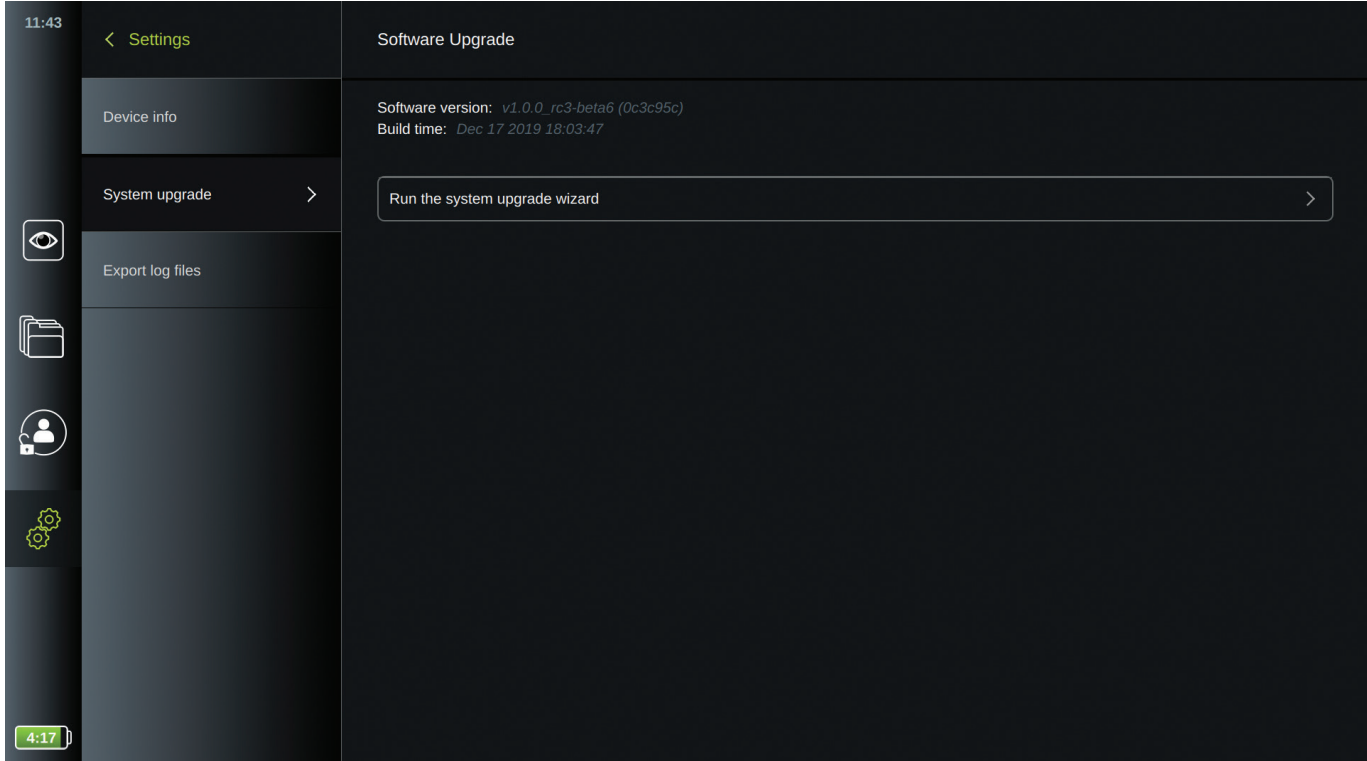

### **6.3. Problemmeldung**

Bei Problemen mit der Visualisierungseinheit befolgen Sie bitte die Richtlinien zur Fehlerbehebung in der Bedienungsanleitung, um eine Lösung zu finden. Wenn Ihnen das nicht weiterhilft, wenden Sie sich bitte an Ihren Ambu Vertreter vor Ort.

### **6.3.1. Log-Dateien exportieren**

Log-Dateien können aus der Visualisierungseinheit exportiert werden. Die Log-Datei besteht aus komprimierten Textdateien mit Informationen über das System der Visualisierungseinheit. Die Log-Datei wird von Ambu zu Zwecken der Fehlerbehebung verwendet.

#### **Bitte gehen Sie folgendermaßen vor, um eine Log-Datei auf ein USB-Gerät zu exportieren:**

- Schließen Sie ein tragbares USB-Gerät an (siehe Abschnitt 3.11).
- Gehen Sie zu **Einstellungen**  $\boxed{\circledS}$  und öffnen Sie das Menü **Info**.
- Drücken Sie auf **Log-Dateien exportieren 1** und drücken Sie auf das Symbol **Exportieren** .

Ein Pop-up-Fenster informiert Sie darüber, ob der Export erfolgreich war.

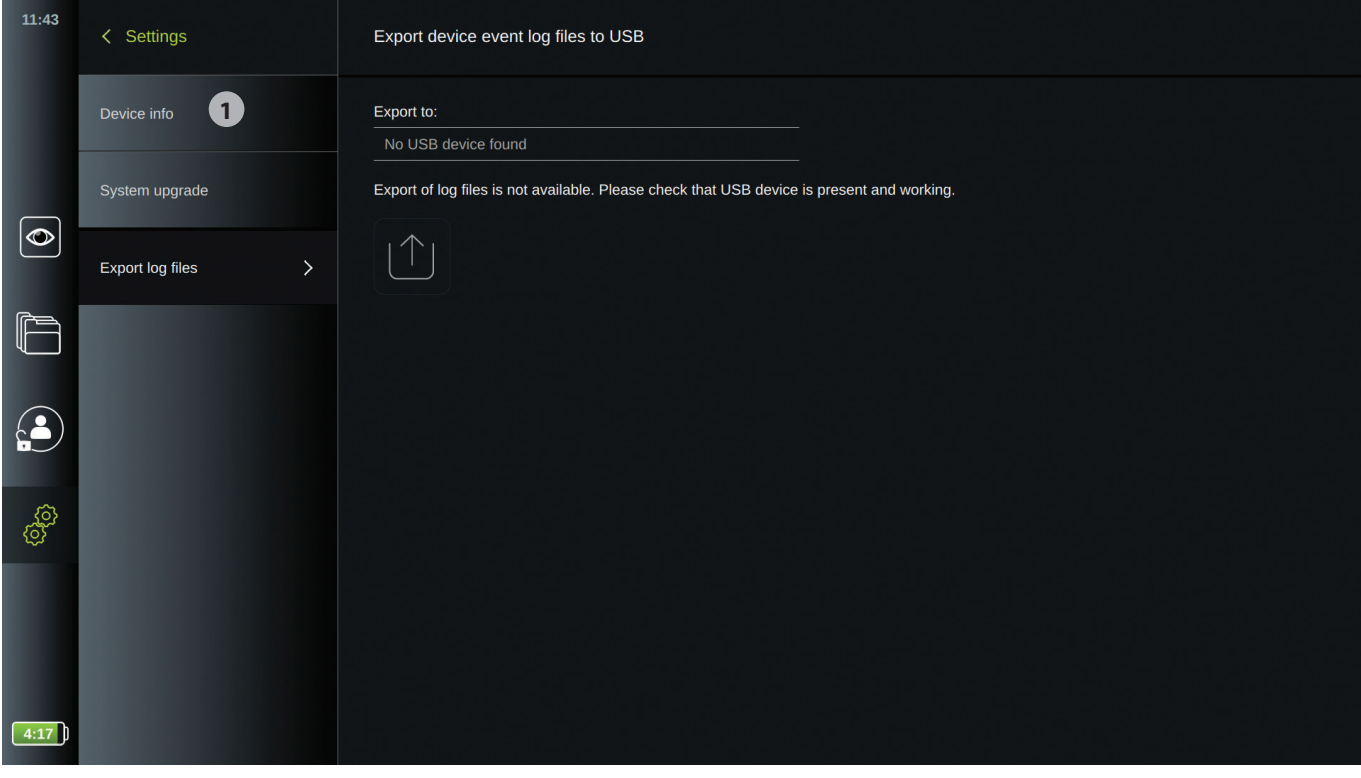

### **6.4. Backup**

Es wird empfohlen, regelmäßig ein Backup von Ihren Dateien durch Exportieren der Videos und Bilder in einen externen Speicherort (USB-Gerät oder PACS-Server) vorzunehmen, für den Fall, dass sich ein Problem mit dem internen Speicher der Visualisierungseinheit ergeben sollte.

Es ist nicht möglich, Bildgebungsdateien in einen internen Speicher zu importieren. Einrichtungsdaten können nicht exportiert werden. Falls sie verloren gehen, ist es nötig, diese erneut einzugeben.

### **Anhang 1. Elektromagnetische Verträglichkeit**

Wie bei anderen elektronischen Medizinprodukten, müssen auch für dieses System bestimmte Sicherheitsvorkehrungen getroffen werden, um die elektromagnetische Verträglichkeit mit anderen elektronischen Medizingeräten zu gewährleisten. Um die elektromagnetische Verträglichkeit (EMV) zu gewährleisten, muss das System in Übereinstimmung mit den in diesem Handbuch enthaltenen EMV-Informationen eingerichtet und betrieben werden. Das System wurde für die Übereinstimmung mit den Anforderungen gemäß IEC 60601-1-2 zur EMV mit anderen Geräten entwickelt und getestet.

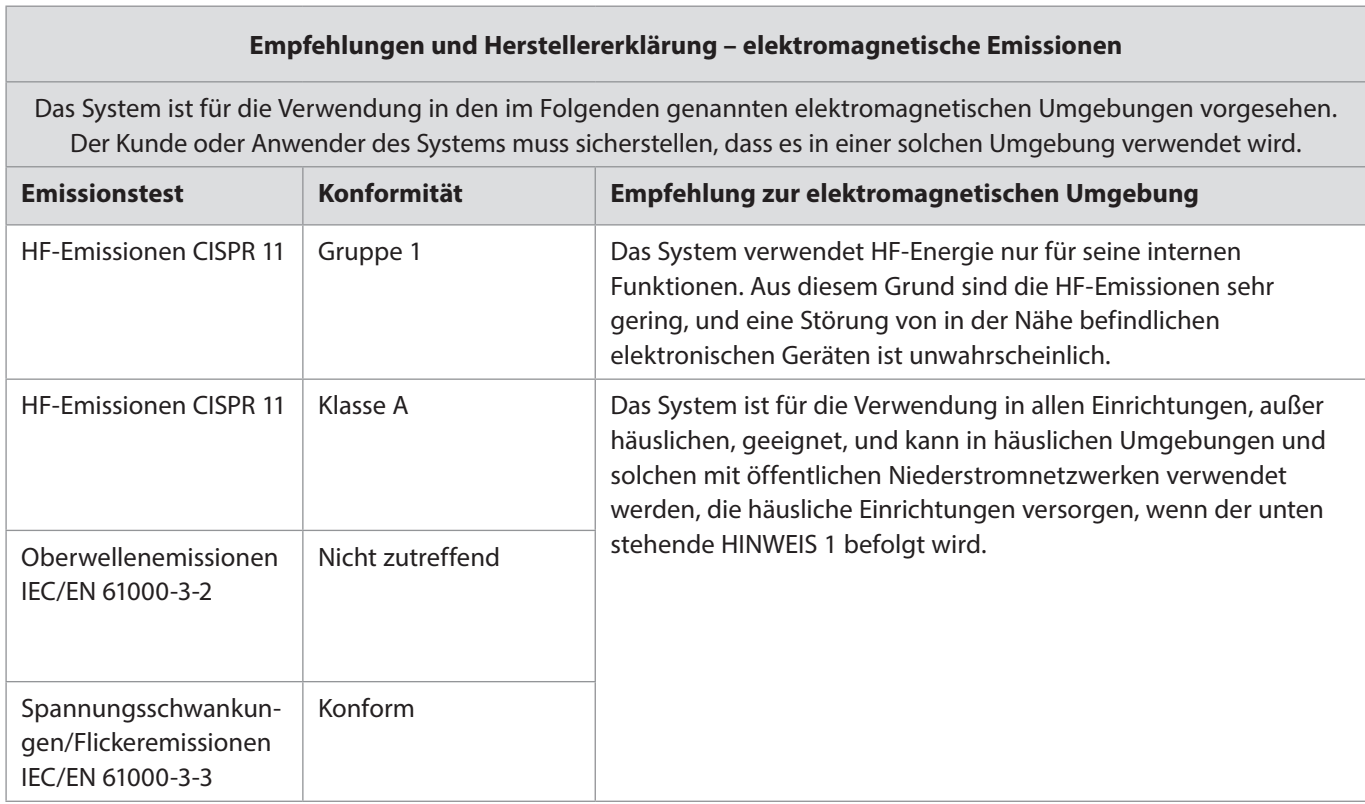

**HINWEIS 1:** Dank seiner Emissionseigenschaften eignet sich dieses Gerät zur Verwendung in Industrie- und Krankenhausumgebungen (CISPR 11 Klasse A). Falls es in häuslichen Umgebungen verwendet wird (für die normalerweise CISPR 11 Klasse B erforderlich ist), bietet dieses Gerät möglicherweise keinen ausreichenden Schutz für den Funkfrequenz-Kommunikationsdienst. Der Benutzer muss möglicherweise Vorbeugemaßnahmen wie eine Umstellung oder Neuausrichtung des Geräts ergreifen.

#### **Empfehlungen und Herstellererklärung – elektromagnetische Störfestigkeit**

Das System ist für die Verwendung in den im Folgenden genannten elektromagnetischen Umgebungen vorgesehen. Der Kunde oder Anwender des Systems muss sicherstellen, dass es in einer solchen Umgebung verwendet wird.

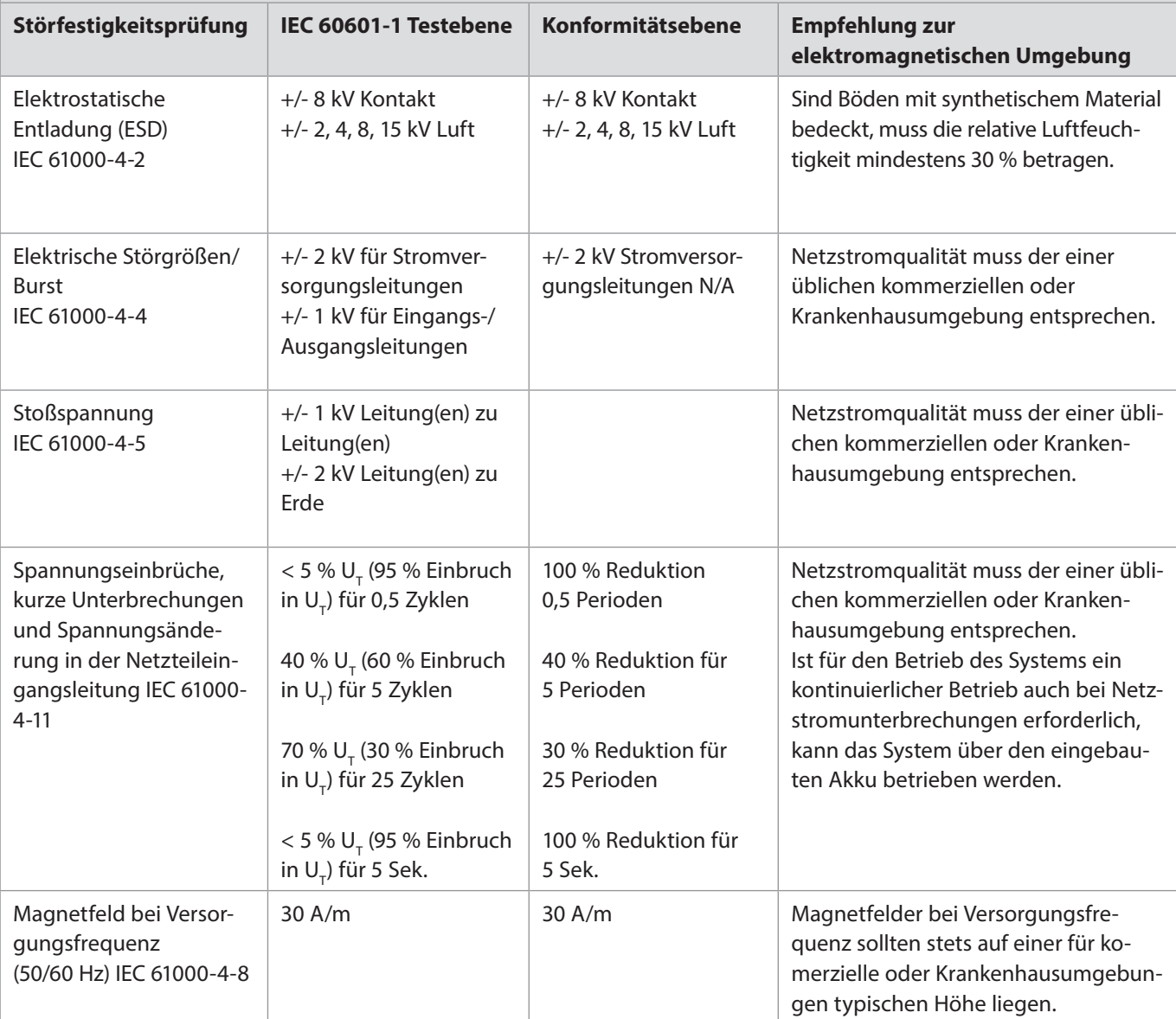

#### **Empfehlungen und Herstellererklärung – elektromagnetische Störfestigkeit**

Das System ist für die Verwendung in den im Folgenden genannten elektromagnetischen Umgebungen vorgesehen. Der Kunde oder Anwender des Systems muss sicherstellen, dass es in einer solchen Umgebung verwendet wird.

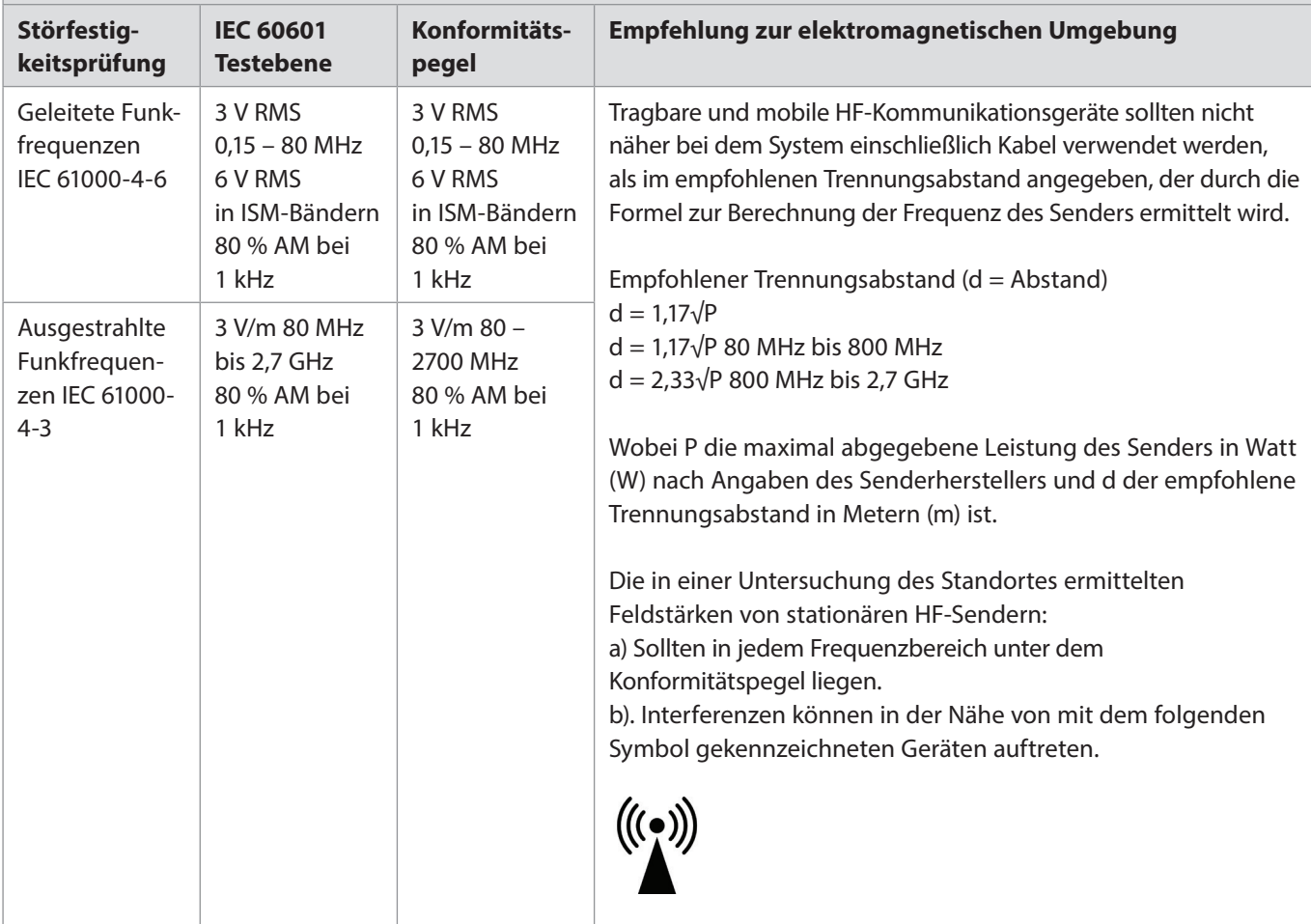

**HINWEIS 1:** Bei 80 MHz kommt der höhere Frequenzbereich zur Anwendung.

**HINWEIS 2:** Diese Richtlinien treffen möglicherweise nicht auf alle Situationen zu. Elektromagnetische Ausbreitung wird von der Absorption und Reflexion durch Strukturen, Objekte und Personen beeinflusst.

- a) Die Feldstärke stationärer Sender, wie z. B. Basisstationen von Funktelefonen und mobilen Landfunkdiensten, Amateurstationen, AM- und FM-Rundfunk- und Fernsehsendern, können theoretisch nicht genau vorherbestimmt werden. Um die elektromagnetische Umgebung in Folge von stationären HF-Sendern zu ermitteln, ist eine Untersuchung des Standortes zu empfehlen. Wenn die ermittelte Feldstärke am Standort des Systems den oben angegebenen HF-Konformitätspegel überschreitet, muss das System hinsichtlich seines normalen Betriebs an jedem Anwendungsort beobachtet werden. Wenn ungewöhnliche Leistungsmerkmale beobachtet werden, kann es notwendig sein, zusätzliche Maßnahmen zu ergreifen, wie z. B. die Neuausrichtung oder Umstellung des Systems.
- b) Im Frequenzbereich von 150 kHz bis 80 MHz müssen Feldstärken weniger als 3 V/m betragen.

#### **Empfohlene Trennungsabstände zwischen tragbaren und mobilen HF-Kommunikationsgeräten und dem System.**

Das System ist für den Betrieb in einer elektromagnetischen Umgebung bestimmt, in der die HF-Störgrößen kontrolliert sind. Der Kunde oder Benutzer des Systems kann dazu beitragen, die elektromagnetische Störung zu verhindern, indem wie unten empfohlen ein Mindestabstand zwischen dem tragbaren und mobilen HF-Kommunikationsgerät (Sender) und dem System eingehalten wird. Dieser Mindestabstand richtet sich nach der maximalen Ausgangsleistung des Kommunikationsgeräts.

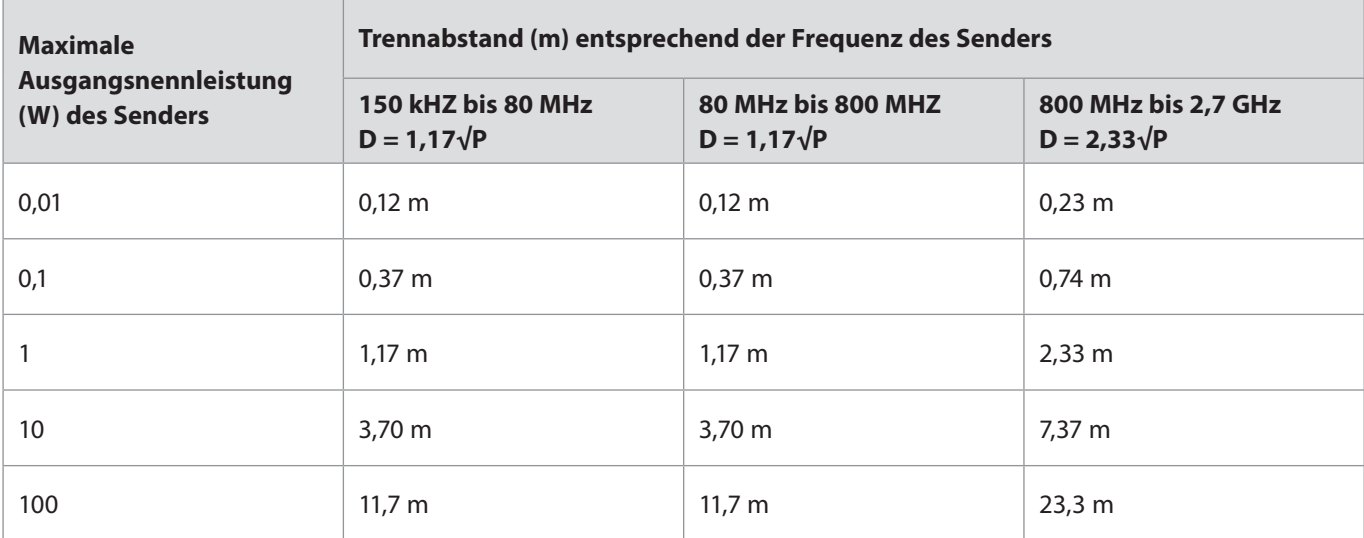

Für Sender, deren maximal abgegebene Leistung oben nicht angegeben ist, kann der empfohlene Trennabstand (D) in Metern (m) mittels einer Gleichung, die für die Frequenz des Senders anwendbar ist, geschätzt werden, wobei P die maximal abgegebene Leistung des Senders in Watt (W) nach Angaben des Senderherstellers ist.

**HINWEIS 1:** Bei 80 MHz und 800 MHz kommt der Trennungsabstand für den höheren Frequenzbereich zur Anwendung.

**HINWEIS 2:** Diese Richtlinien treffen möglicherweise nicht auf alle Situationen zu. Die elektromagnetische Ausbreitung wird von der Absorption und Reflexion durch Strukturen, Objekte und Personen beeinflusst.

### **Anhang 2. Funkfrequenz-Konformität**

Um die Funkfrequenz-(HF)-Konformität zu gewährleisten, muss das System in Übereinstimmung mit den in diesem Handbuch enthaltenen HF-Informationen eingerichtet und betrieben werden.

#### **Empfehlungen und Herstellererklärung – Hochfrequenzen**

Dieses Gerät entspricht der Richtlinie 2014/53/EU, herausgegeben von der Kommission der Europäischen Gemeinschaft.

Der Betrieb im Bereich 5,15 – 5,35 GHz ist auf die Verwendung in Innenräumen beschränkt:

Prüfen Sie die HF-Bestimmungen der jeweiligen Länder

Belgien (BE), Bulgarien (BG), Tschechische Republik (CZ), Dänemark (DK), Deutschland (DE), Estland (EE), Irland (IE), Griechenland (EL), Spanien (ES), Frankreich (FR), Kroatien (HR), Italien (IT), Zypern (CY), Lettland (LV), Litauen (LT), Luxemburg (LU), Ungarn (HU), Malta (MT), Niederlande (NL), Österreich (AT), Polen (PL), Portugal (PT), Rumänien (RO), Slowenien (SI), Slowakei (SK), Finnland (FI), Schweden (SE) und das Vereinigte Königreich (UK).

#### **Erklärung von Industry Canada (IC)**

DE: Dieses Gerät entspricht den lizenzfreien RSS von ISED. Der Betrieb unterliegt den folgenden zwei Bedingungen: (1) Dieses Gerät darf keine schädlichen Störungen verursachen und (2) dieses Gerät muss unanfällig gegenüber beliebigen empfangenen Störungen sein, einschließlich solcher, die einen unerwünschten Betrieb verursachen.

FR: Le présent appareil est conforme aux CNR d' ISED applicables aux appareils radio exempts de licence. L'exploitation est autorisée aux deux conditions suivantes: (1) le dispositif ne doit pas produire de brouillage préjudiciable, et (2) ce dispositif doit accepter tout brouillage reçu, y compris un brouillage susceptible de provoquer un fonctionnement indésirable.

#### **Warnung/Avertissement:**

DE: (i) das Gerät ist für den Betrieb im Frequenzbereich 5.150 – 5.250 MHz nur für den Innenbereich bestimmt, um das Potenzial für schädliche Störungen bei mobilen Zweikanal-Satellitensystemen zu reduzieren; (ii) gegebenenfalls sind Antennentyp(en), Antennenmodelle und stärkste Neigungswinkel, die erforderlich sind, um die in Abschnitt 6.2.2.3 festgelegten Anforderungen der äquivalenten isotropen Strahlungsleistung der Elevationsmaske einzuhalten, deutlich anzugeben.

FR: Le guide d'utilisation des dispositifs pour réseaux locaux doit inclure des instructions précises sur les restrictions susmentionnées, notamment:

(i) les dispositifs fonctionnant dans la bande 5150-5250 MHz sont réservés uniquement pour une utilisation à l'intérieur afin de réduire les risques de brouillage p

(ii) lorsqu'il y a lieu, les types d'antennes (s'il y en a plusieurs), les numéros de modèle de l'antenne et les pires angles d'inclinaison nécessaires pour rester conforme à l'exigence de la p.i.r.e. applicable au masque d'élévation, énoncée à la section 6.2.2.3, doivent être clairement indiqués

#### **Erklärung zur Strahlenexposition/Déclaration d'exposition aux radiations:**

DE: Dieses Gerät entspricht den Grenzen der ISED-Strahlungsexposition für eine unkontrollierte Umgebung. Dieses Gerät sollte mit mehr als 20 cm Abstand zwischen dem Strahler und Ihrem Körper installiert und betrieben werden.

FR: Cet équipement est conforme aux limites d'exposition aux rayonnements ISED établies pour un environnement non contrôlé. Cet équipement doit être installé et utilisé à plus de 20 cm entre le radiateur et votre corps.

#### **Störungserklärung der Federal Communication Commission (FCC)**

Dieses Gerät entspricht Teil 15 der FCC-Bestimmungen. Der Betrieb unterliegt den folgenden zwei Bedingungen: (1) Dieses Gerät darf keine schädlichen Störungen verursachen und (2) dieses Gerät muss unanfällig gegenüber beliebigen empfangenen Störungen sein, einschließlich solcher, die einen unerwünschten Betrieb verursachen.

Dieses Gerät wurde getestet und entspricht den Grenzwerten für ein digitales Gerät der Klasse B, entsprechend Abschnitt 15 der FCC-Regeln. Diese Grenzwerte sind so ausgelegt, dass sie in Wohnbereichen einen ausreichenden Schutz vor schädlichen Interferenzen bieten. Dieses Gerät erzeugt, nutzt und emittiert Hochfrequenzstrahlung und kann sich bei einer nicht den Anweisungen entsprechenden Installation und Verwendung negativ auf den Funkverkehr auswirken. Allerdings kann nicht gänzlich ausgeschlossen werden, dass bei bestimmten Anwendungen Störungen auftreten können. Sollte es durch dieses Gerät zu Störungen beim Radio- und Fernsehempfang kommen (man kann dies durch Ein- und Ausschalten des Geräts feststellen), sollte der Anwender diese Störungen durch eine der folgenden Maßnahmen beseitigen:

- Verändern Sie die Ausrichtung oder den Standort der Empfangsantenne.
- Vergrößern Sie den Abstand zwischen dem Gerät und dem Empfänger.
- Schließen Sie das Gerät und den Empfänger an Netzquellen in unterschiedlichen Stromkreisen an.
- Lassen Sie sich durch den Händler oder einen erfahrenen Radio- und Fernsehtechniker beraten.

#### **Vorsichtswarnung der FCC:**

Alle Änderungen oder Modifikationen, die nicht ausdrücklich von der für die Einhaltung der Vorschriften verantwortlichen Stelle genehmigt wurden, könnten die Befugnis des Benutzers zum Betrieb dieses Geräts aufheben.

Dieser Sender darf nicht zusammen mit anderen Antennen oder Sendern aufgestellt oder betrieben werden.

Dieses Gerät erfüllt alle anderen Anforderungen in Teil 15E, Abschnitt 15.407 der FCC-Bestimmungen.

#### **Erklärung zur Strahlenexposition:**

Dieses Gerät entspricht den Grenzen der FCC-Strahlungsexposition für eine unkontrollierte Umgebung. Dieses Gerät sollte mit einem Mindestabstand von 20 cm zwischen dem Strahler und Ihrem Körper installiert und betrieben werden.

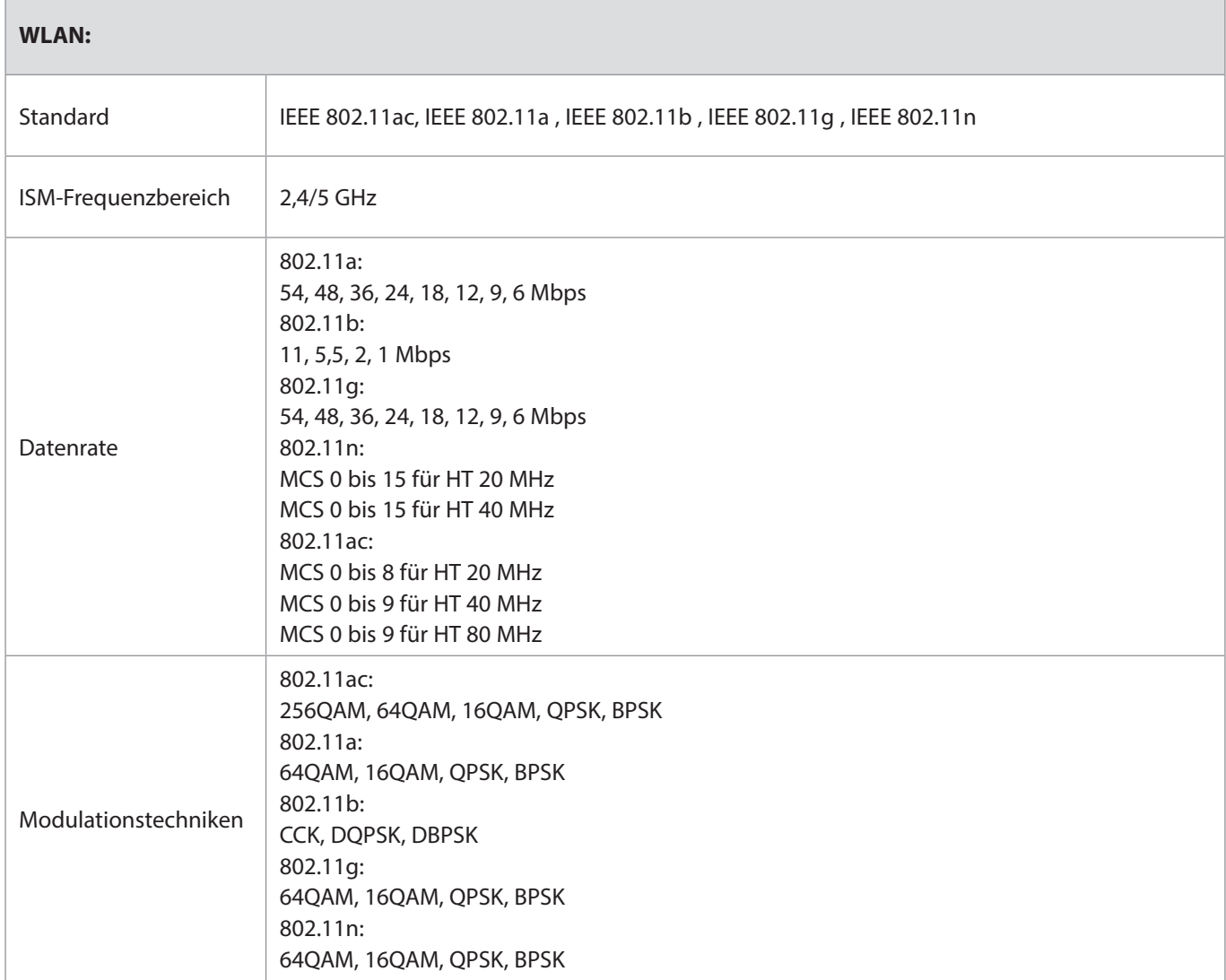

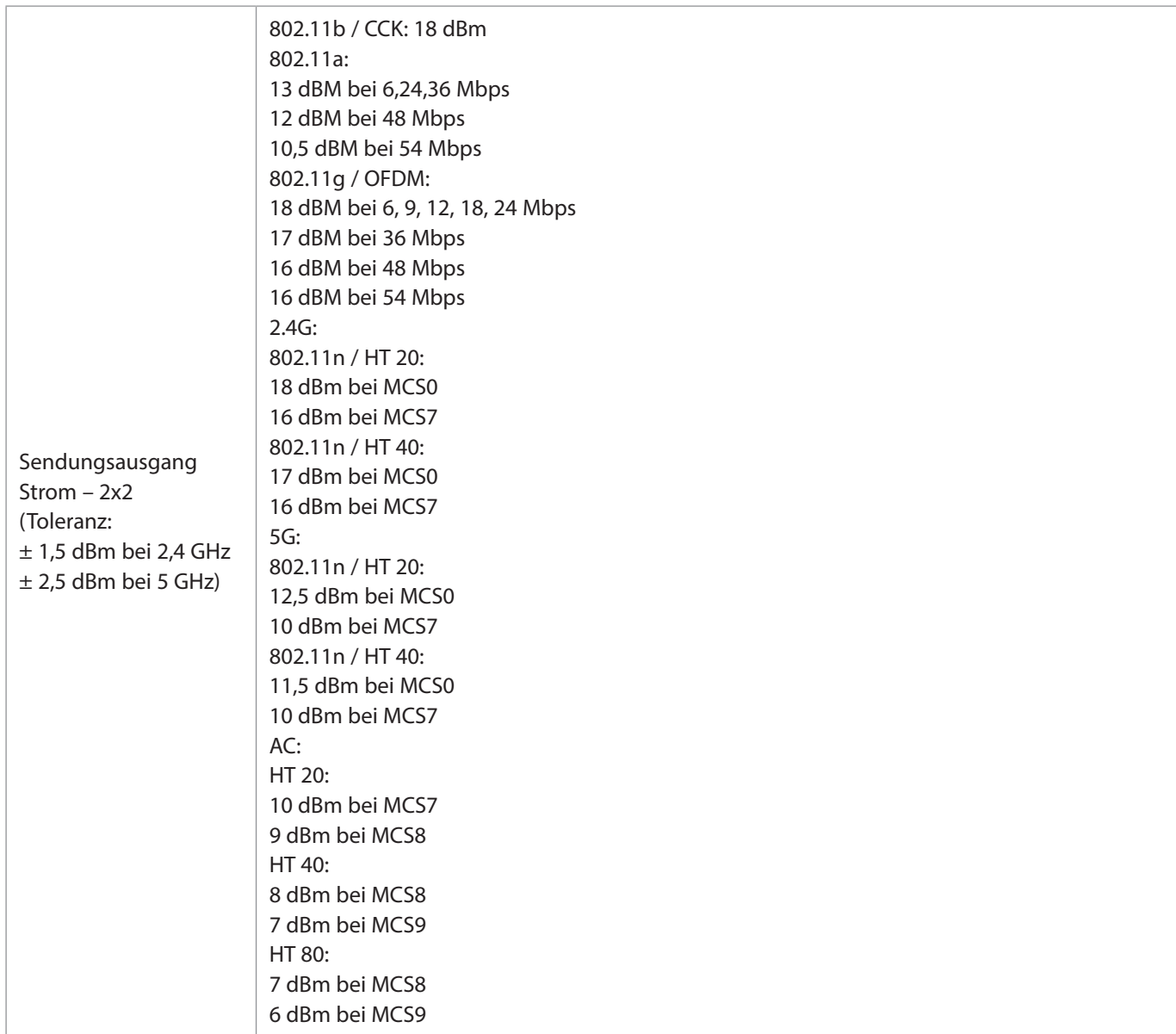

### **Anhang 3. Cybersicherheit**

**Dieser Anhang ist für die für das IT-Netzwerk verantwortliche Stelle in der Einrichtung bestimmt, in der die Visualisierungseinheit verwendet wird.** Er enthält technische Informationen zur Einrichtung des IT-Netzwerks und der Geräte, die an die Visualisierungseinheit angeschlossen werden. Darüber hinaus enthält er Informationen zu den Datentypen, die in der Visualisierungseinheit enthalten sind und von ihr übertragen werden.

#### **Die Visualisierungseinheit besitzt nur ein geringes Sicherheitsrisiko, denn:**

- Es werden keine geschützten Gesundheitsinformationen in der Visualisierungseinheit gespeichert.
- Die Visualisierungseinheit lässt keine Eingänge aus externen Geräten zu (mit Ausnahme von Ambu Visualisierungsgeräten und gesicherten Software-Updates).
- Wesentliche Funktionen sind bei Netzwerkproblemen sichergestellt.
- Die Visualisierungseinheit kann nur über einen physischen Zugang gefährdet werden, was die Bedrohung durch Akteure mit Fernzugriff einschränkt.

### **Anhang 3.1 Netzwerk-Einrichtung**

Wenn das Netzwerk für den Anschluss an eine Visualisierungseinheit vorbereitet wird, sollte Folgendes berücksichtigt werden:

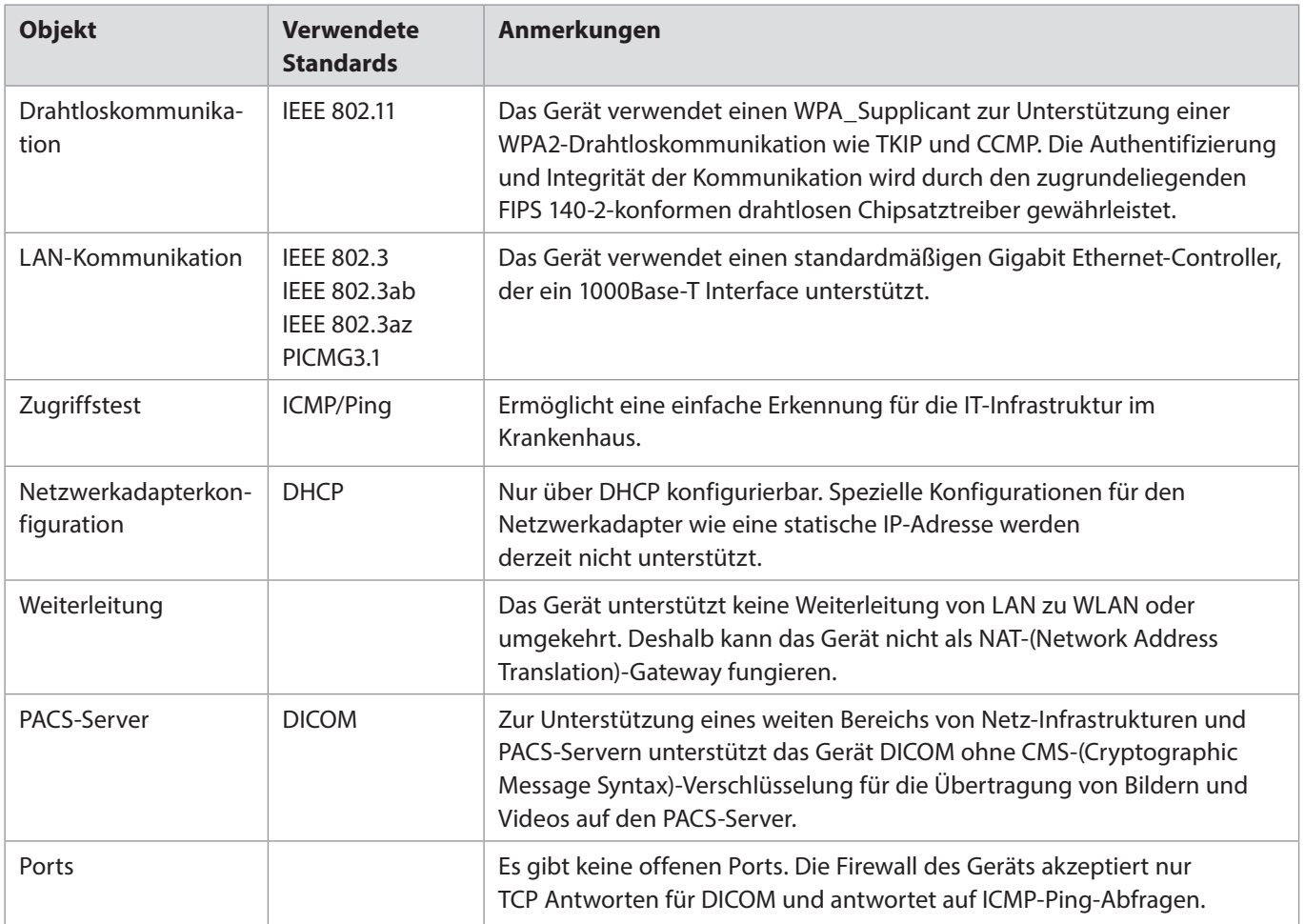

### **Anhang 3.2 Ruhende und Durchgangsdaten**

Die Visualisierungseinheit verwendet SQLite3-Datenbanken zur Sicherung von Informationen über die Endoskope, Eingriffe und Netzwerkkonfigurationen. Die SQLite-Datenbank ist von der grafischen Benutzeroberfläche aus nicht zugänglich, aber Bilder, Videos und ein eingeschränktes Log können auf einen PACS-Server und/oder ein USB-Gerät exportiert werden.

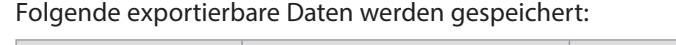

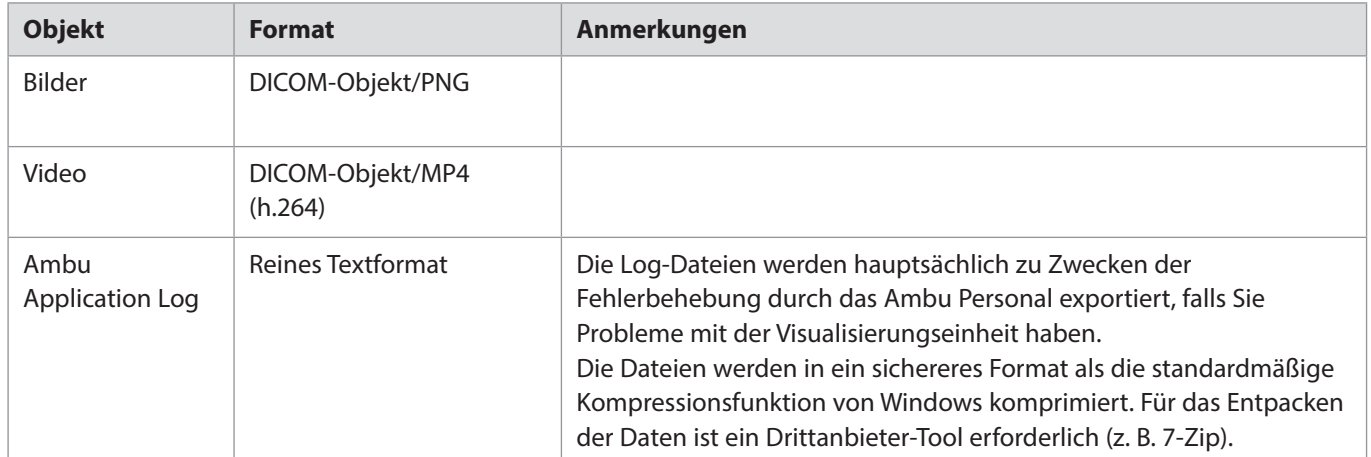

Bilder und Videos können in einen PACS-Server übertragen werden. Folgende Formate und Protokolle werden während der Übertragung von der Visualisierungseinheit in den PACS-Server verwendet:

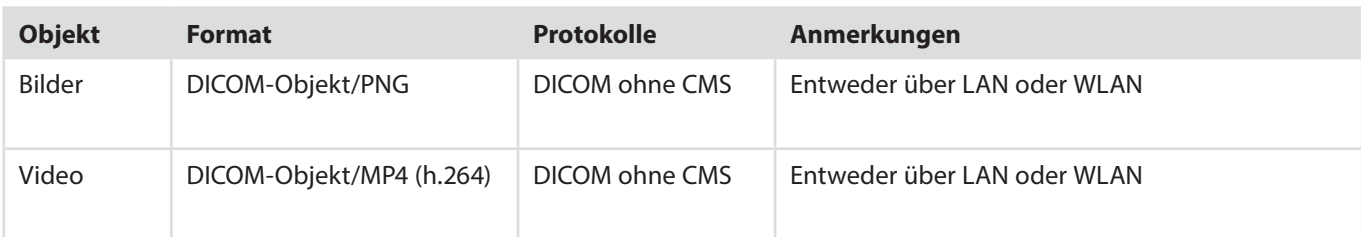

### **Anhang 3.3 Materialliste zur Cybersicherheit**

Folgende serienmäßig produzierten Haupt-Softwarekomponenten werden in der Visualisierungseinheit verwendet. Darüber hinaus werden die wichtigsten bekannten Schwachstellen jeder Komponente aufgeführt und beschrieben, warum sie für diese Anwendung akzeptabel sind. Schwachstellen mit einem niedrigen CVSS-Wert wurden infolge des niedrigen Sicherheitsrisikos der Visualisierungseinheit nicht aufgelistet.

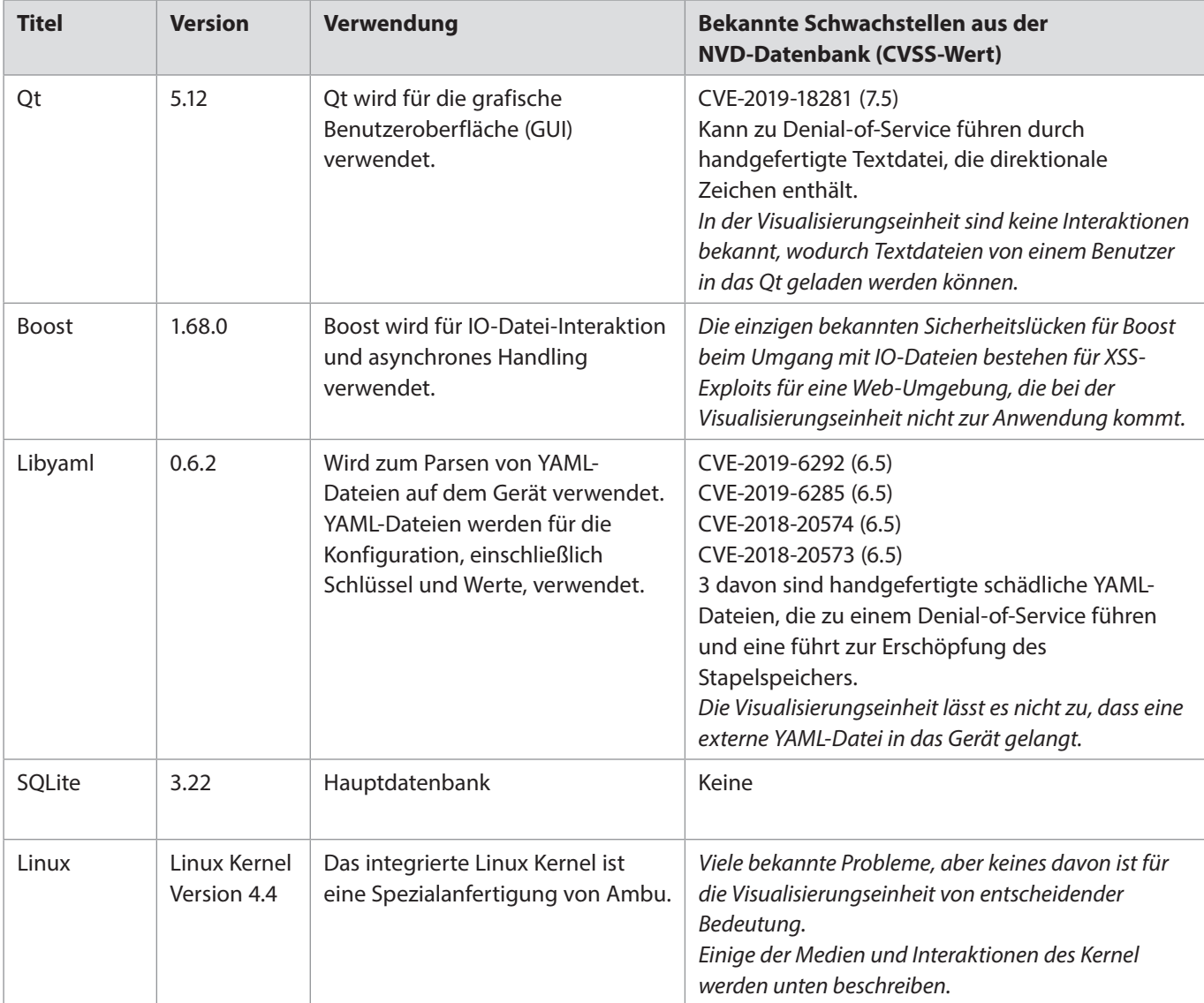

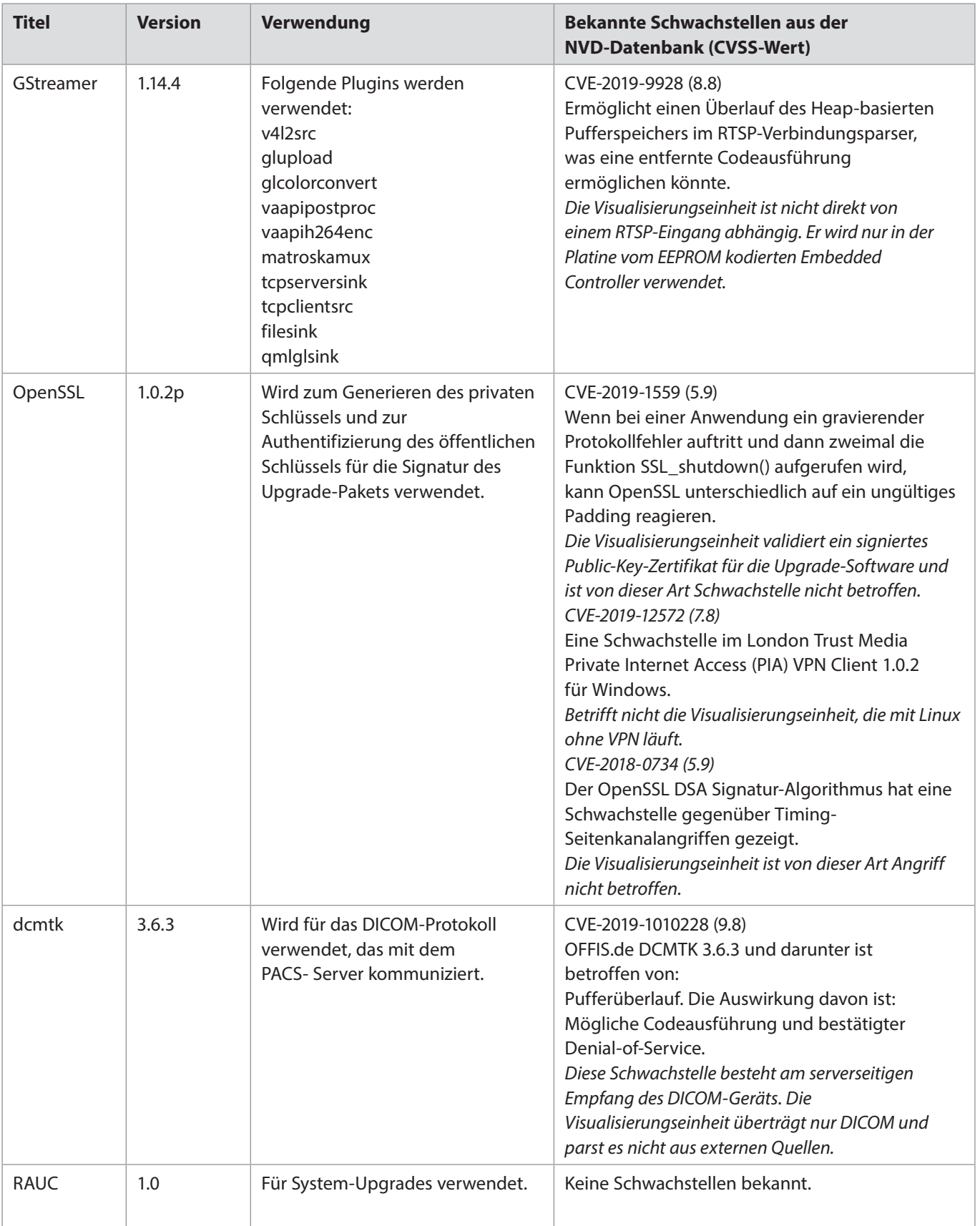

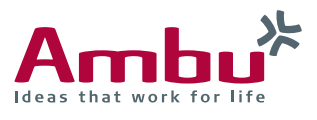

#### **Ambu GmbH**

**In der Hub 5** 61231 Bad Nauheim, Deutschland Tel.: +49 6032 9250 0 Fax: +49 6032 9550 200 www.ambu.de

### **Ambu A/S Baltopbakken 13**

DK-2750 Ballerup, Dänemark Tel.: +45 72 25 20 00 Fax: +45 72 25 20 50 ambu.com